## 2.15. 研究成果報告書の作成

## 2.15.1 研究成果報告内容ファイルを作成

- ① 科学研究費助成事業の Web ページ等から研究成果報告内容ファイル様式をダウンロード します。
- ② ダウンロードした研究成果報告内容ファイル様式に報告内容を記入し、保存します。

- ※ 所定の様式を改変することはできません。
- ※ 余白設定を変更すると、エラーとなる場合がありますので、余白設定は変更しな いでください。
- ※ 外字や特殊フォント等は正しく表示されないことがあります。
- ※ 研究成果報告内容ファイルには、10MB 以上のファイルを選択することはできま せん。
- ※ 研究成果報告内容ファイルを PDF ファイルで作成することも可能です。

## 2.15.2 研究成果報告情報の入力

研究成果報告情報を入力するには、以下の手順に従います。

※ 一定時間、ボタン操作をせずにおくと、セッションタイムアウトしてしまい、入力した 情報が消えてしまう場合があります。本システムでは、60 分以上のタイムアウト時間を設 定していますが、ご利用環境により、更に短い時間でタイムアウトとなる場合があります。 随時[一時保存]ボタンをクリックして情報を保存してください。セッションタイムアウ トしてしまった場合には、以下のエラーメッセージが表示されます。

『ログインされていないか、またはセッションタイムアウトが発生しました。』

※ この場合には、「電子申請のご案内」ページの「よくあるご質問」を参照の上、再度ロ グインして操作をやりなおしてください。

① 「申請者向けメニュー」画面で、報告を行う課題の「状況」欄の[課題状況の確認]を クリックします。

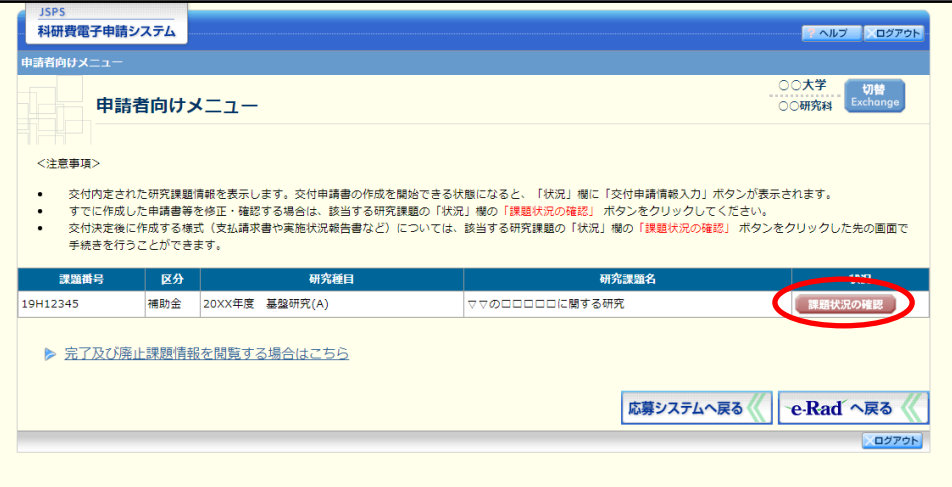

② 「課題管理(科学研究費補助金)」画面が表示されます。「補助事業期間終了後」欄の [入力] をクリックします。

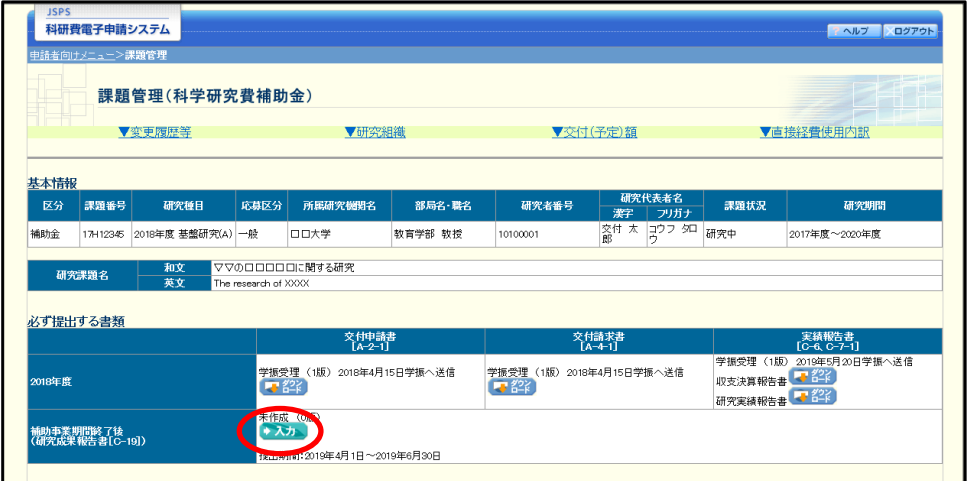

ご注意

※ 「入力]ボタンが表示されていない場合には、所属する研究機関の事務局等へお 問い合わせください。

## ③ 「研究成果の入力」画面が表示されます。入力項目に入力します。

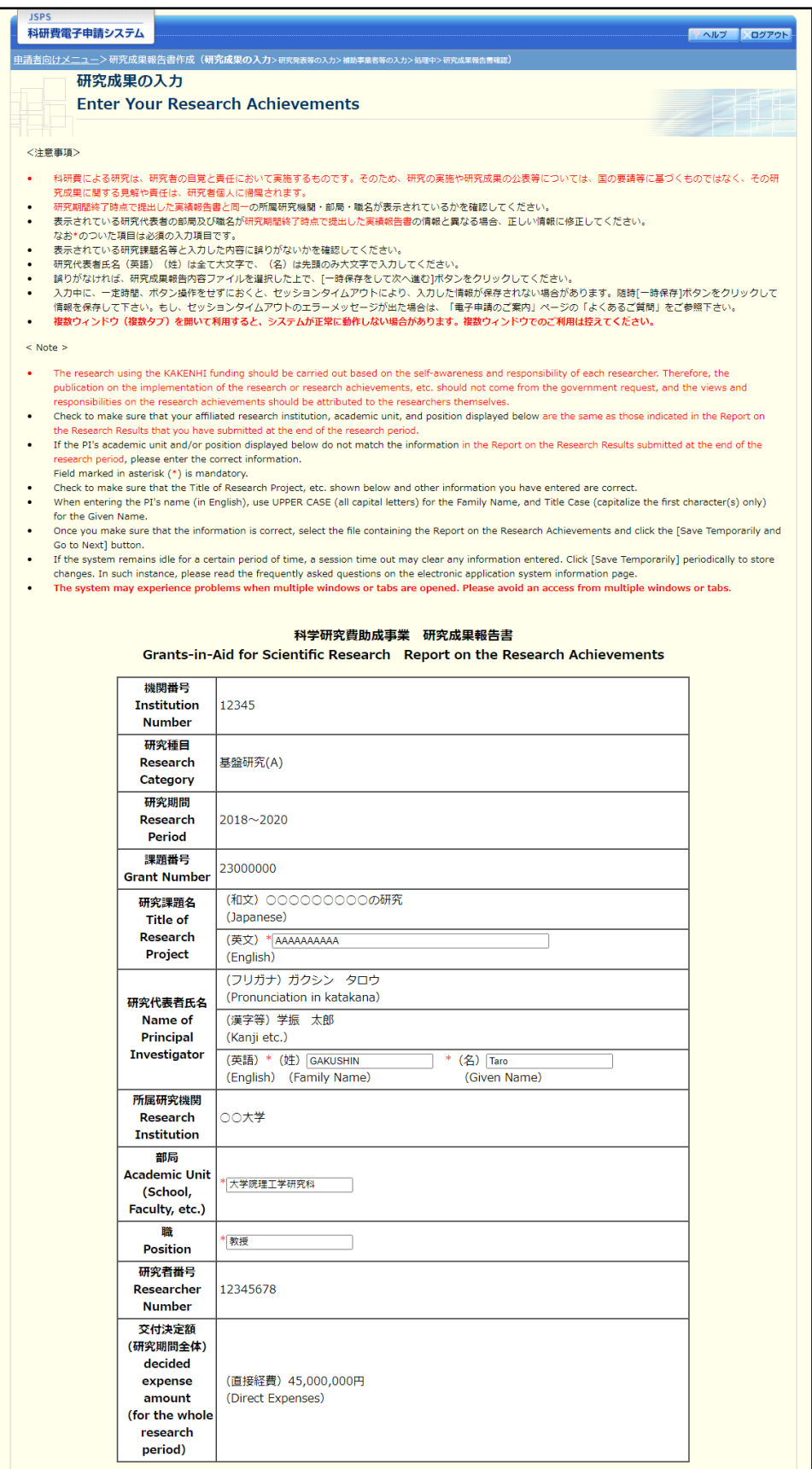

※次ページに続く

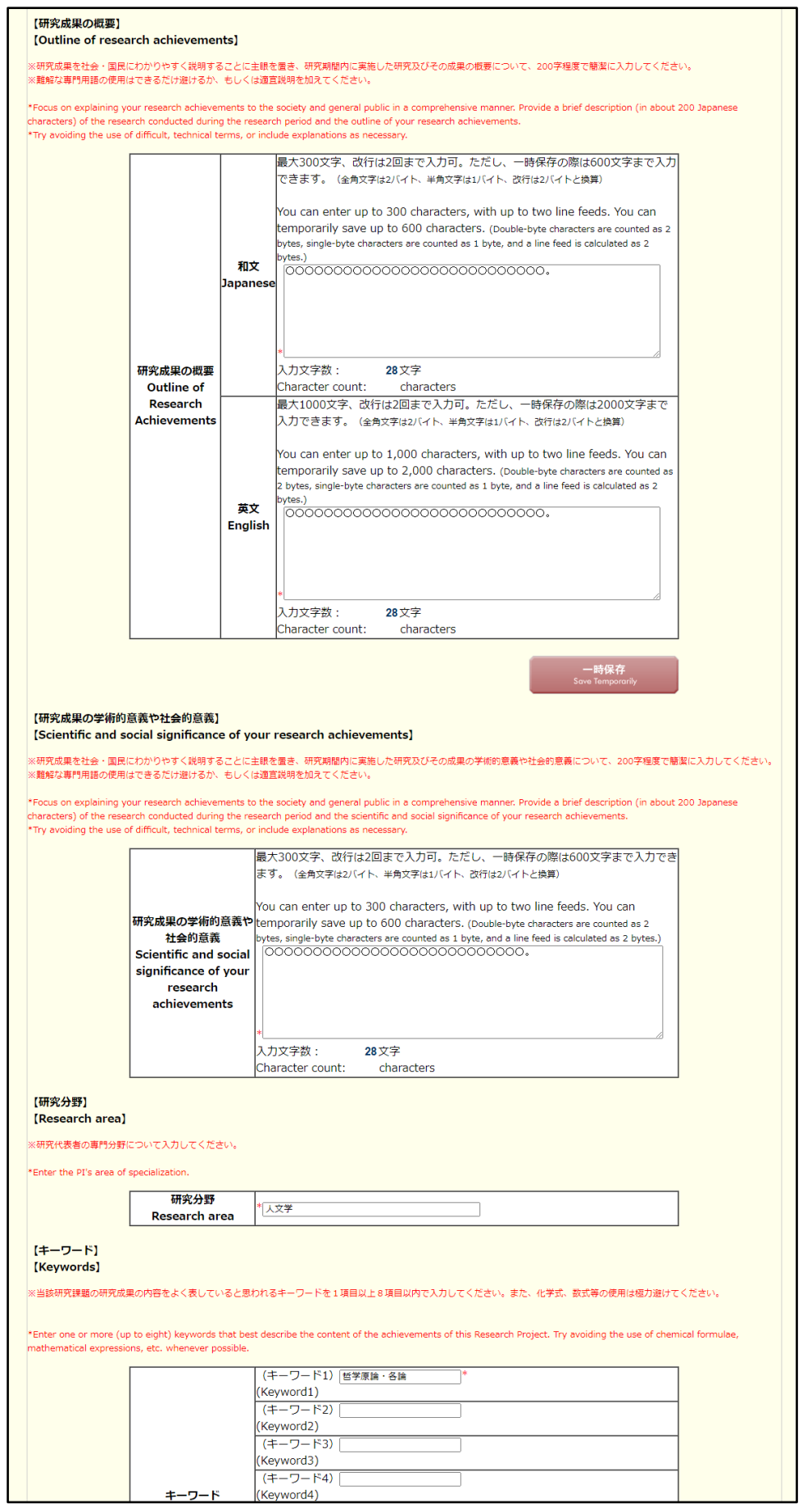

※次ページに続く

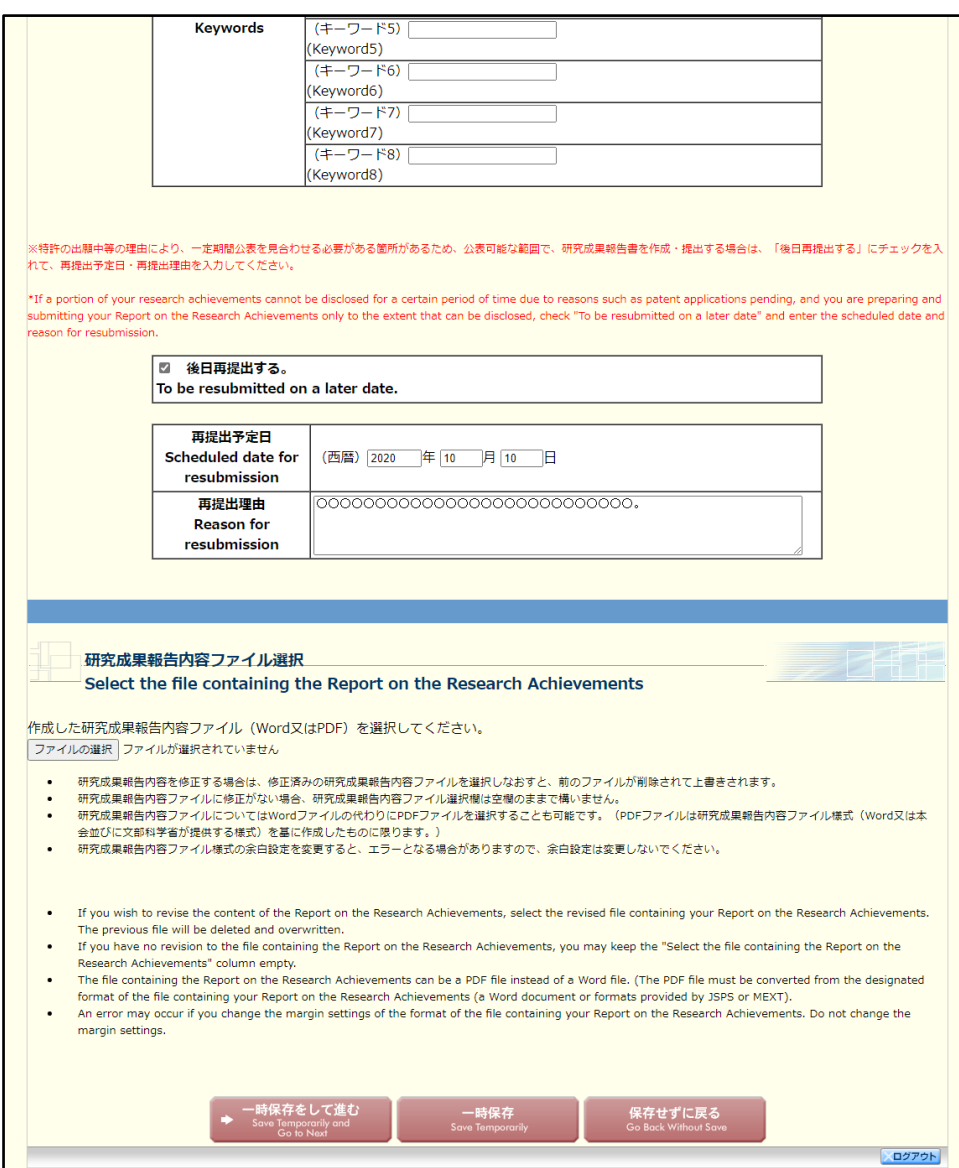

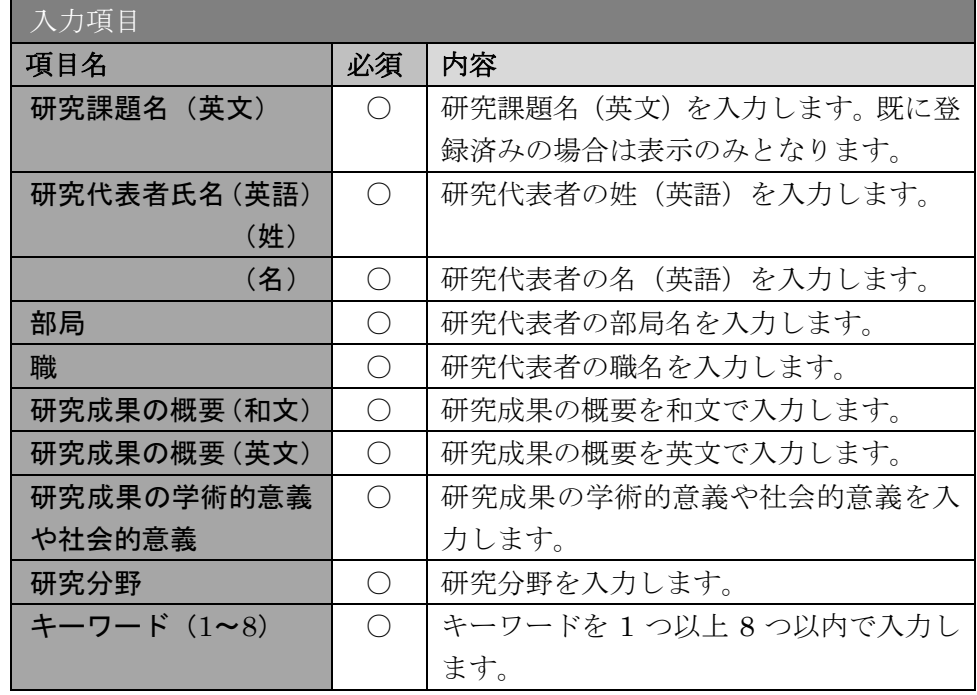

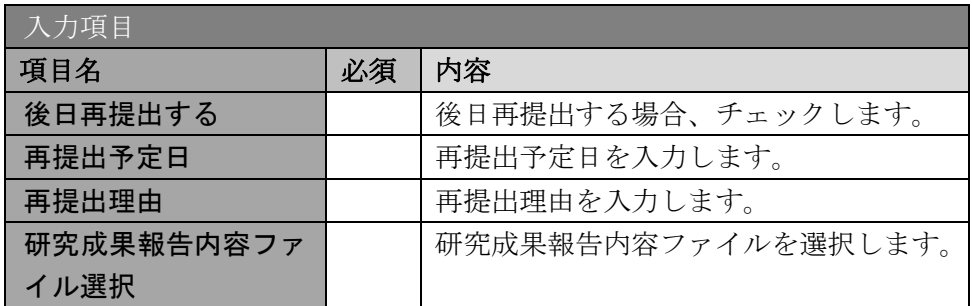

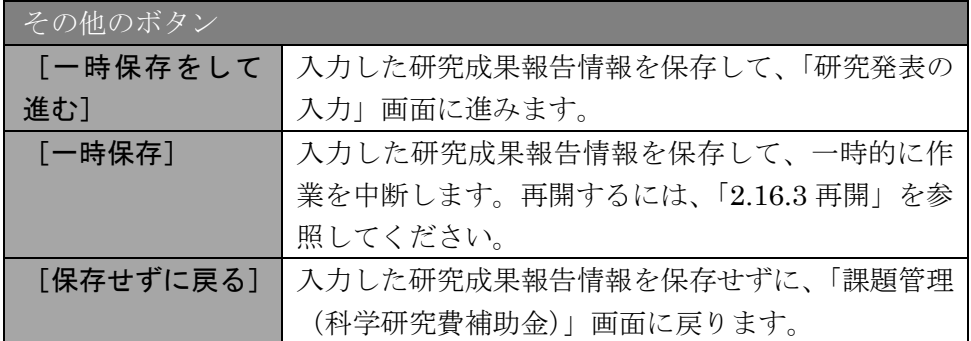

- ※ 画面上に\*印のついている項目は必須項目ですので、必ず入力してください。
- ※ 未入力等エラーがある場合、各項目の上に赤字でエラーが表示され、エラーとな った項目の背景色がピンク色に変わります。エラー内容を確認して再入力してく ださい。
- ※ 文字化けや別の文字として認識される場合があるため、JIS 第 1 水準及び第 2 水 準以外の文字コードや特殊フォントは使用することができませんので、ご注意く ださい。
- ◎ 使用してはいけない文字の例
	- ・半角カナ
	- $\cdot$  〇数字(0)、2)、3)  $\cdot$   $\cdot$  )
	- ·ローマ数字(I~Vの小文字を含む)
	- ・特殊文字
	- ・元号を全角一文字で表している文字(㍾㍽㍼ など)
	- ・数量単位を全角一文字で表している文字(<u>゚</u>゚ェ<sup></sup><sub>ェ</sub> \* <u>\*</u> \* ) \* mmcmkm cc m2 など)
	- ・ハート など
	- ・外字
	- ・その他「JIS X0208-1983」にない漢字(難しい漢字や旧字体など)
- ◎ 使用してもよい文字の例
	- •半角の英数字·記号(!"#\$%&' 0¥@ [] ? A~z)
	- ・全角の漢字
	- ・全角のひらがな、カタカナ
	- ・全角のキーボード上に記されている記号や比較的一般的な記号
	- $(\zeta_0 \cdot ? \cup \bigcirc \bullet \circ \square \circ \circ \# \ast \ast \ast \ast \sim \lt>)$
	- ※ 入力項目には、入力可能な最大文字数が設定されています。入力しきれなかった 場合には画面の指示に従って文字数を減らして入力してください。
	- ※ 「部局」欄について、部局レベルの所属がない場合は名称欄には全角スペースを 入力してください。

④ 研究成果報告情報の入力が終了したら、画面下部にある「研究成果報告内容ファイル選 択」欄の[ファイルの選択]をクリックし、事前に作成してある研究成果報告内容ファ イル(MS-Word(doc,docx)形式又は PDF 形式)を選択します。

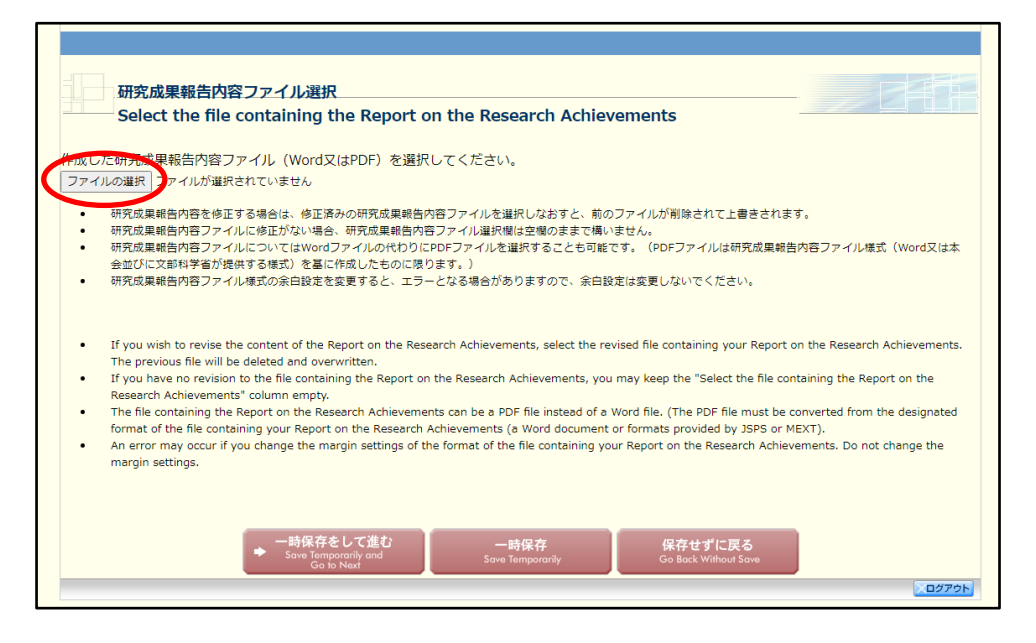

- ※ 研究成果報告内容ファイルには、10MB 以上のファイルを選択することはできま せん。
- ※ 不正なページ数の研究成果報告内容ファイル(間違ったファイル、ページ数の制 限を超えてしまったファイル等)をアップロードした場合、エラーとなります。 エラーメッセージに従って、アップロードした研究成果報告内容ファイルを確認 してください。
- ⑤ 入力内容、選択した研究成果報告内容ファイルのファイル名を確認し、[一時保存をして 進む] をクリックします。

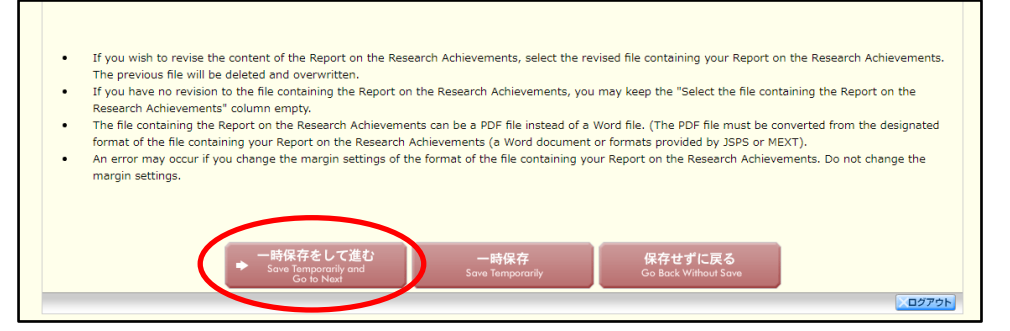

⑥ 「研究発表の入力」画面が表示されます。各欄には報告書作成時点までの各年度の実績 報告書に記載した情報が表示されています。追加情報を登録する場合は、[追加]をクリ ックして、入力行を追加して雑誌論文、学会発表、図書を入力します。確認が完了した ら、[一時保存をして次へ進む]をクリックします。

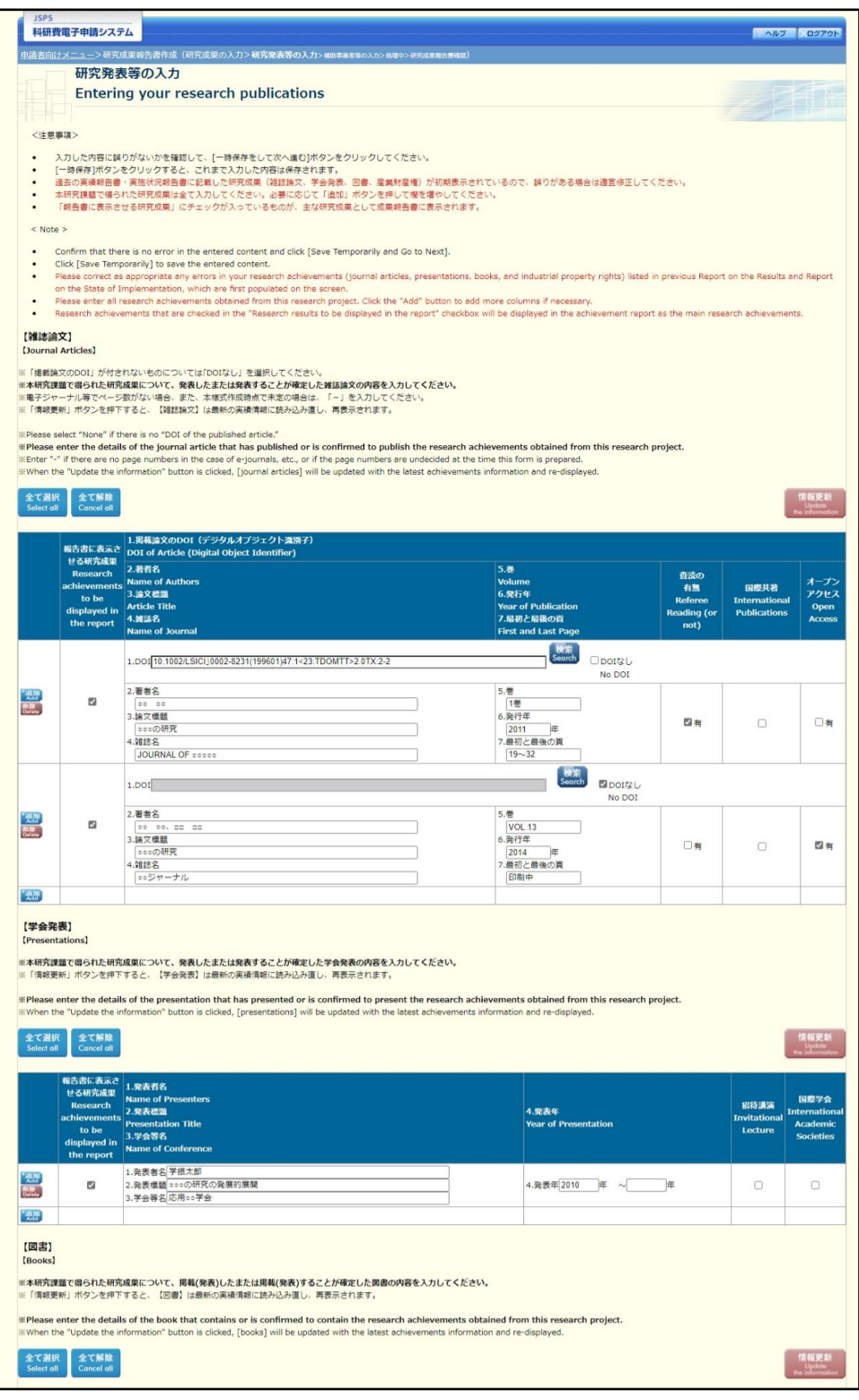

※次ページに続く

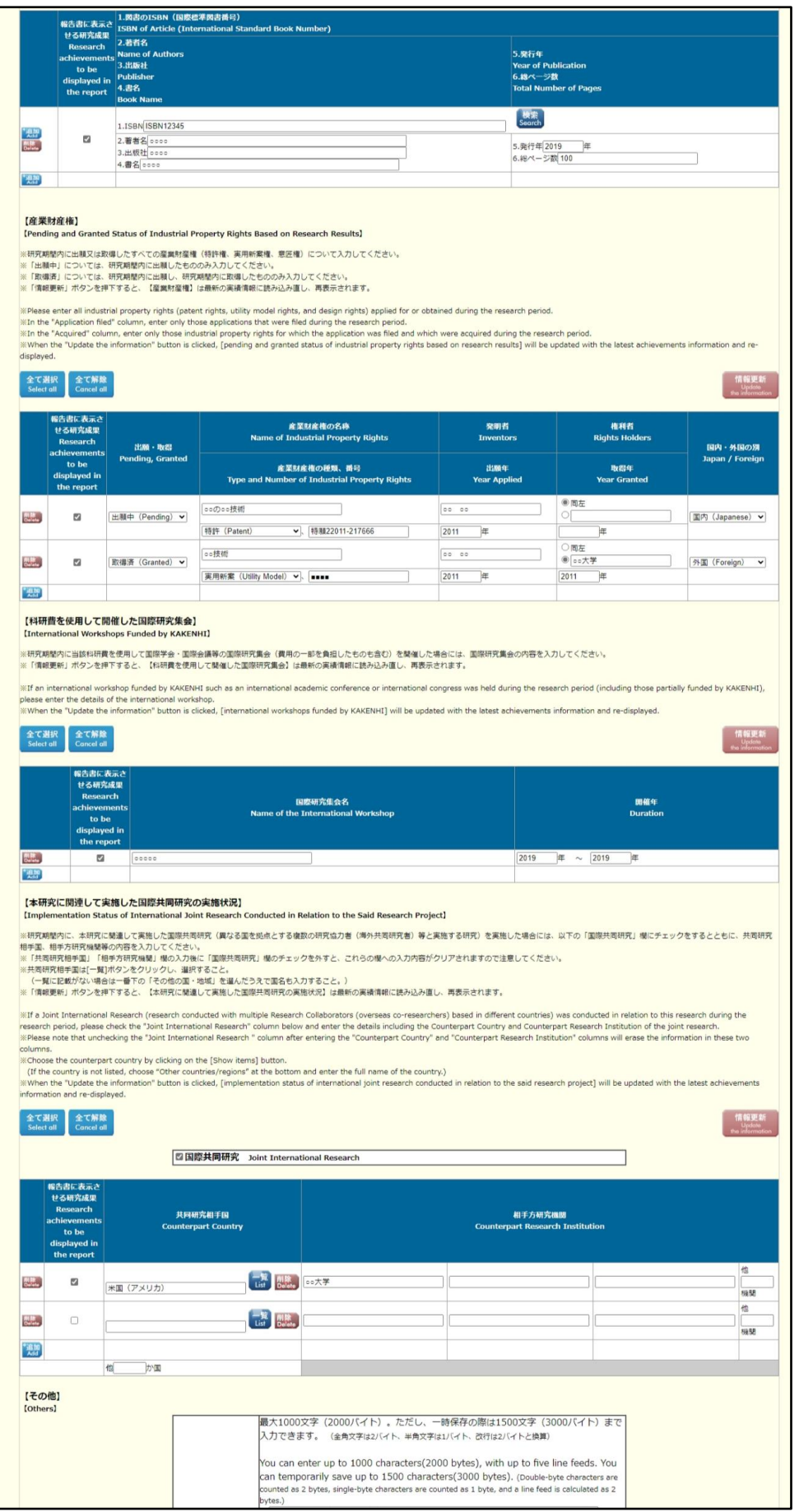

※次ページに続く

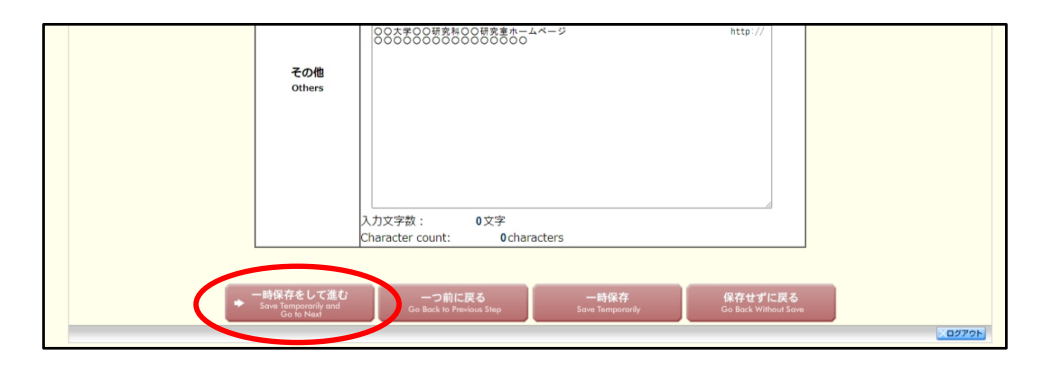

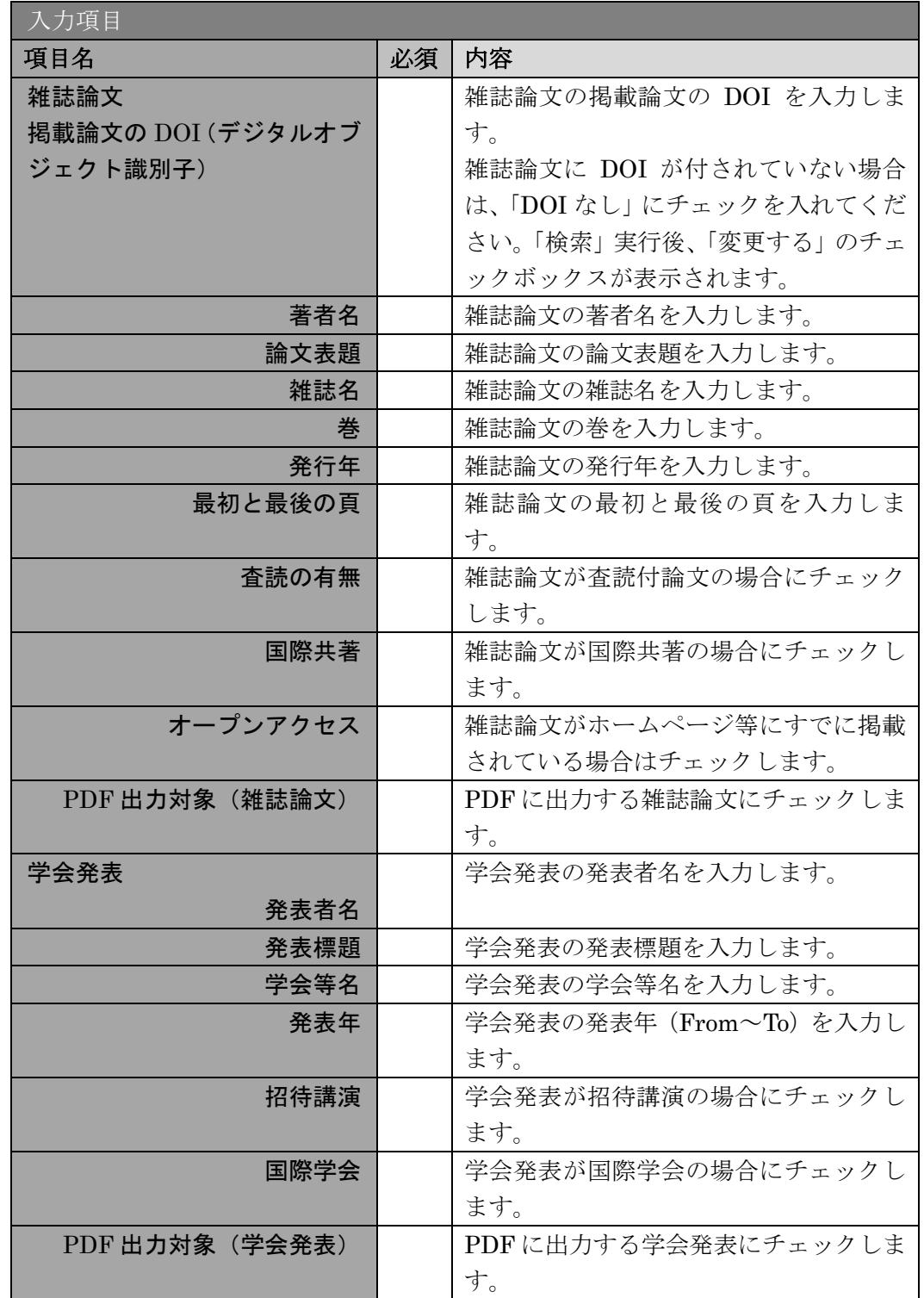

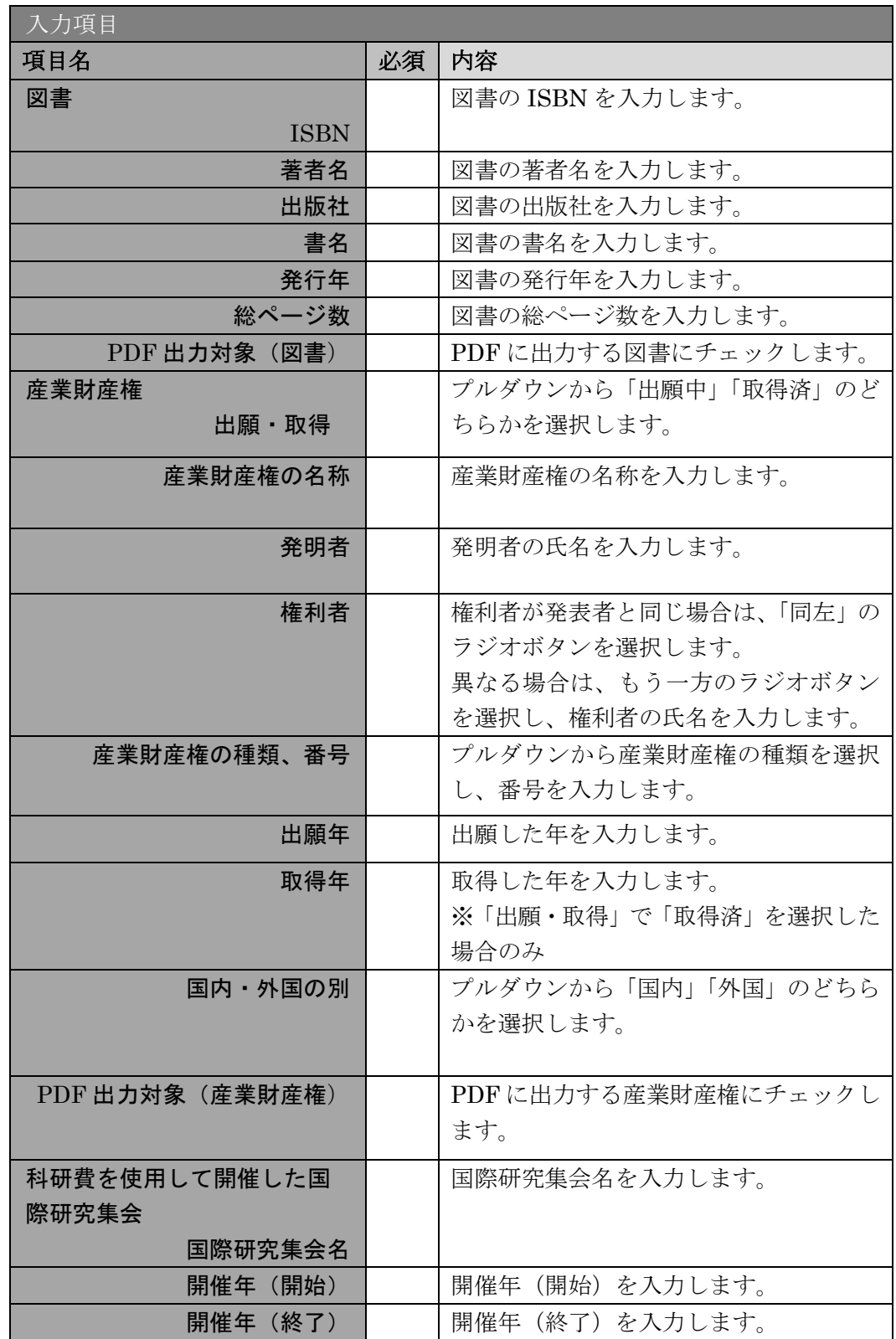

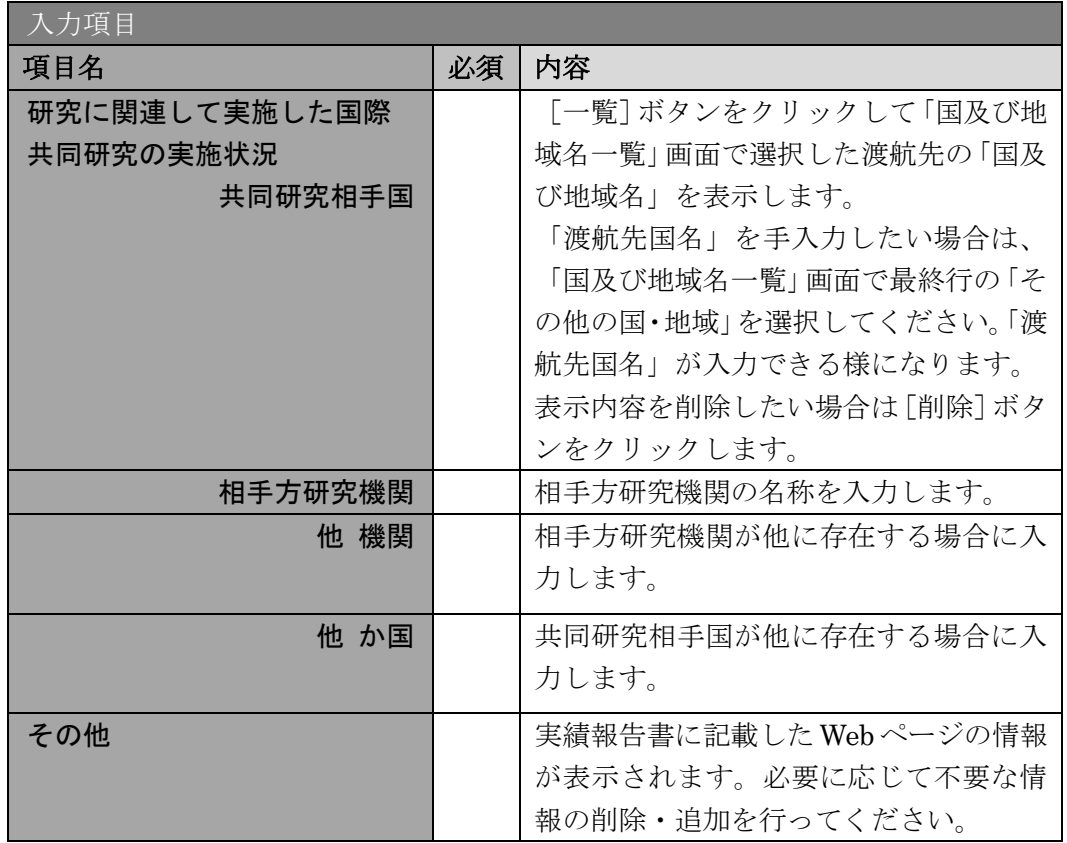

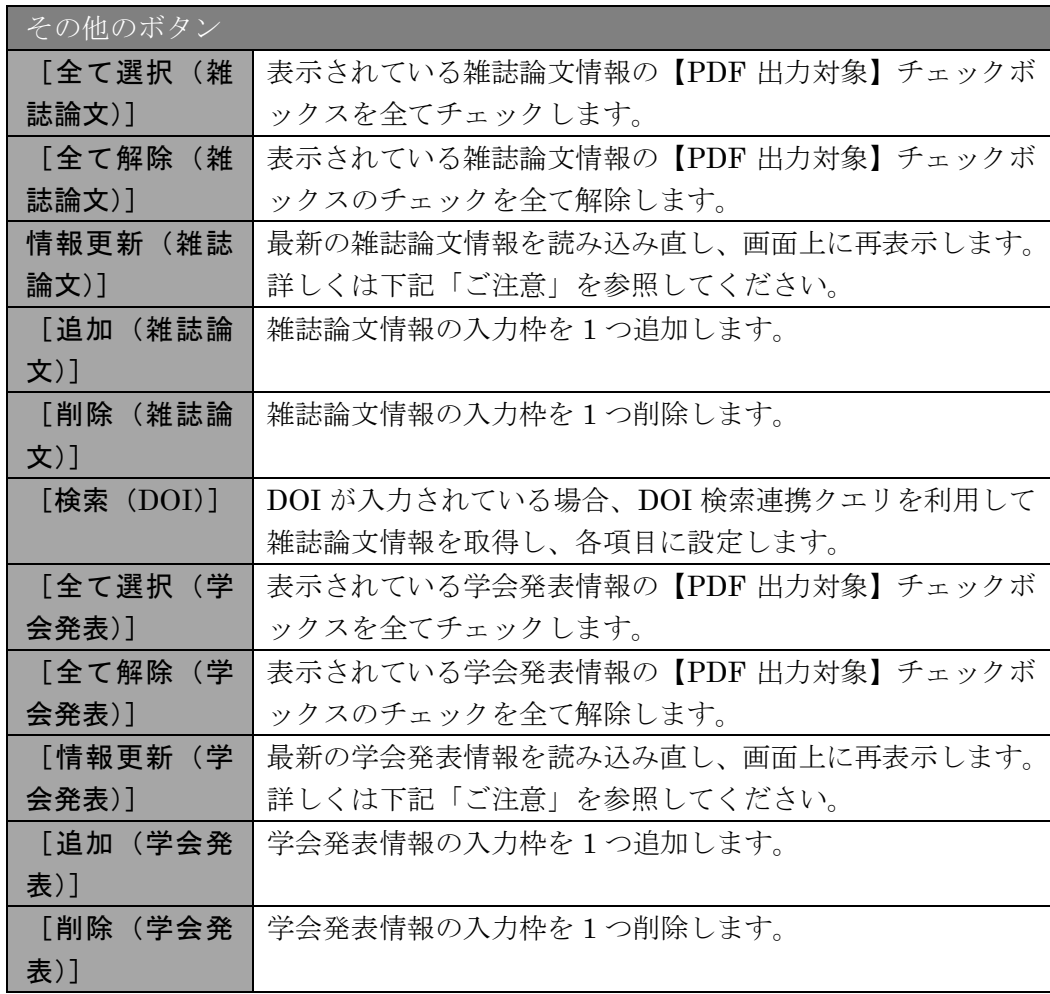

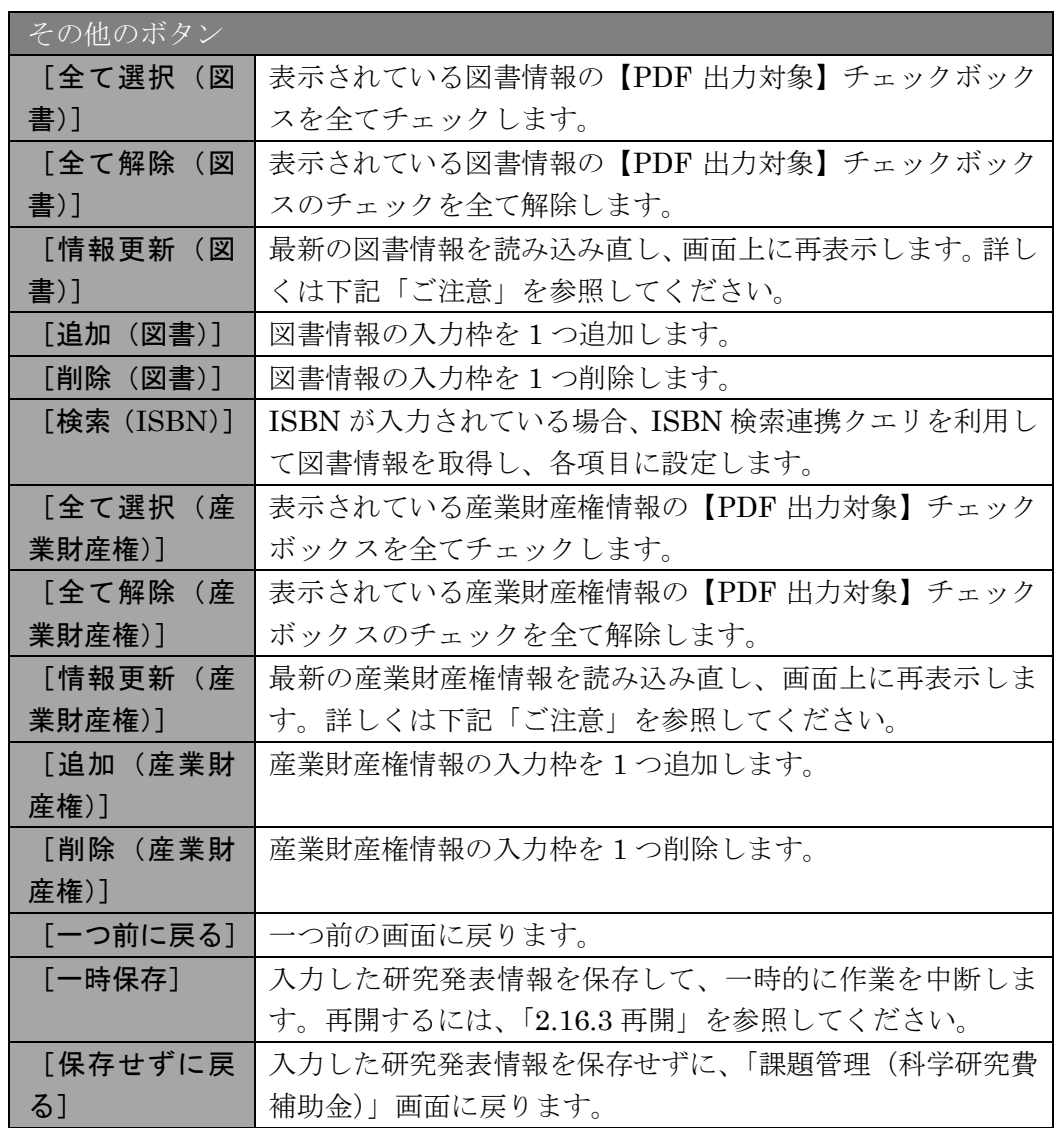

### ご注意

※ 各項目の[情報更新]ボタンをクリックした際、以下のメッセージが表示されま す。[OK]ボタンをクリックした場合、最新の情報を読み込み直し、再表示しま す。研究成果報告書と並行して作成している実績報告書の内容を再反映すること ができます。画面上で[追加]ボタンより追加した情報以外は破棄されますので、 ご注意ください。

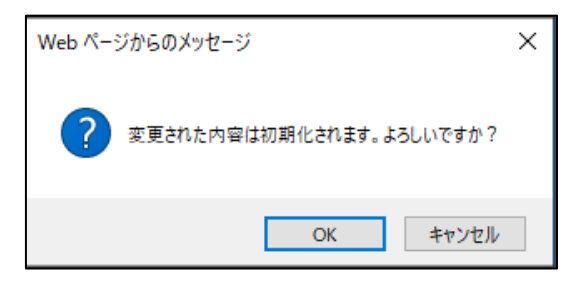

⑦ 「補助事業者等の入力」画面が表示されます。研究組織(研究分担者)欄には、研究成 果報告書作成時点までに研究に参画した履歴のある分担者情報が表示されます。研究協 力者・連携研究者が参画していた場合、研究組織(研究協力者・連携研究者)欄に入力 してください。確認・入力が完了したら、[一時保存をして進む]をクリックします。

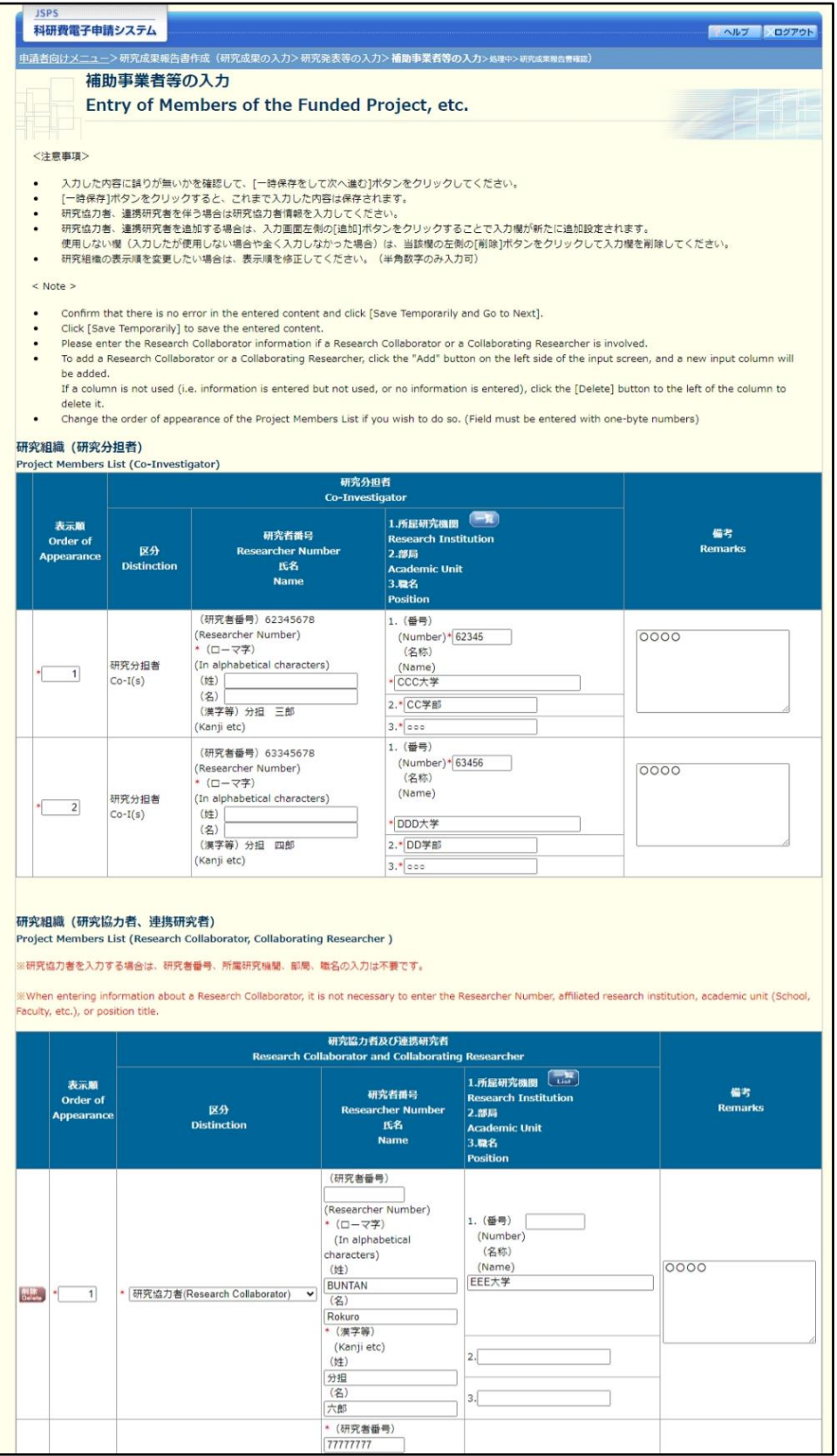

※次ページに続く

#### 独立行政法人日本学術振興会科研費電子申請システム研究者向け操作手引 (科学研究費補助金)(交付内定時・決定後用)

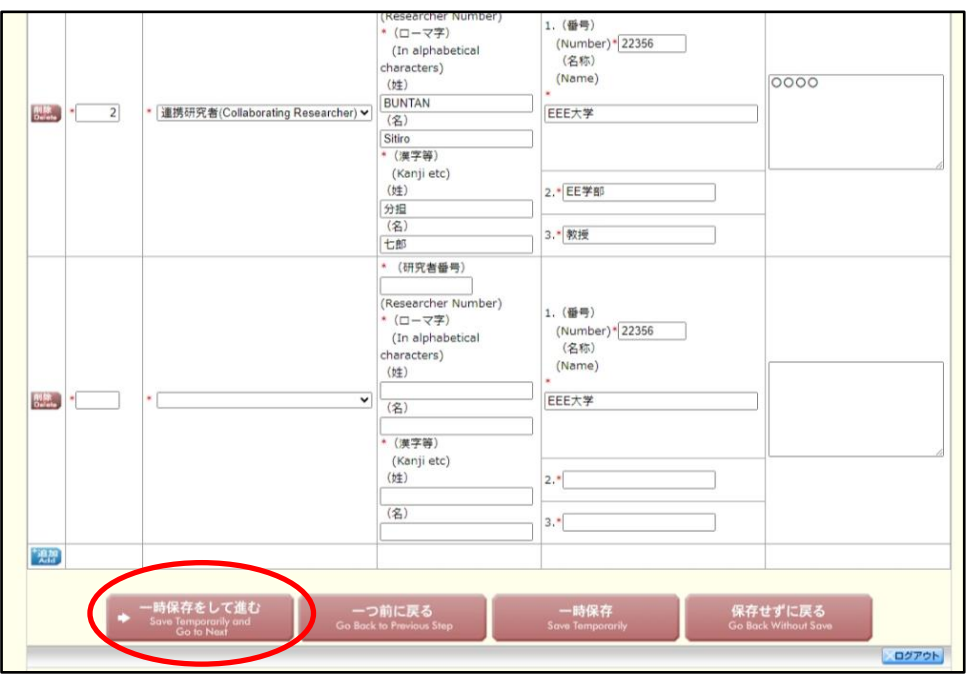

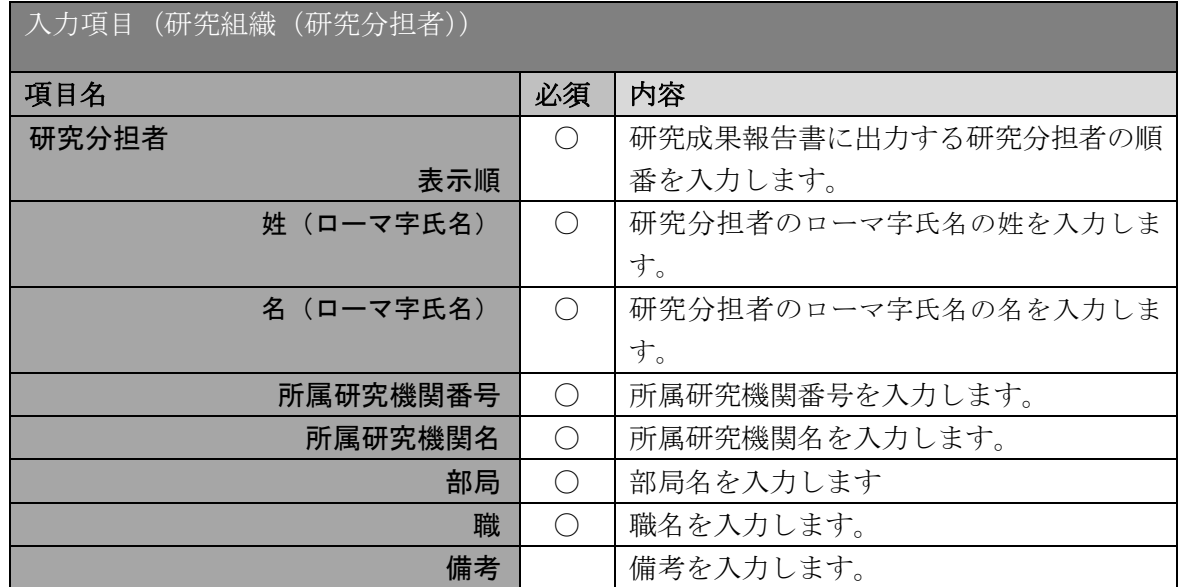

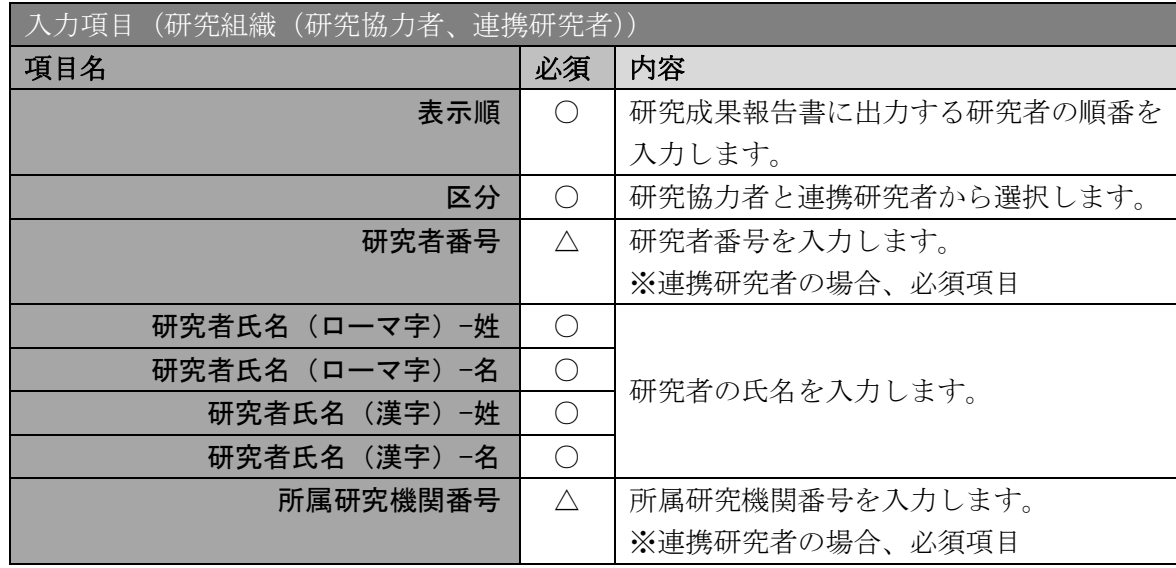

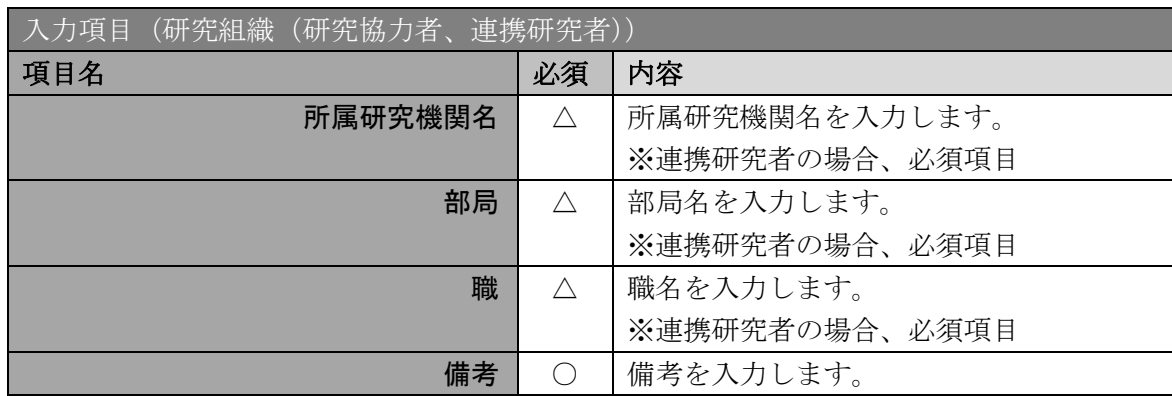

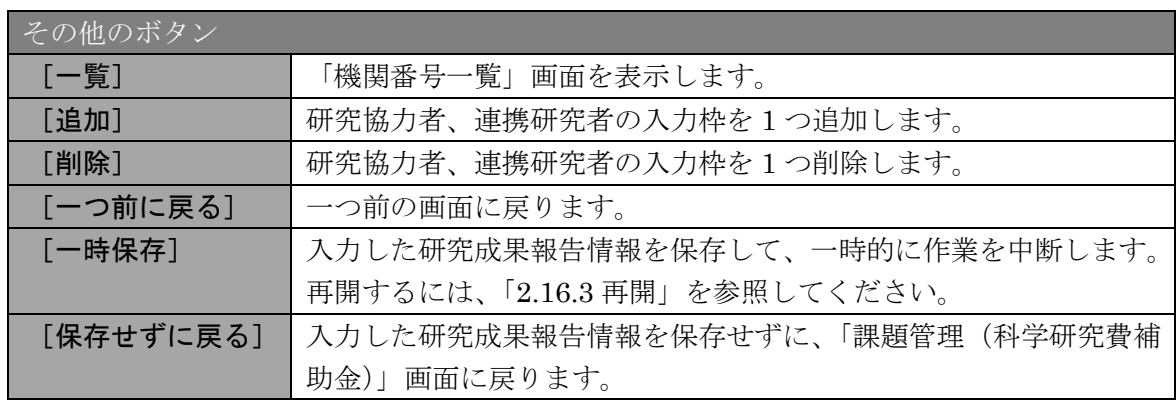

### ご注意

※ 「補助事業者等の入力」画面で[一時保存]ボタンまたは[一時保存をして進む] ボタンをクリックした際、研究組織の表示順が自動的に並び替えられます。研究 者区分(研究協力者等)ごとに並び替えられるので、画面で入力した表示順と異 なる並びになる可能性があります。

## ⑧ エラーがない場合、研究成果報告書を PDF ファイルに変換します。

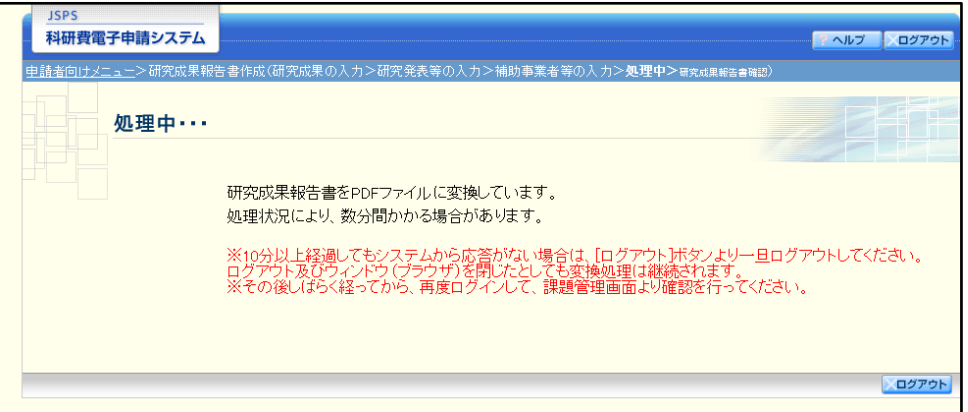

(処理中メッセージが表示されます。)

- ※ 変換処理は、処理状況により数分かかる場合があります。
- ※ 10 分以上経過してもシステムから応答がない場合は、[ログアウト]ボタンをク リックし、一旦ログアウトしてください。ログアウト及びウィンドウ(ブラウザ) を閉じても変換処理は継続されます。
- ※ しばらく経ってから再度ログインし直し、「申請者向けメニュー」画面の「状況」 欄の[課題状況の確認]をクリックして、「課題管理(科学研究費補助金)」画面 より続きの作業を進めることができます。
- ⑨ 「研究成果報告書確認」画面が表示されます。[研究成果報告書の確認]をクリックして PDF ファイルに変換された研究成果報告書の内容に不備がないか確認します。

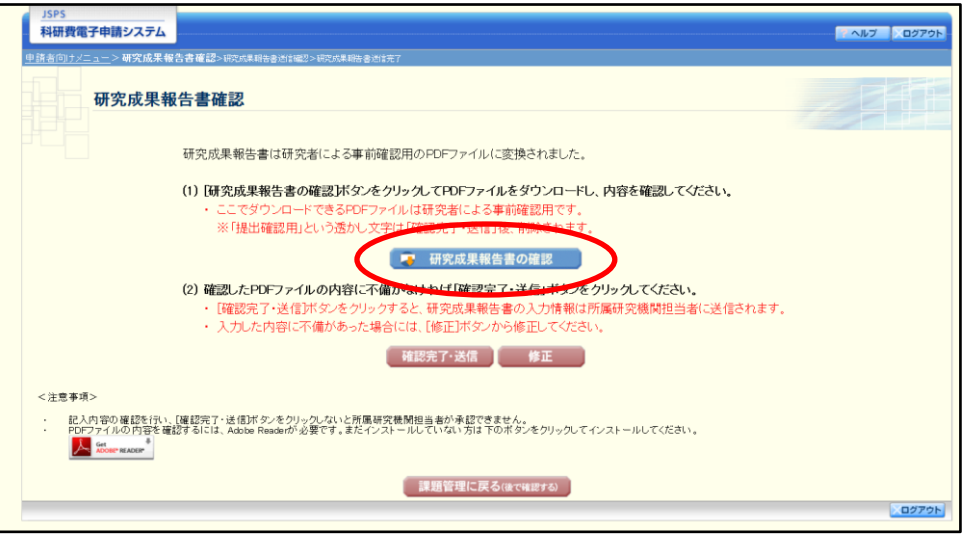

### ご注意

※ この段階でダウンロードした『研究成果報告書』には、「提出確認用」という透か し文字が入っており、内容の確認をするための書類となります。

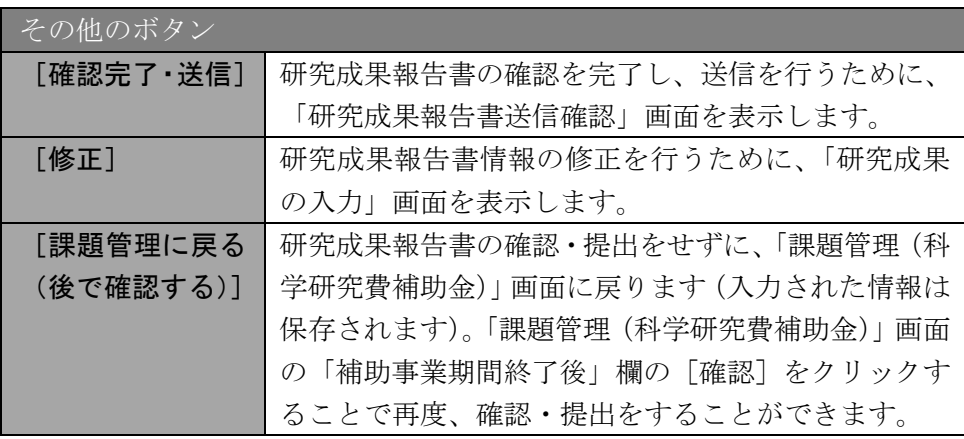

⑩ PDF ファイルの内容に不備がなければ「研究成果報告書確認」画面で、[確認完了・送 信]をクリックします。

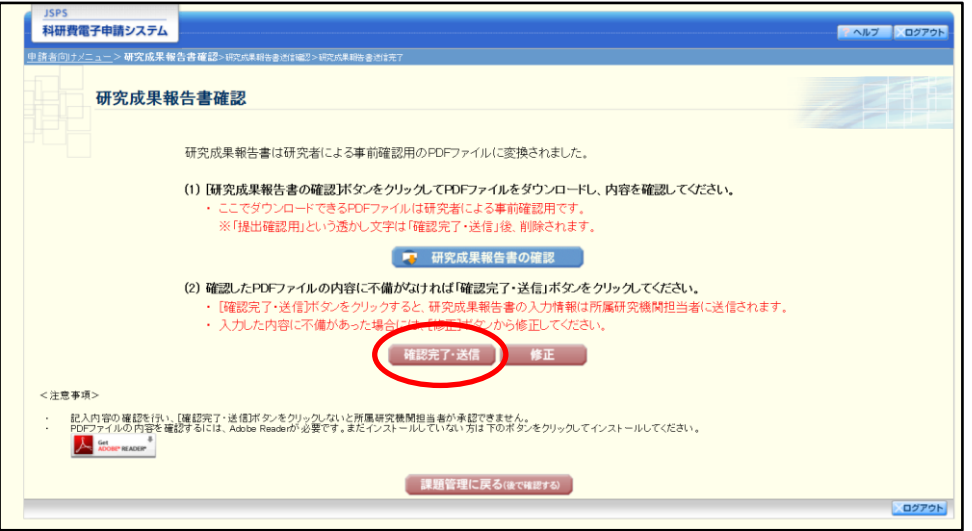

## ご注意

- ※ ダウンロードした研究成果報告書の PDF ファイルの内容に不備があった場合は、 [修正]をクリックして「研究成果の入力」画面に戻り、再度研究成果報告書情 報の入力をします。
- ※ [確認完了・送信]をクリックし提出することで、作成された研究成果報告書を 所属研究機関、日本学術振興会が確認をすることができるようになります。必ず [確認完了・送信] をクリックし提出を行ってください。
- ⑪ 「研究成果報告書送信確認」画面で、[OK]をクリックします。

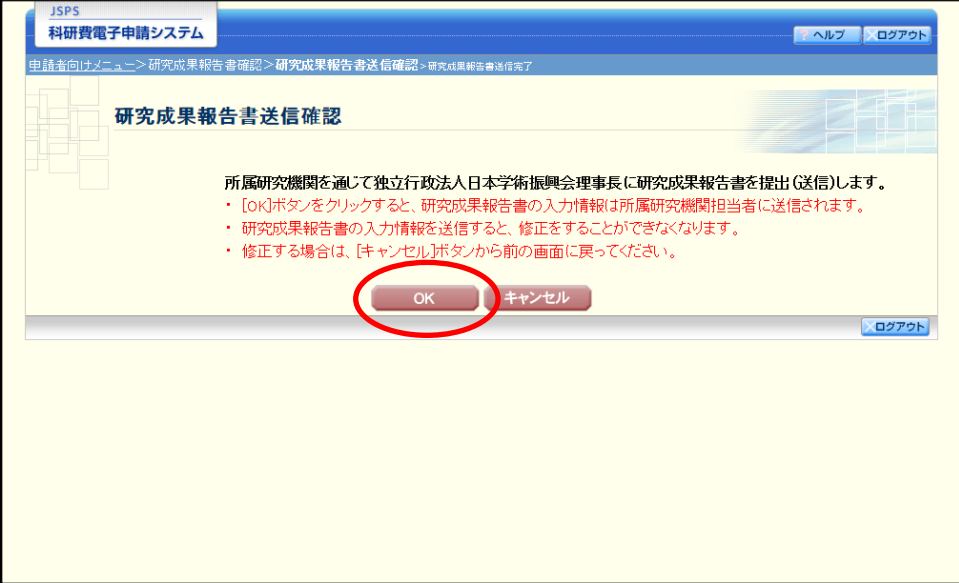

### ご注意

※ 研究成果報告書の入力情報を送信すると、修正・削除をすることができなくなり ます。

## ⑫ 「研究成果報告書送信完了」画面が表示されます。[OK]をクリックします。

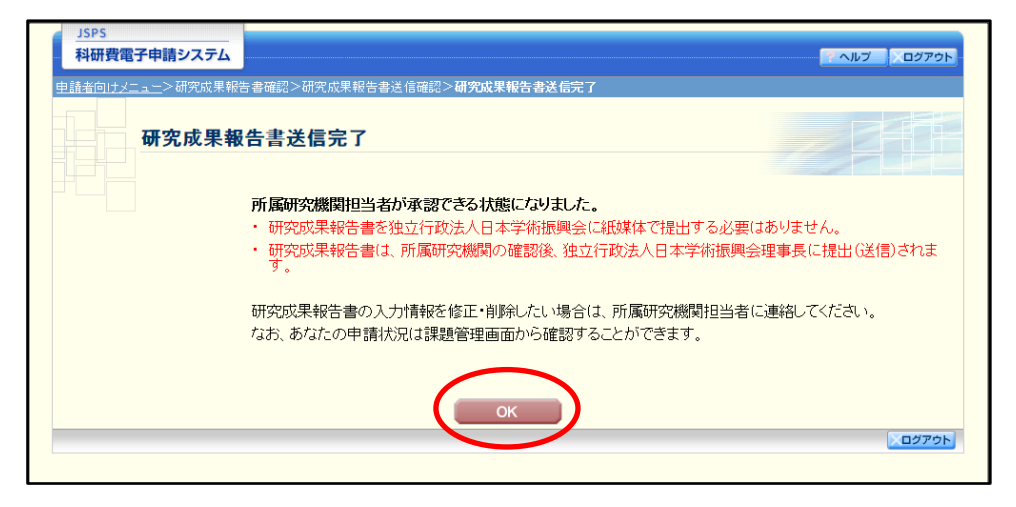

- ※ 研究成果報告書の入力情報を修正したい場合は、所属研究機関担当者(または部 局担当者)に連絡してください。
- ⑬ 「課題管理(科学研究費補助金)」画面が表示されます。「補助事業期間終了後」欄が 「所属研究機関受付中」となっていれば、電子申請システム上の作業は完了です。

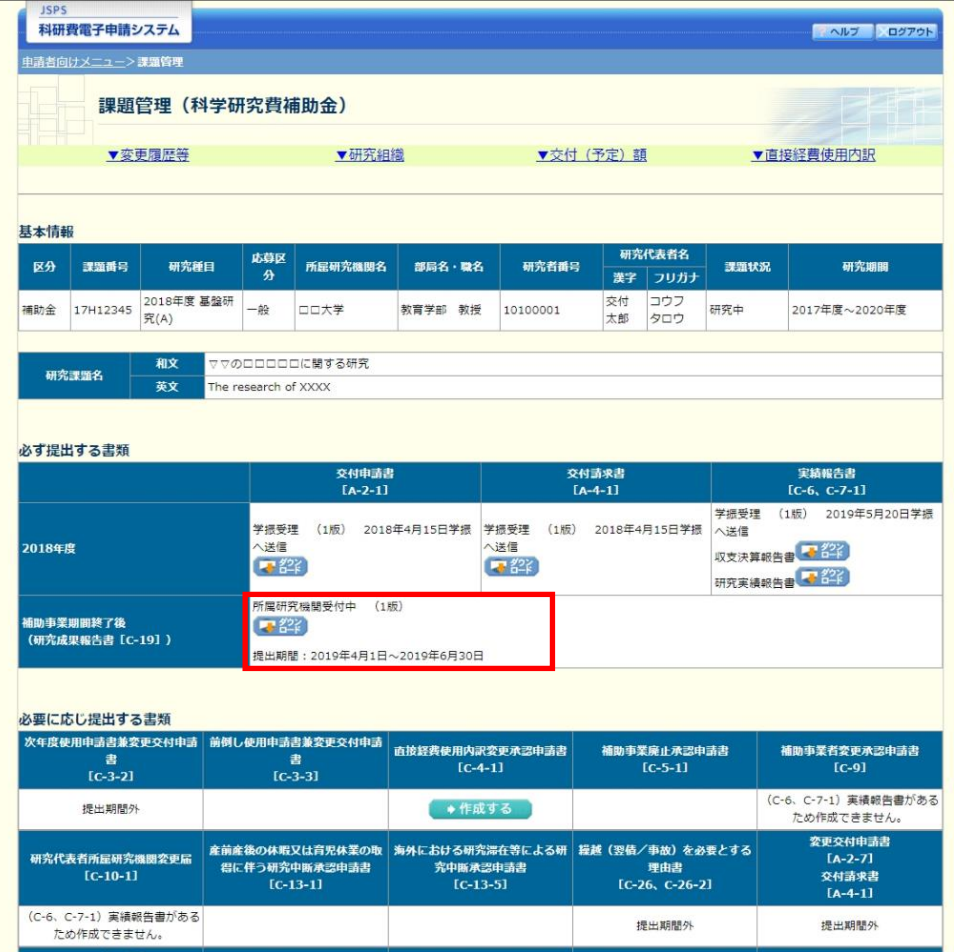

## 2.15.3 一時保存

研究成果報告の入力途中で入力内容を一時保存し、作業を中断することができます。

① 研究成果報告の入力途中の画面で、[一時保存]をクリックします。

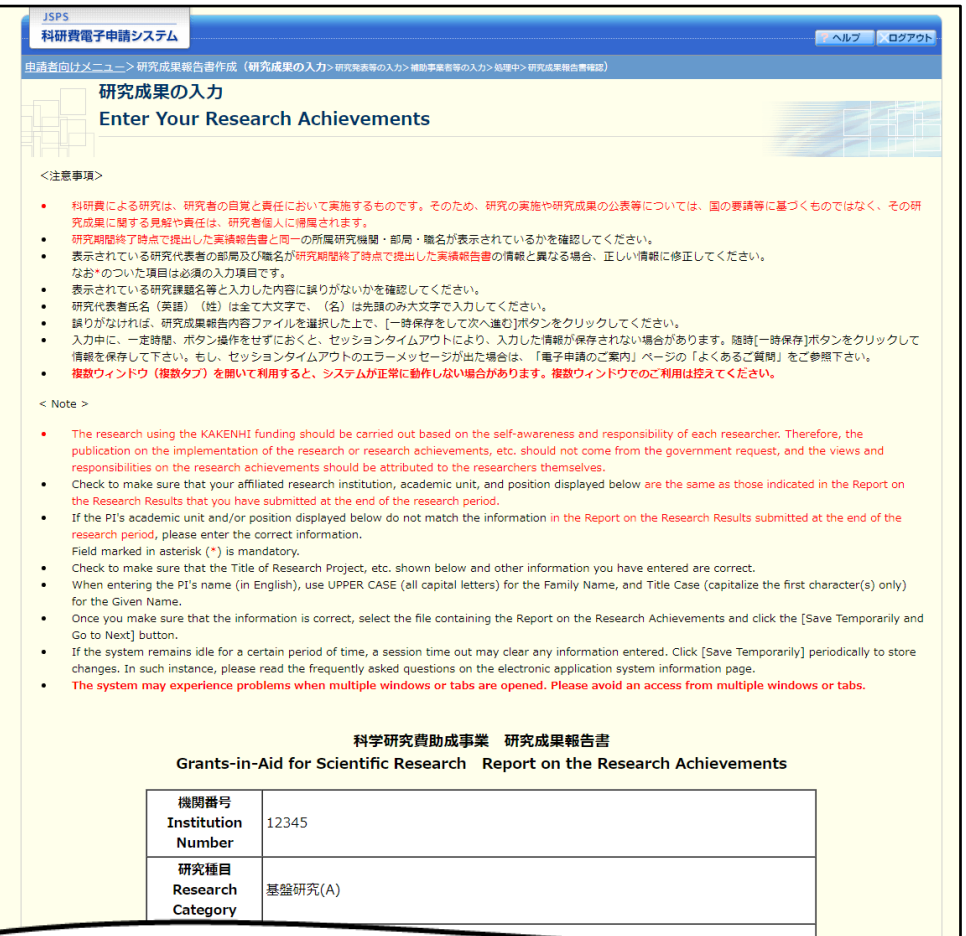

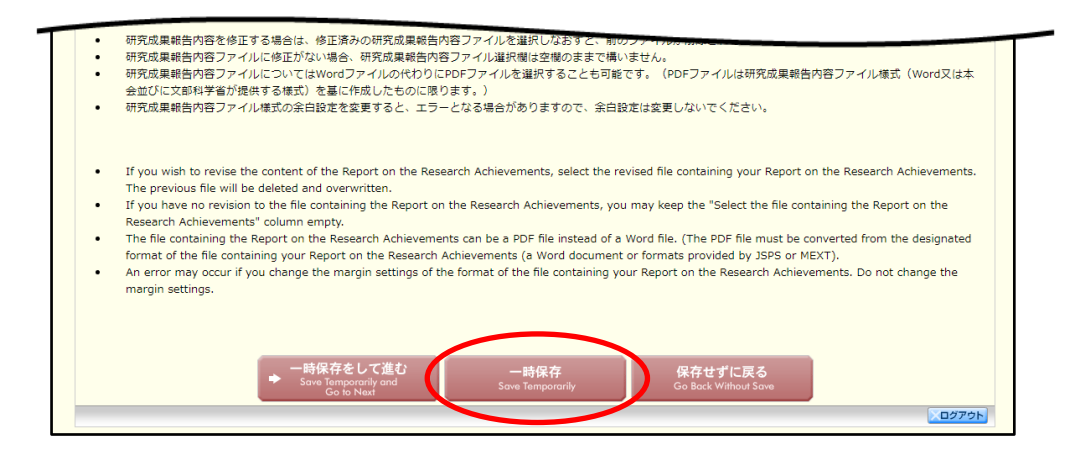

#### ご注意

※ エラーがあると保存できないことがあります。その場合は、エラーの発生してい る項目を修正して保存してください。

## ② 「一時保存完了」画面が表示されます。

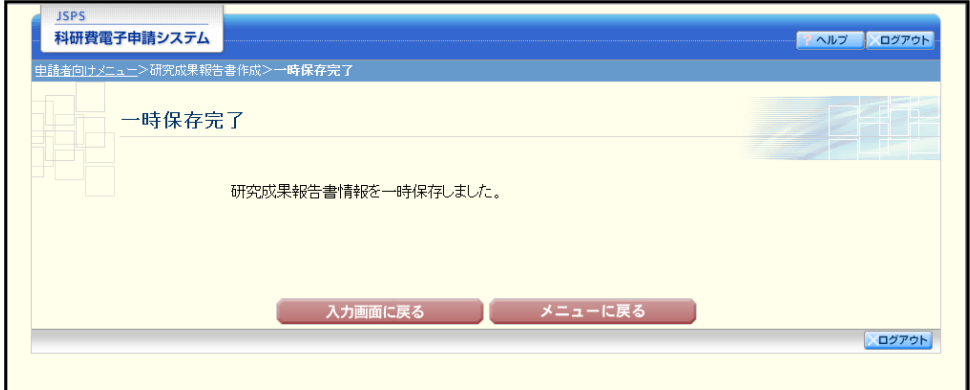

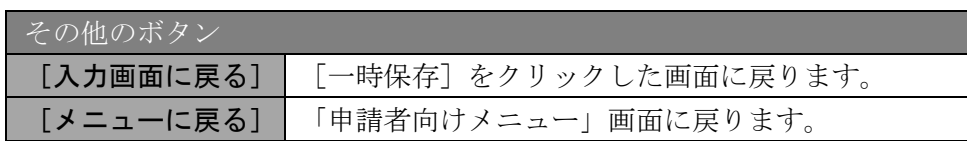

### ご注意

※ 一時保存したデータは、「課題管理(科学研究費補助金)」画面から[再開]を選 択して、作業を続けることができます。(「2.16.3 再開」を参照してください。)

# 2.15.4 修正(所属研究機関への送信前)

作成した研究成果報告書を修正するには、以下の手順に従います。

① 「研究成果報告書確認」画面で、[修正]をクリックします。

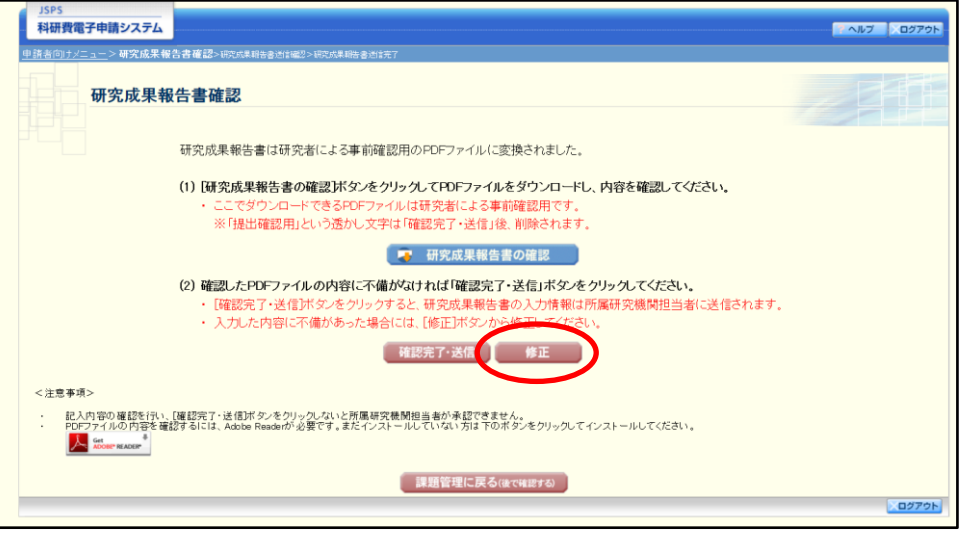

② 「研究成果の入力」画面が表示されます。「研究成果の入力」画面以降の操作の詳細は 「2.15.2 研究成果報告情報の入力」を参照してください。

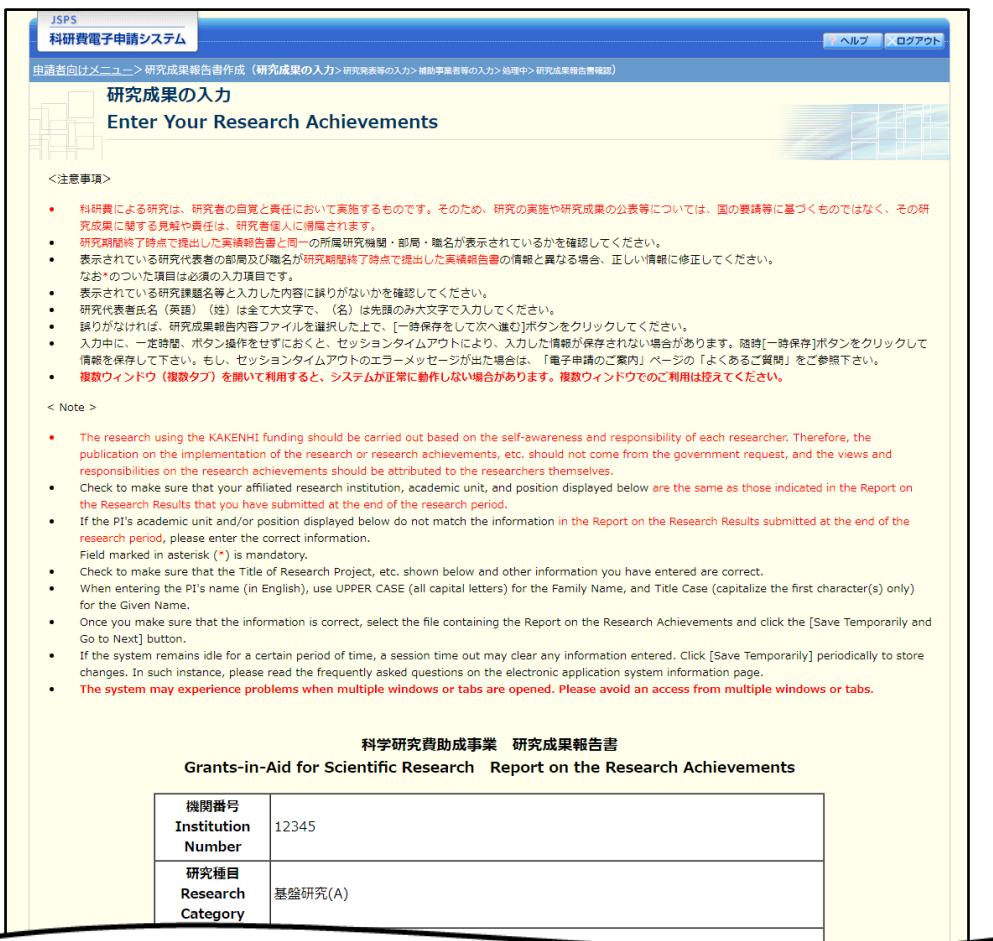

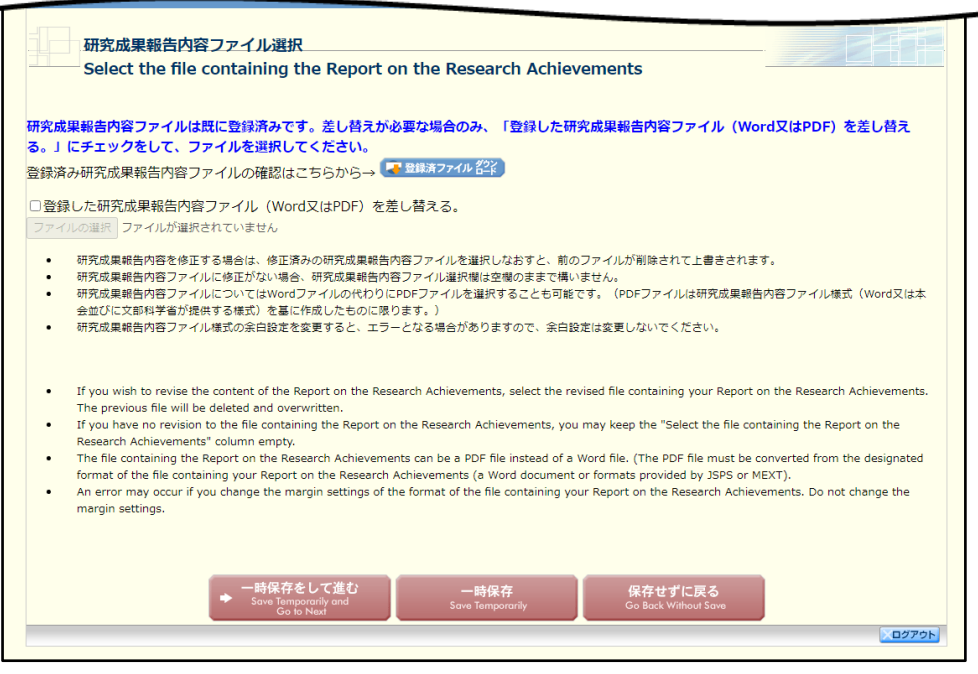

③ 登録済みの研究成果報告内容ファイルを確認する場合、画面下部にある[登録済ファイ ルダウンロード]をクリックしてください。

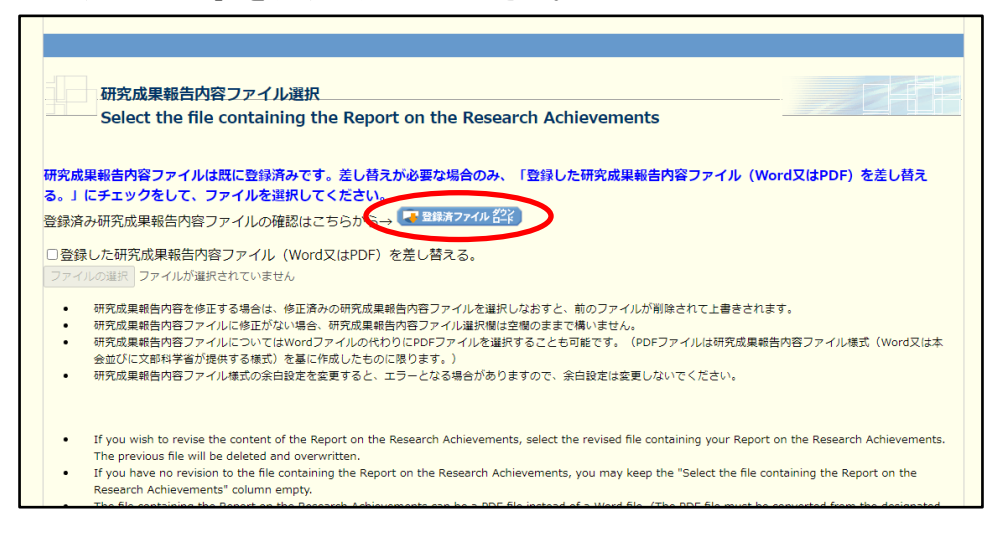

ご注意

- ※ ファイルのダウンロード方法は「2.1 ファイルのダウンロード手順」を参照して ください。
- ④ 研究成果報告内容ファイルを差し替える場合、画面下部にある「登録した研究成果報告 内容ファイル(Word 又は PDF)を差し替える。」にチェックをして、ファイルを選択し てください。

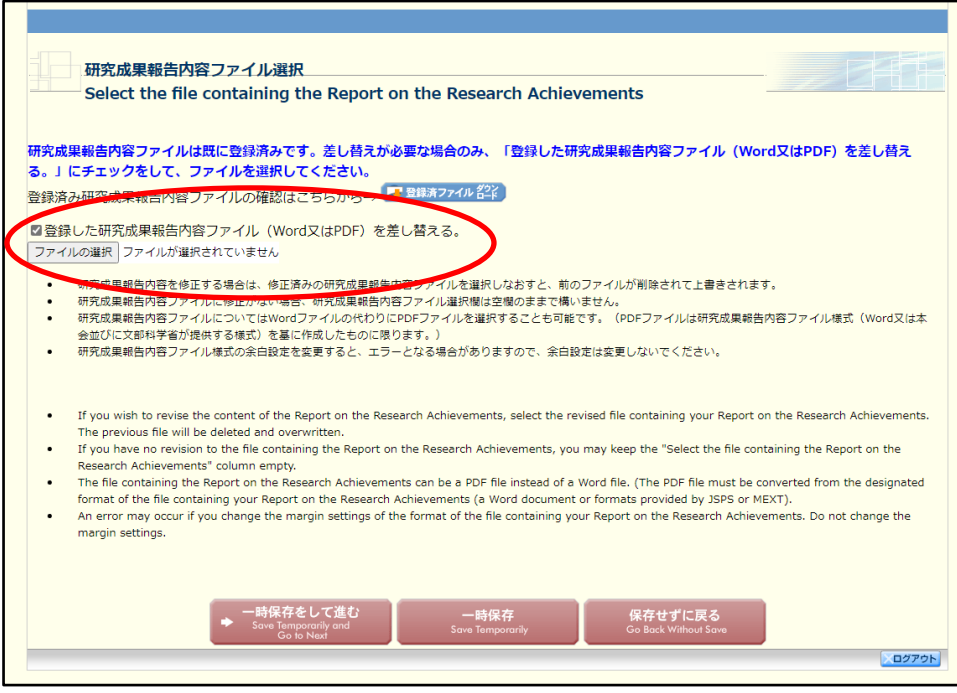

#### ご注意

※ 修正後は、作成された研究成果報告書の PDF ファイルを確認して[確認完了・ 送信]をクリックしてください。

## 2.16. 処理状況確認・研究成果報告情報作成再開

一時保存して中断していた研究成果報告書の作成を再開、または一旦作成を完了した研 究成果報告書を修正することができます。

## 2.16.1 処理状況確認

① 「申請者向けメニュー」画面で、「状況」欄の[課題状況の確認]をクリックします。

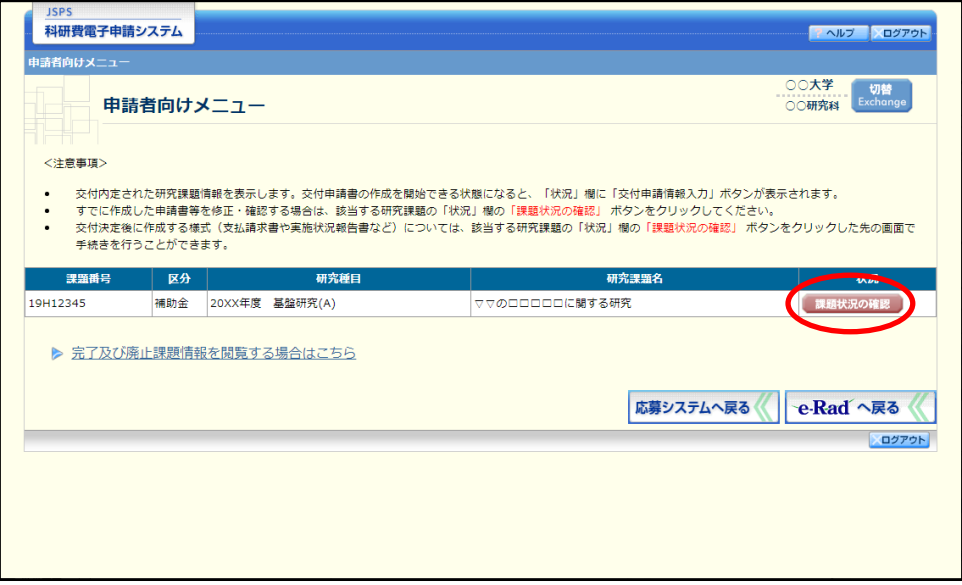

② 「課題管理(科学研究費補助金)」画面が表示されます。「補助事業期間終了後(研究成 果報告書)」欄を確認します。注意事項の各種手続きのリンクをクリックすると、処理状 況の意味を参照することができます。

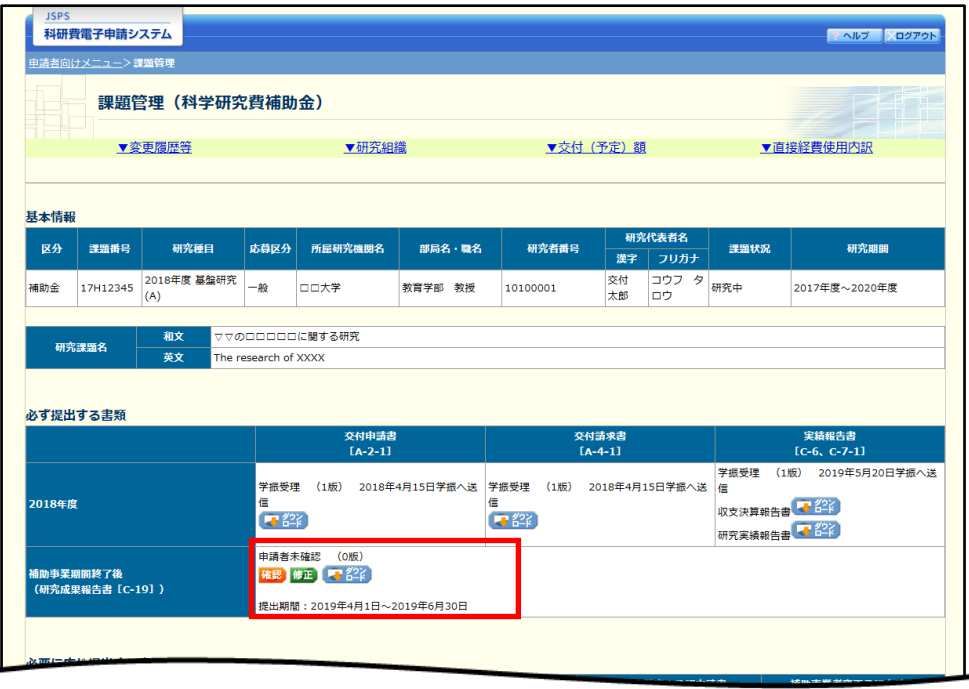

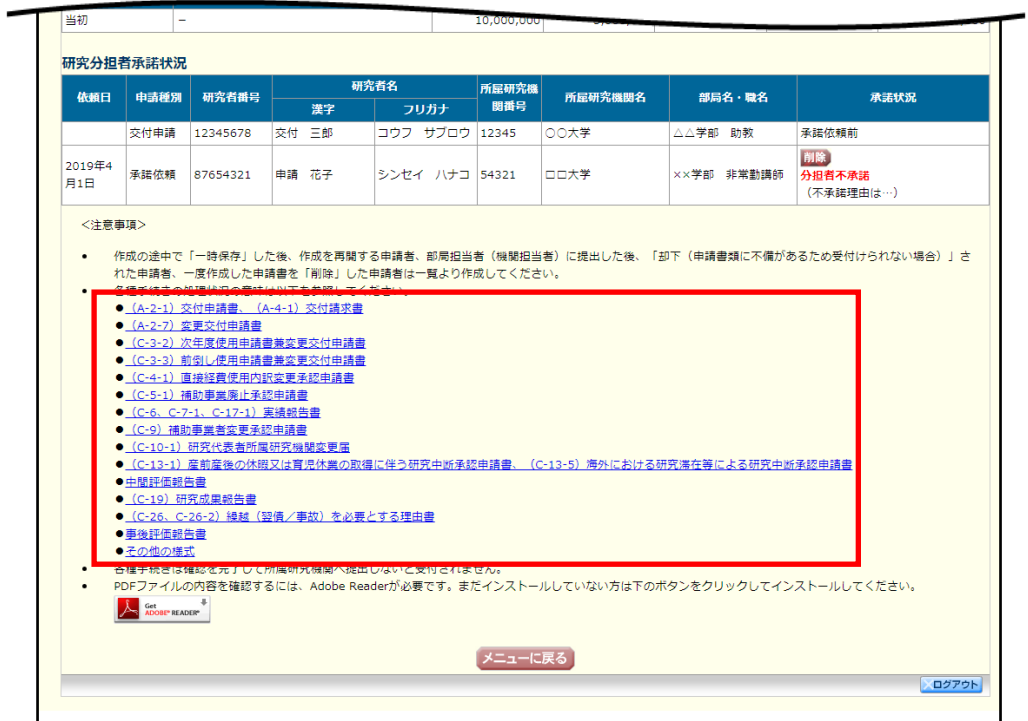

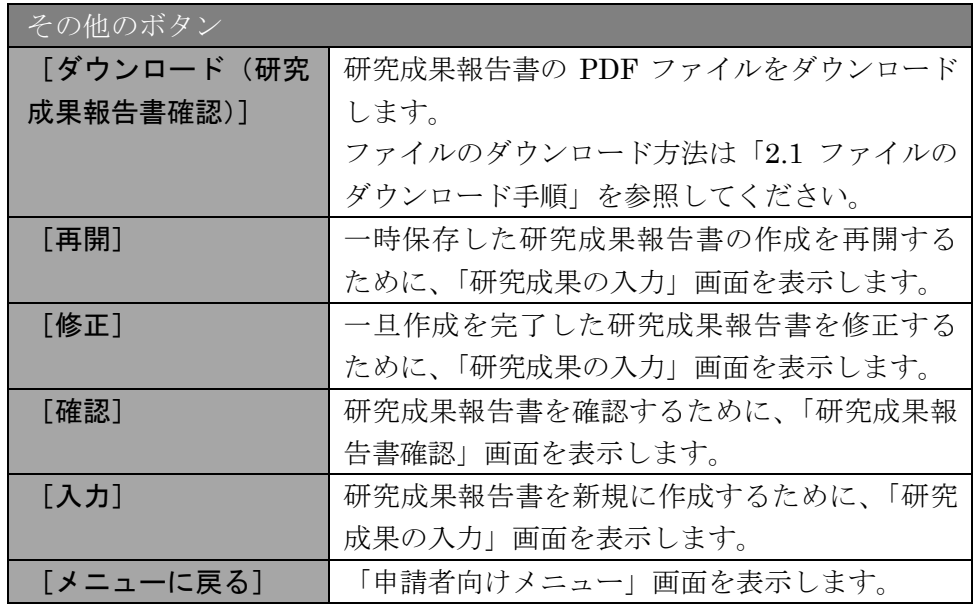

# 2.16.2 研究成果報告書 PDF ファイルのダウンロード

研究成果報告書の内容を確認するには、以下の手順に従います。

① 「課題管理(科学研究費補助金)」画面で、「補助事業期間終了後(研究成果報告書)」欄 の[ダウンロード]をクリックします。

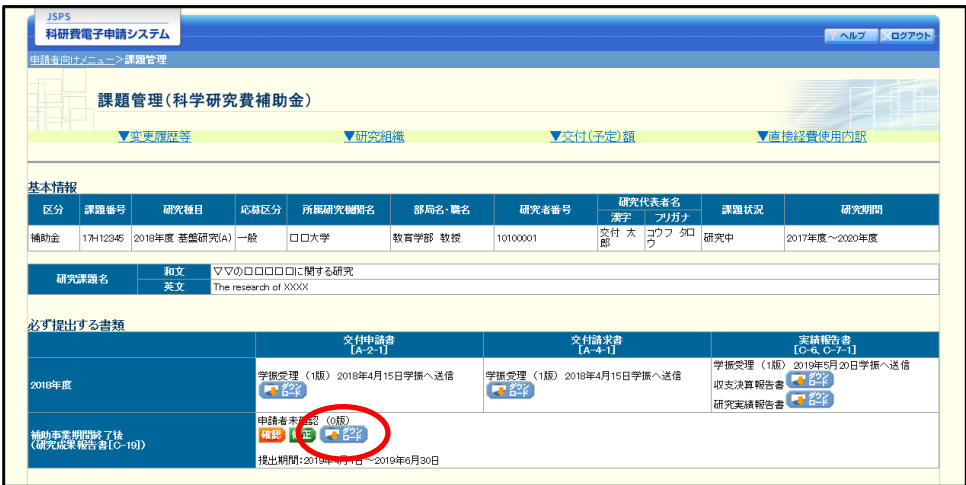

## ご注意

※ ファイルのダウンロード方法は「2.1 ファイルのダウンロード手順」を参照して ください。

## 2.16.3 再開

一時保存した研究成果報告情報の作成を再開するには、以下の手順に従います。

① 「課題管理(科学研究費補助金)」画面で、「補助事業期間終了後(研究成果報告書)」欄 の[再開]をクリックします。

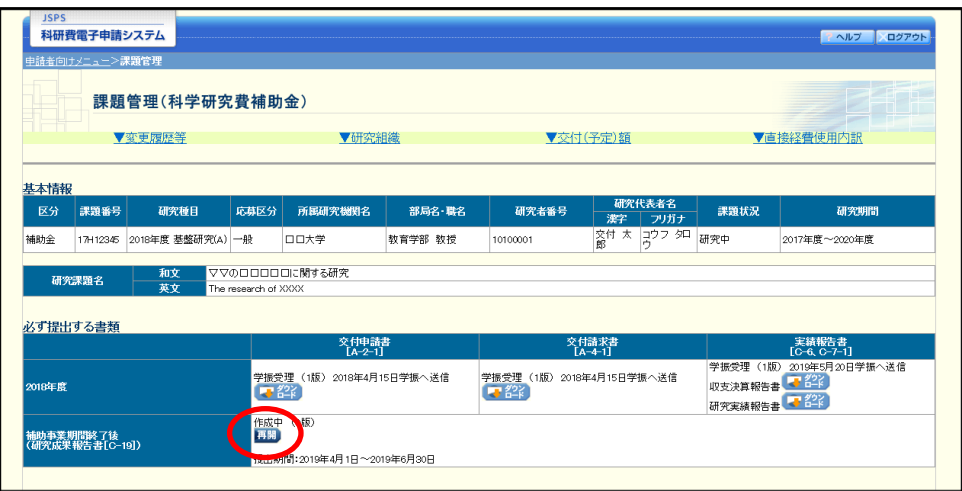

② 「研究成果の入力」画面が表示され、中断した作成処理を続行します。

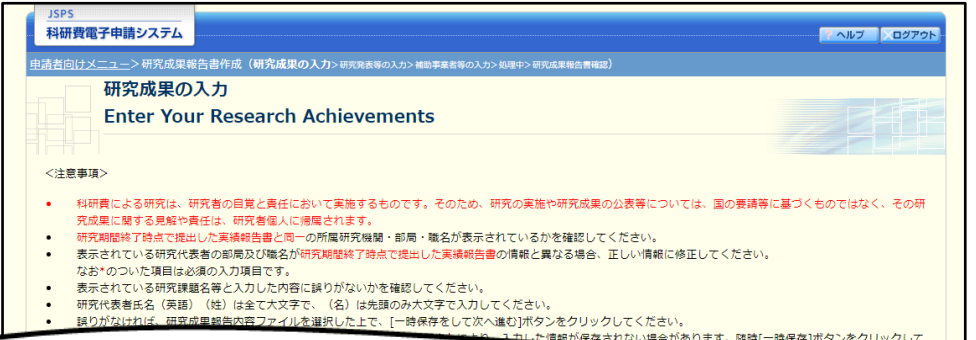

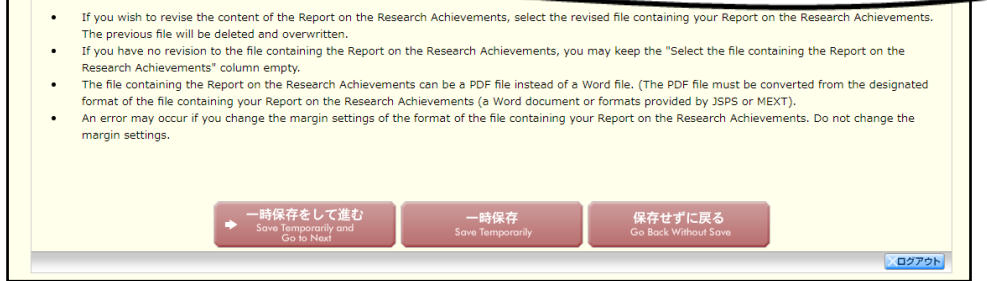

- ※ 「研究成果の入力」画面以降の操作の詳細は「2.15.2 研究成果報告情報の入力」 を参照してください。
- ※ 研究成果報告情報を作成後は、作成された PDF ファイルを確認して[確認完了・ 送信]をクリックしてください。

## 2.16.4 確認

「2.15.2 研究成果報告情報の入力」の「研究成果報告書確認」画面で[課題管理に戻る (後で確認する)]を選択した研究成果報告書の確認以降の処理を行うには以下の手順に従 います。

① 「課題管理(科学研究費補助金)」画面で、「補助事業期間終了後(研究成果報告書])」 欄の[確認]をクリックします。

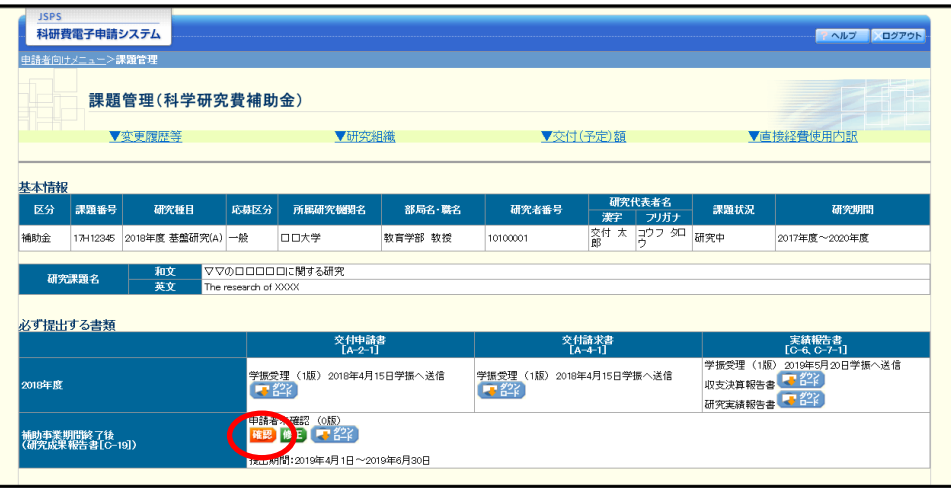

② 「研究成果報告書確認」画面が表示されます。[研究成果報告書の確認]をクリックして 研究成果報告書の内容に不備がないか確認します。

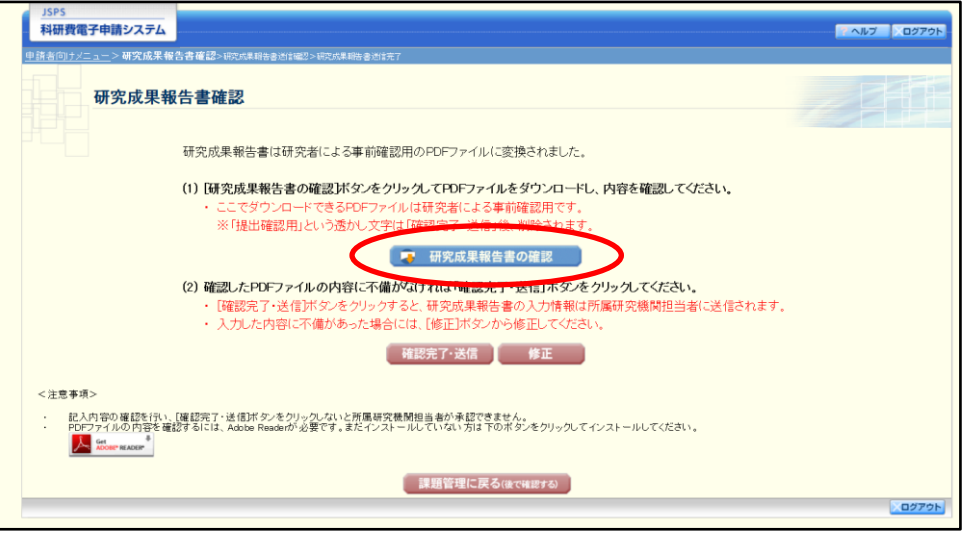

- ※ ファイルのダウンロード方法は「2.1 ファイルのダウンロード手順」を参照して ください。
- ※ 操作の詳細は「2.15.2 研究成果報告情報の入力」を参照してください。
- ※ 確認・送信が完了していない研究成果報告書は、所属研究機関担当者(または部 局担当者)が承認(確認)をすることができません。

## 2.16.5 修正(所属研究機関の却下後)

所属研究機関により却下された研究成果報告情報の修正をするには、以下の手順に従い ます。

① 「課題管理(科学研究費補助金)」画面で、「補助事業期間終了後(研究成果報告書)」欄 の [修正] をクリックします。

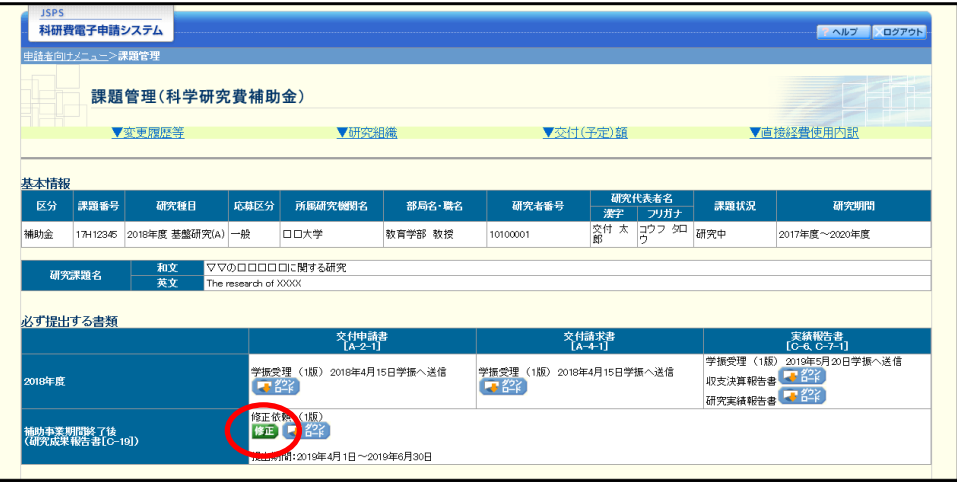

② 「研究成果の入力」画面が表示されます。

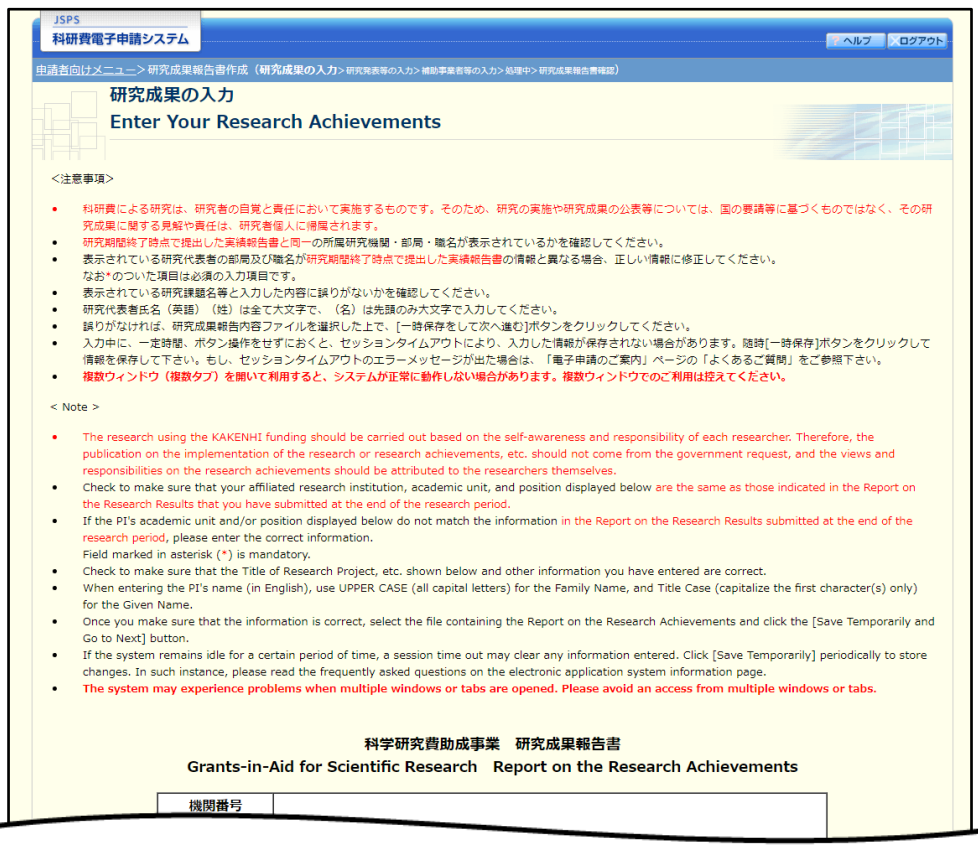

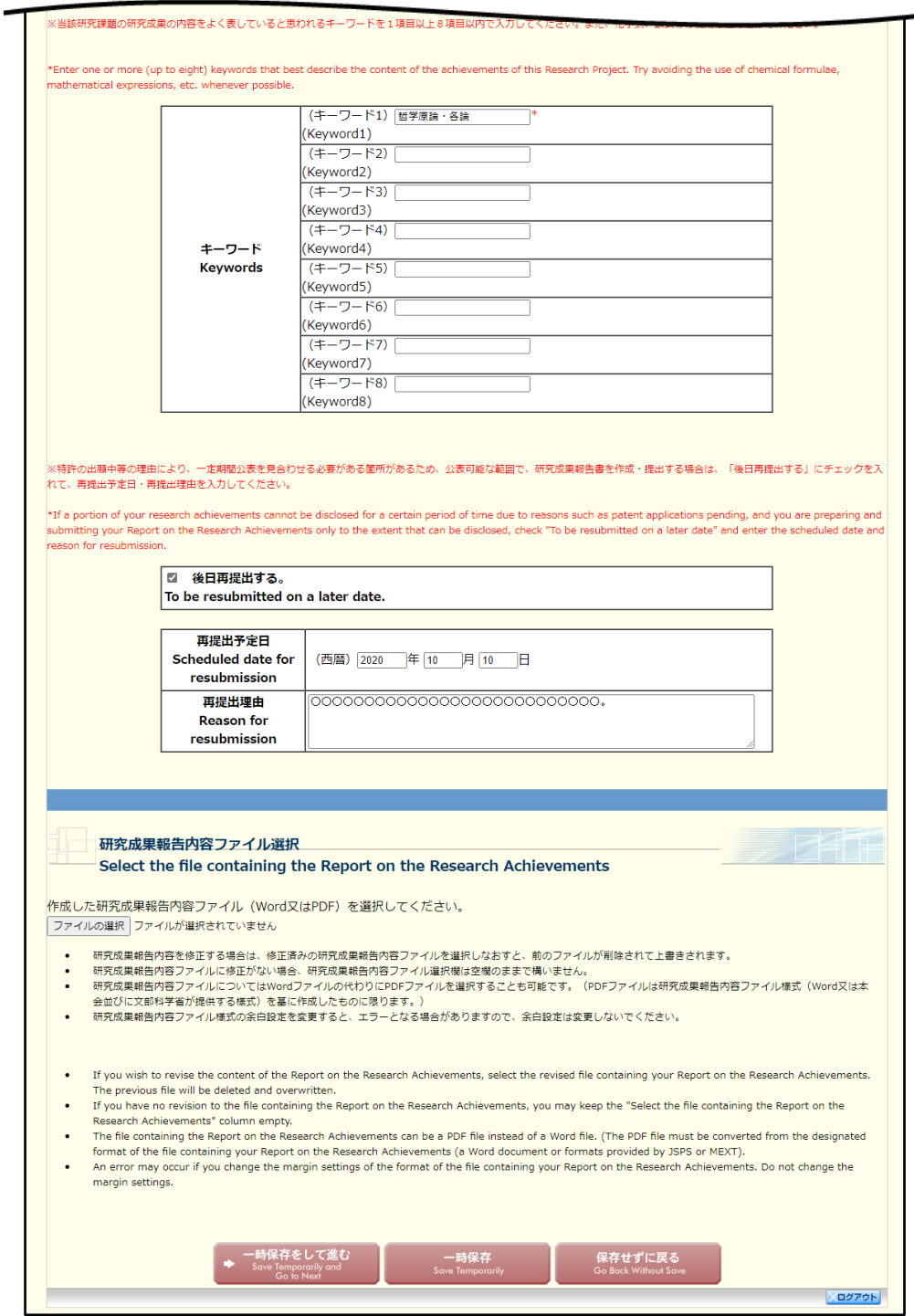

- ※ 「研究成果の入力」画面以降の操作の詳細は「2.15.2 研究成果報告情報の入力」 を参照してください。
- ※ 研究成果情報を修正後は、作成された PDF ファイルを確認して[確認完了・送 信]をクリックしてください。

# 2.16.6 再提出予定日

「再提出予定日」を表示します。(※再提出予定日が未設定の場合は表示されません。)

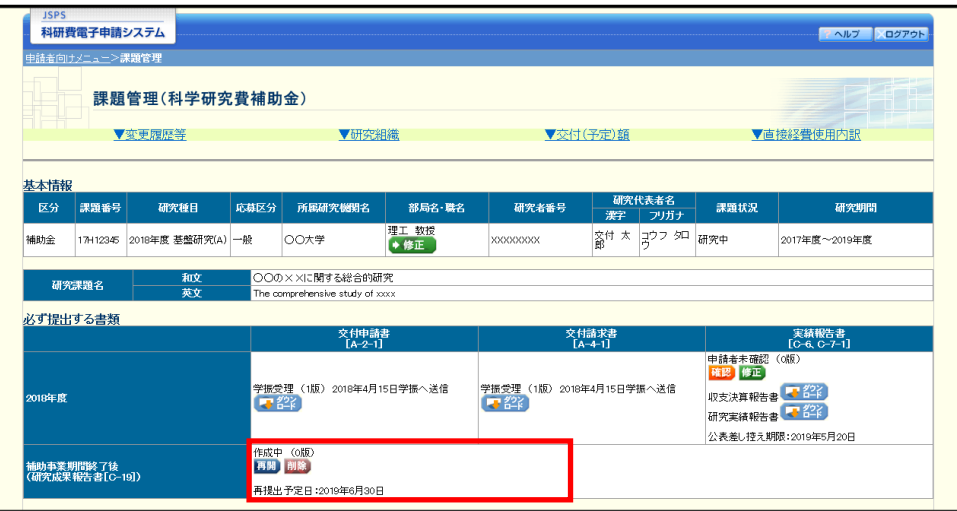

# 2.17. 事後評価報告書の作成

## 2.17.1 事後評価報告内容ファイルを作成

① 事後評価報告内容ファイル様式に報告内容を記入し、保存します。

- ※ 研究種目が特別推進研究、基盤研究(S)の場合のみ作成します。
- ※ 所定の様式を改変することはできません。
- ※ 余白設定を変更すると、エラーとなる場合がありますので、余白設定は変更しな いでください。
- ※ 外字や特殊フォント等は正しく表示されないことがあります。
- ※ 事後評価報告内容ファイルには、10MB 以上のファイルを選択することはできま せん。
- ※ 事後評価報告内容ファイルを PDF ファイルで作成することも可能です。

## 2.17.2 事後評価報告情報の入力

事後評価報告情報を入力するには、以下の手順に従います。

※ 一定時間、ボタン操作をせずにおくと、セッションタイムアウトしてしまい、入力した 情報が消えてしまう場合があります。本システムでは、60 分以上のタイムアウト時間を設 定していますが、ご利用環境により、更に短い時間でタイムアウトとなる場合があります。 随時[一時保存]ボタンをクリックして情報を保存してください。セッションタイムアウ トしてしまった場合には、以下のエラーメッセージが表示されます。

『ログインされていないか、またはセッションタイムアウトが発生しました。』 ※ この場合には、「電子申請のご案内」ページの「よくあるご質問」を参照の上、再度ロ グインして操作をやりなおしてください。

① 「申請者向けメニュー」画面で、報告を行う課題の「状況」欄の[課題状況の確認]を クリックします。

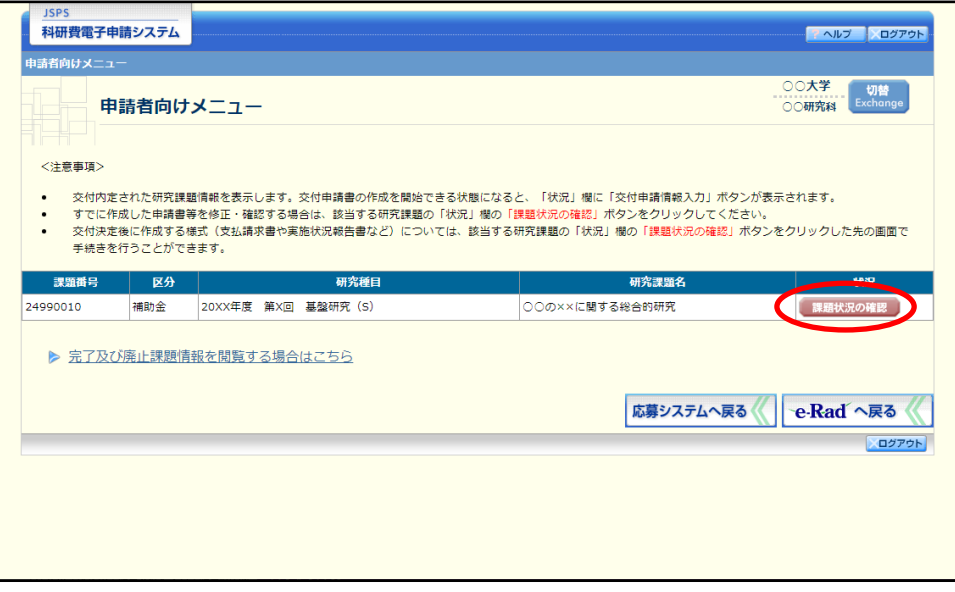

② 「課題管理(科学研究費補助金)」画面が表示されます。「事後評価報告書」欄の[入 力]をクリックします。

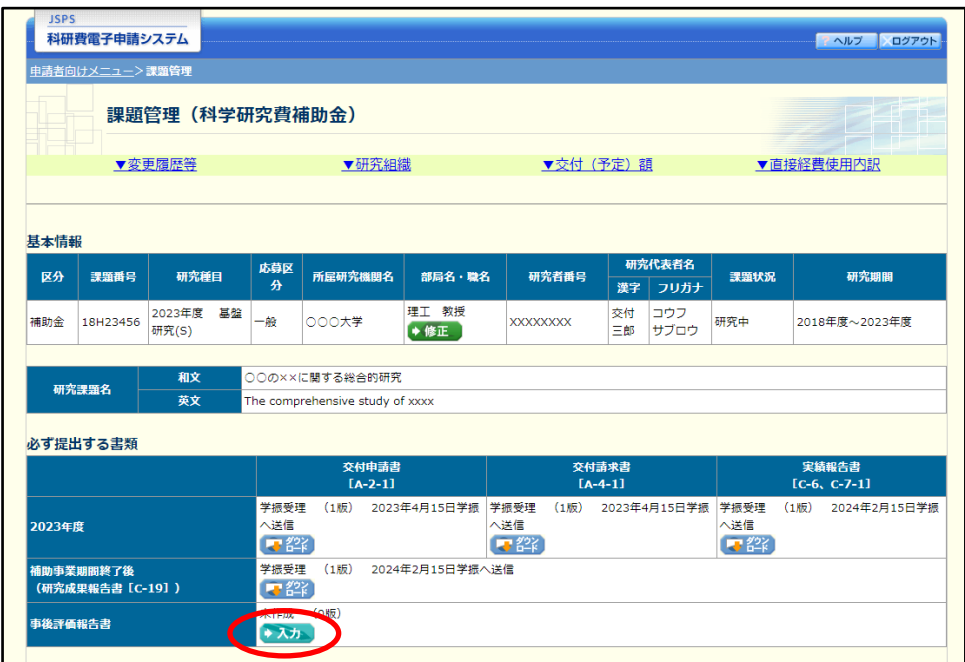

## ご注意

※ [入力]ボタンが表示されていない場合には、所属する研究機関の事務局等へお 問い合わせください。

## ③ 「研究成果の入力(事後評価)」画面が表示されます。入力項目に入力します。

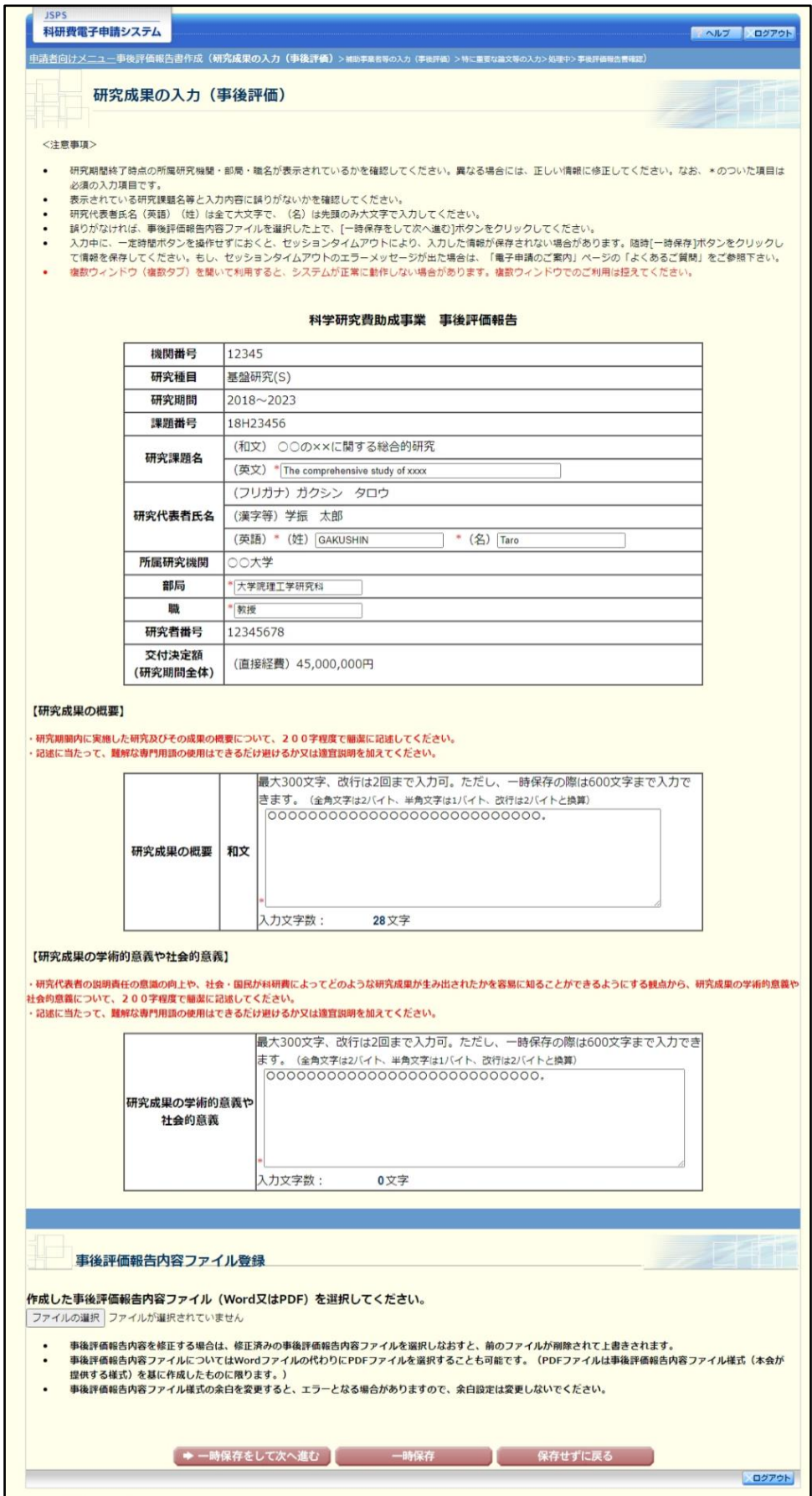

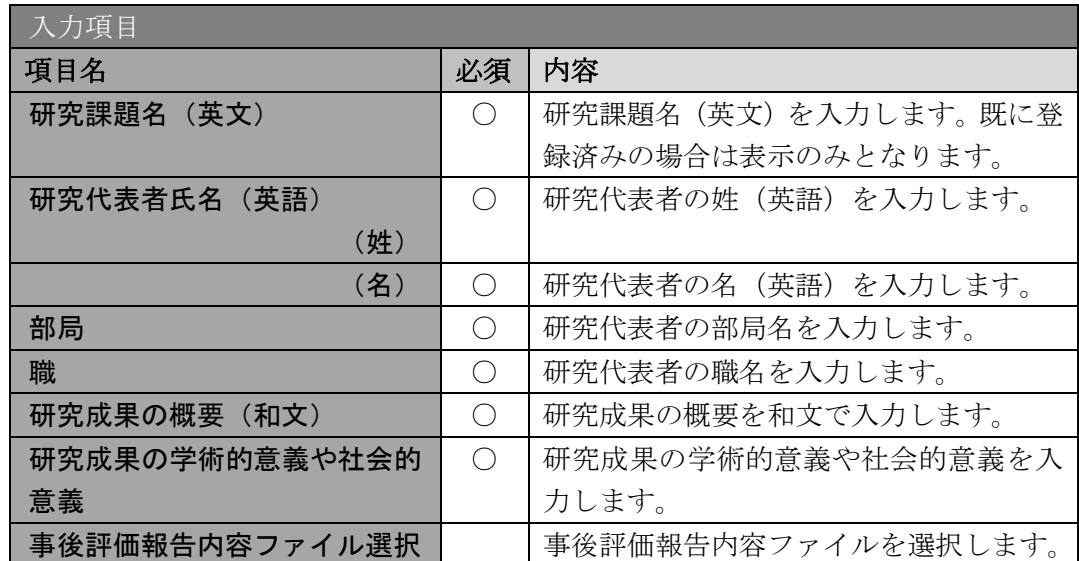

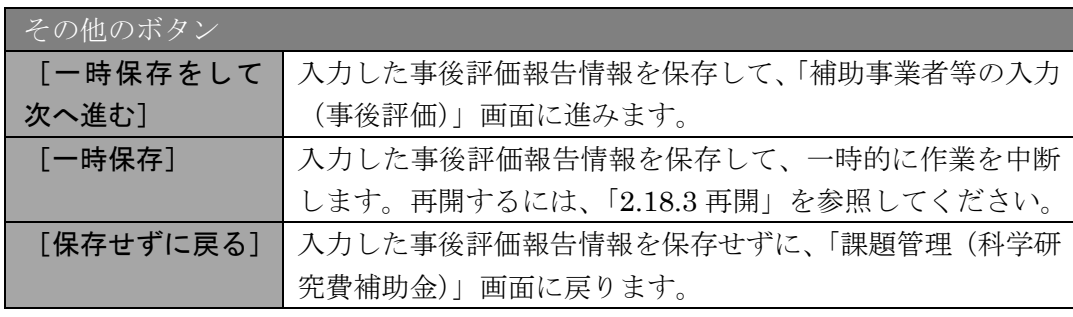

- ※ 画面上に\*印のついている項目は必須項目ですので、必ず入力してください。
- ※ 未入力等エラーがある場合、各項目の上に赤字でエラーが表示され、エラーとな った項目の背景色がピンク色に変わります。エラー内容を確認して再入力してく ださい。
- ※ 文字化けや別の文字として認識される場合があるため、JIS 第 1 水準及び第 2 水 準以外の文字コードや特殊フォントは使用することができませんので、ご注意く ださい。
- ◎ 使用してはいけない文字の例
	- ・半角カナ
	- $\cdot$  〇数字(0)、2)、3)  $\cdot$   $\cdot$  )
	- ·ローマ数字(I~Vの小文字を含む)
	- ・特殊文字
	- ・元号を全角一文字で表している文字(㍾㍽㍼ など)
	- ・数量単位を全角一文字で表している文字(㍉㌔㌢㍍㌘㎜㎝㎞㏄㎡ など)
	- ・ハート など
	- ・外字
	- ・その他「JIS X0208-1983」にない漢字(難しい漢字や旧字体など)
- ◎ 使用してもよい文字の例
	- ・半角の英数字・記号 (!" #\$%&' ()¥@ [] ? A~z)
	- ・全角の漢字
	- ・全角のひらがな、カタカナ
- ・全角のキーボード上に記されている記号や比較的一般的な記号  $(\zeta, \cdot, ?)$   $\Box$   $\Diamond \bullet \odot \Box \oslash \oslash \ast \ast \ast \ast \sim \lt \gt)$
- ※ 入力項目には、入力可能な最大文字数が設定されています。入力しきれなかった 場合には画面の指示に従って文字数を減らして入力してください。
- ※ 入力文字数がカウントされますので、入力の目安としてください。 「部局」欄について、部局レベルの所属がない場合は名称欄には全角スペースを 入力してください。
- ④ 事後評価報告情報の入力が終了したら、画面下部にある「事後評価報告内容ファイル選 択」欄の[ファイルの選択]をクリックし、事前に作成してある事後評価報告内容ファ イル(MS-Word(doc,docx)形式又は PDF 形式)を選択します。

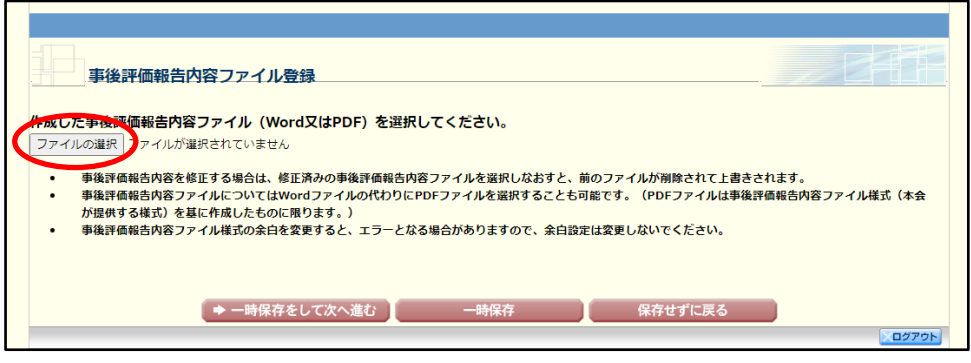

- ※ 事後評価報告内容ファイルには、10MB 以上のファイルを選択することはできま せん。
- ※ 不正なページ数の事後評価報告内容ファイル(間違ったファイル、ページ数の制 限を超えてしまったファイル等)をアップロードした場合、エラーとなります。 エラーメッセージに従って、アップロードした事後評価報告内容ファイルを確認 してください。
- ⑤ 入力内容、選択した事後評価報告内容ファイルのファイル名を確認し、[一時保存をして 次へ進む]をクリックします。

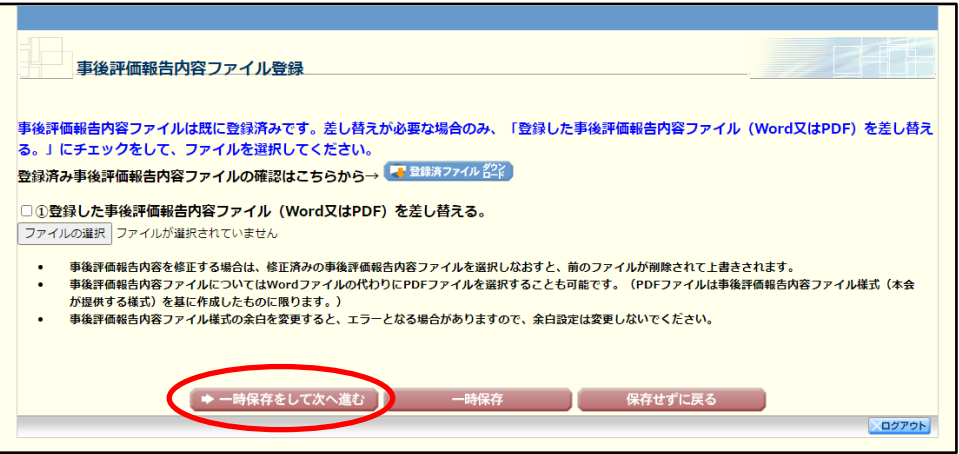

⑥ 「補助事業者等の入力(事後評価)」画面が表示されます。研究組織(研究分担者)欄に は、研究期間全体を通じて参画した全ての分担者情報が表示されます。確認・入力が完 了したら、[一時保存をして次へ進む]をクリックします。

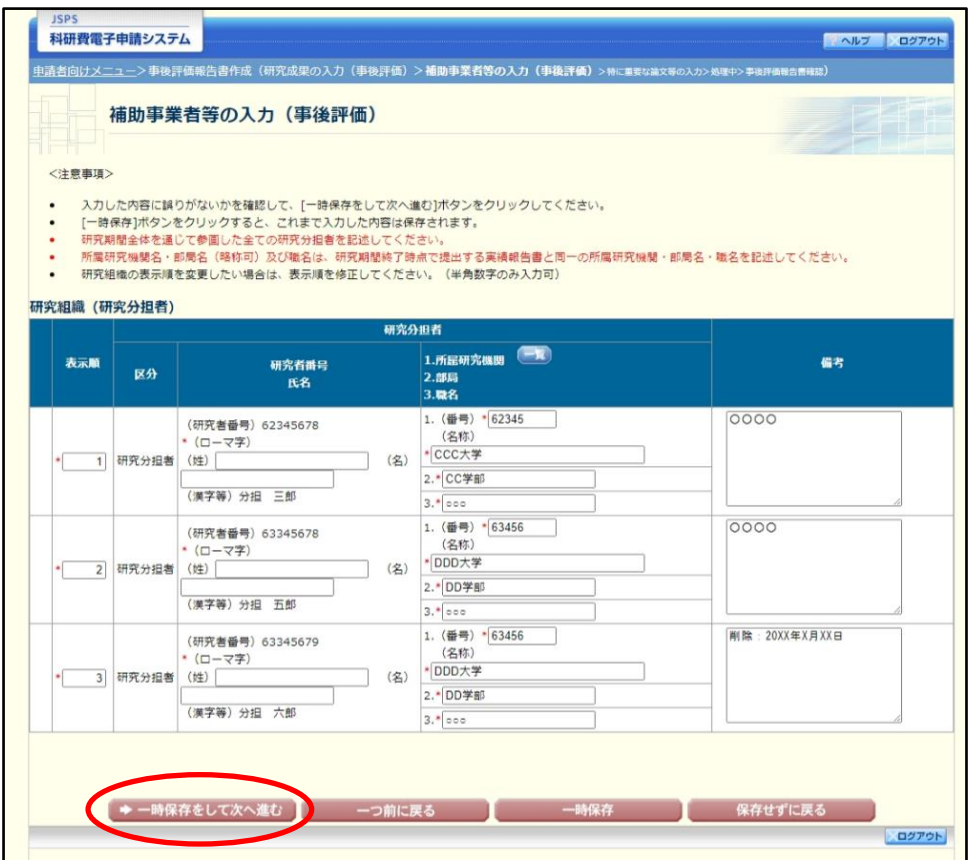

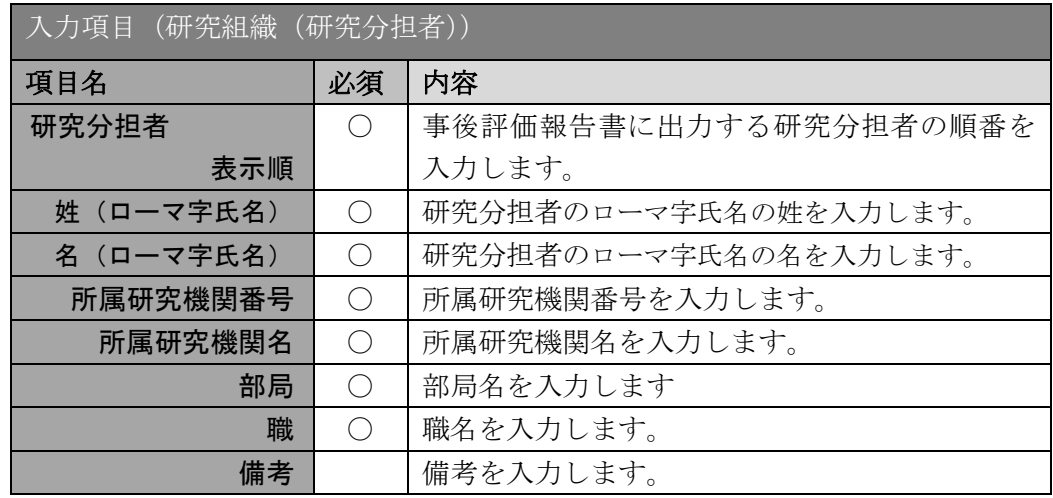

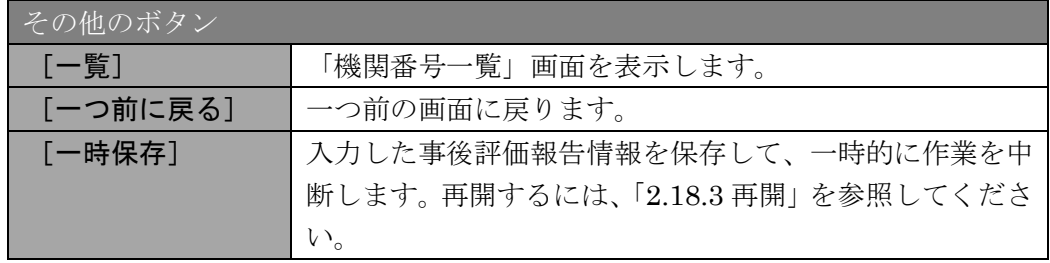

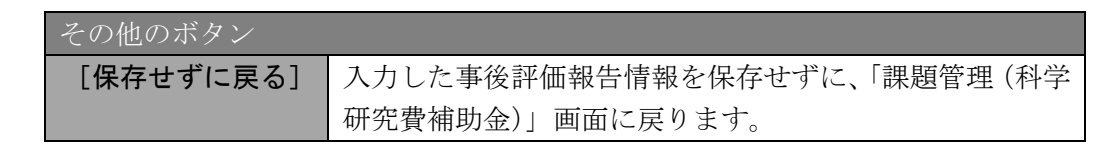

## ご注意

- ※ 「補助事業者等の入力(事後評価)」画面で[一時保存]ボタンまたは[一時保存 をして次へ進む]ボタンをクリックした際、研究組織の表示順が自動的に並び替 えられます。
- ※ 補助事業者は、削除した研究分担者の人数を含めて表示されます。
- ⑦ エラーがない場合、「特に重要な論文等の入力」画面が表示されます。入力項目に入力し ます。

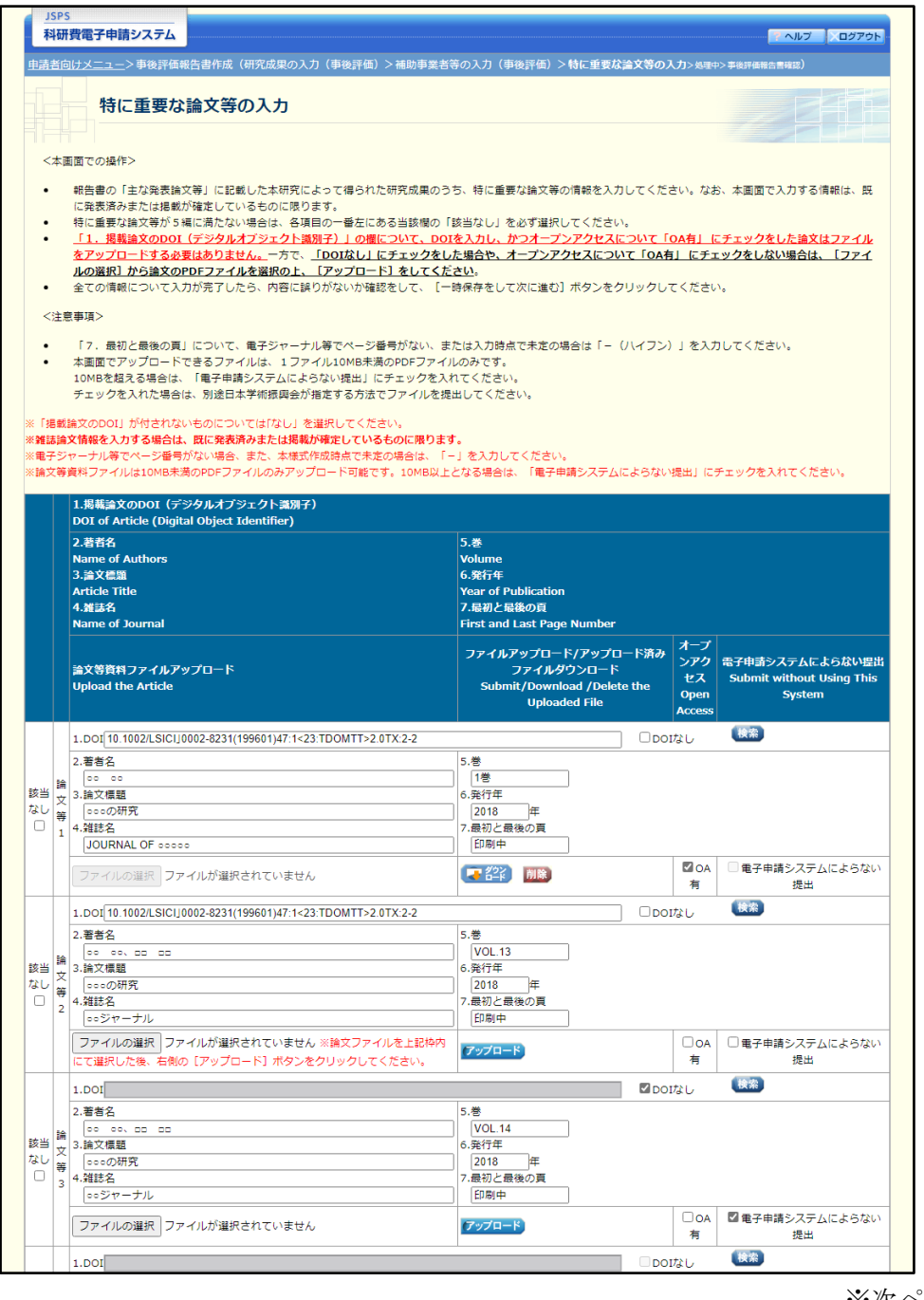

※次ページに続く

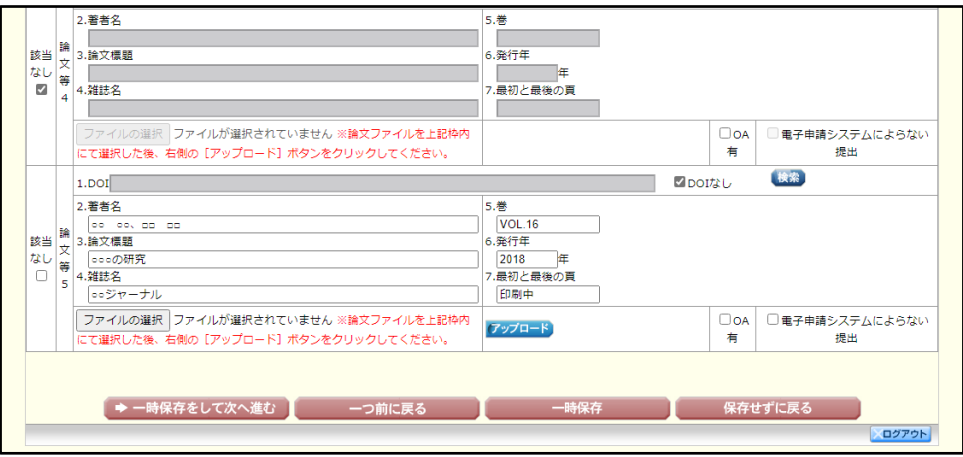

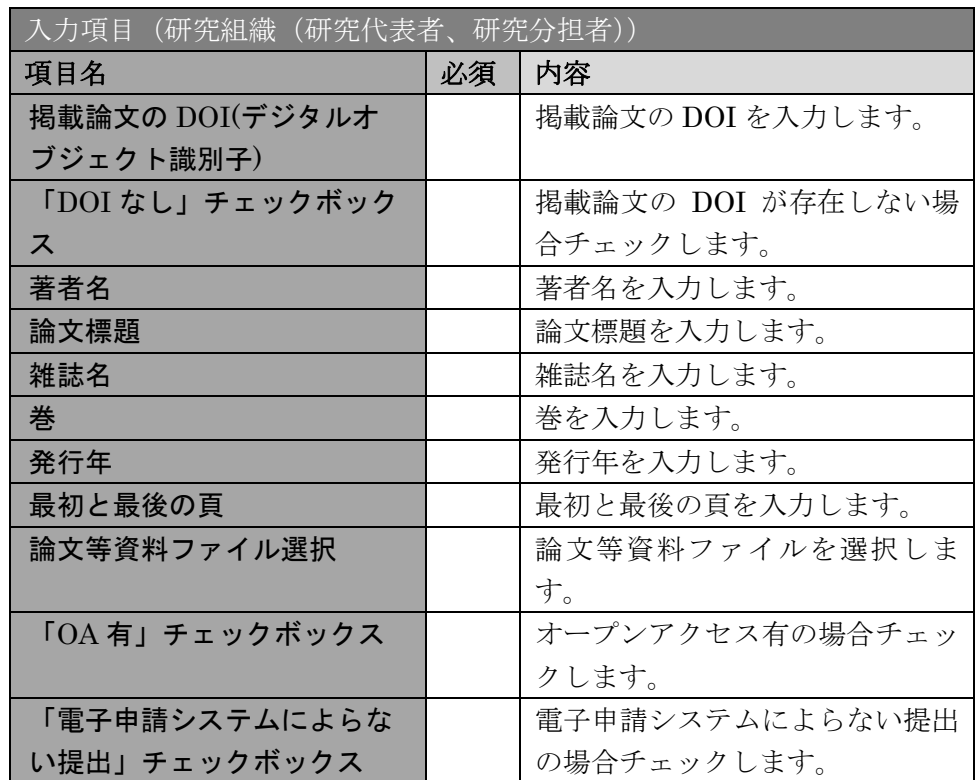

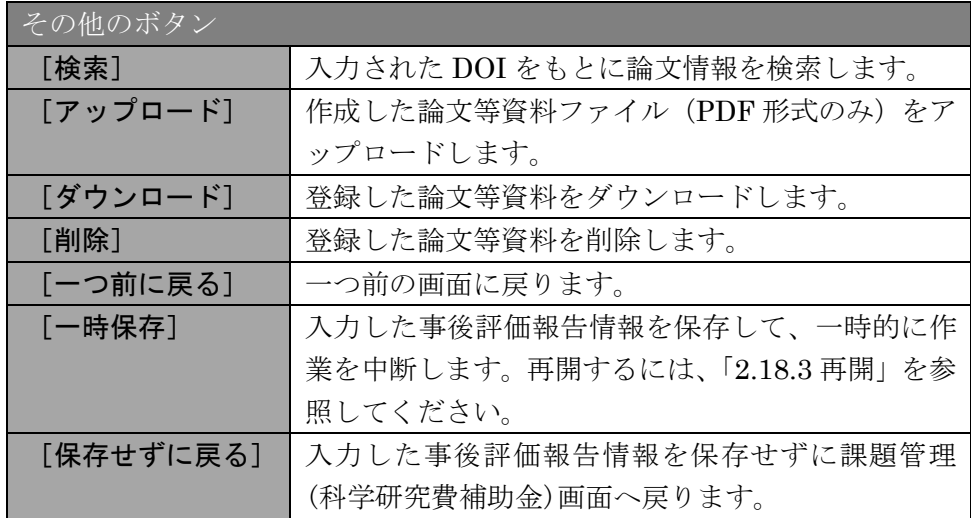

⑧ 雑誌論文情報の入力が終了したら、「論文等資料ファイルアップロード」欄の[ファイル の選択]をクリックし、事前に作成してある論文等資料ファイル(PDF 形式のみ)を選 択します。

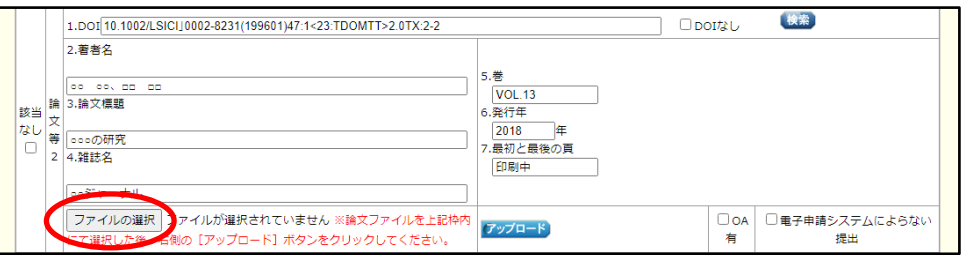

#### ご注意

※ 掲載論文の DOI(デジタルオブジェクト識別子)」の欄について、DOI を入力し、 かつオープンアクセスについて「OA 有」にチェックをした論文はファイルをア ップロードする必要はありません。

一方で、「DOI なし」にチェックをした場合や、オープンアクセスについて「OA 有」にチェックをしない場合は、[ファイルの選択]から論文の PDF ファイルを 選択の上、「アップロード]をしてください。

- ※ 論文等資料ファイルには 10MB 以上のファイルを選択することはできません。
- ※ 不正な論文等資料ファイルをアップロードした場合エラーとなります。エラーメ ッセージに従って、アップロードした論文等資料ファイルを確認してください。
- ※ 特に重要な論文等が 5 編に満たない場合は、各項目の一番左にある「該当なし」 を必ずチェックしてください。

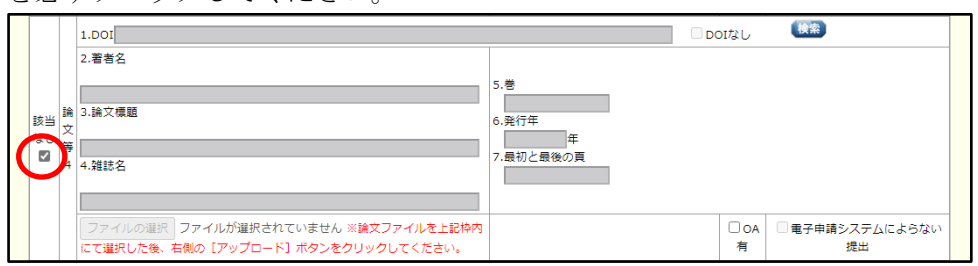

⑨ エラーがない場合、事後評価報告書を PDF ファイルに変換します。

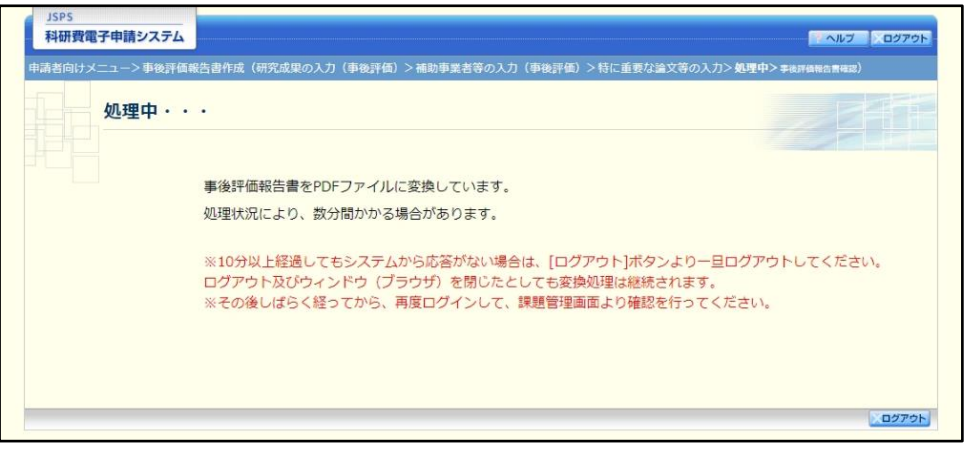

(処理中メッセージが表示されます。)

#### ご注意

- ※ 変換処理は、処理状況により数分かかる場合があります。
- ※ 10 分以上経過してもシステムから応答がない場合は、「ログアウト]ボタンをク リックし、一旦ログアウトしてください。ログアウト及びウィンドウ(ブラウザ) を閉じても変換処理は継続されます。
- ※ しばらく経ってから再度ログインし直し、「申請者向けメニュー」画面の「状況」 欄の[課題状況の確認]をクリックして、「課題管理(科学研究費補助金)」画面 より続きの作業を進めることができます。
- ⑩ 「事後評価報告書確認」画面が表示されます。[事後評価報告書の確認][特に重要な論 文等の確認]をクリックして PDF ファイルに変換された事後評価報告書の内容に不備が ないか確認します。

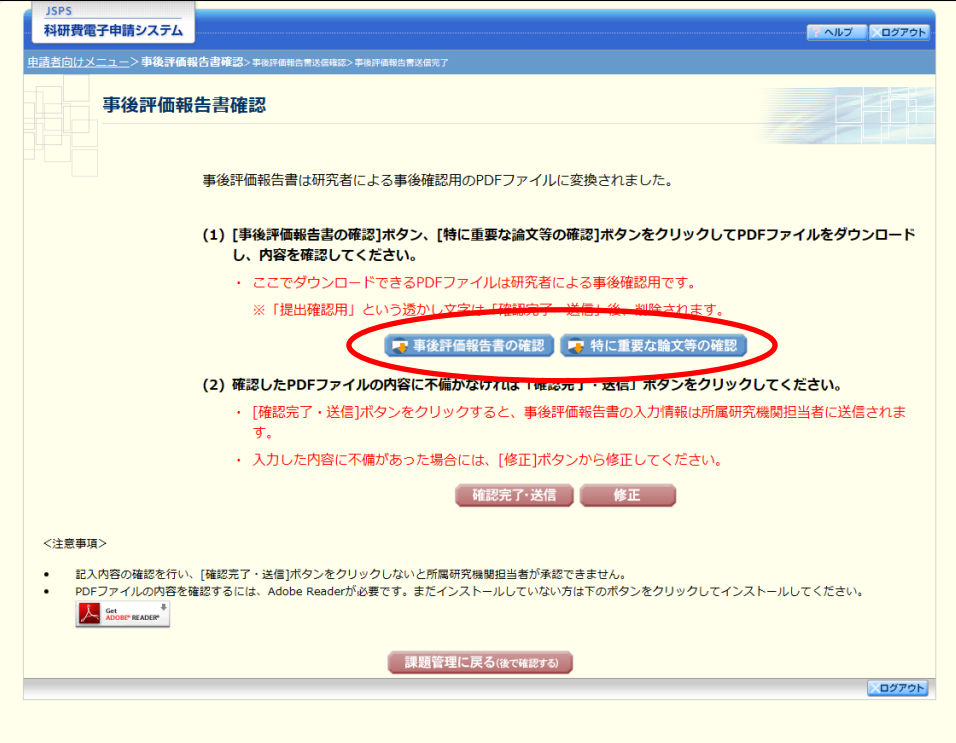

### ご注意

※ この段階でダウンロードした『事後評価報告書』には、「提出確認用」という透か し文字が入っており、内容の確認をするための書類となります。

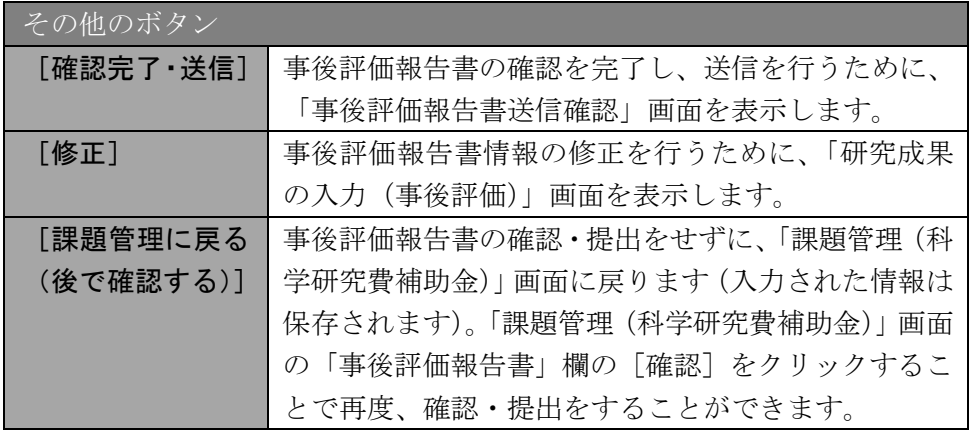

⑪ PDF ファイルの内容に不備がなければ「事後評価報告書確認」画面で、[確認完了・送 信]をクリックします。

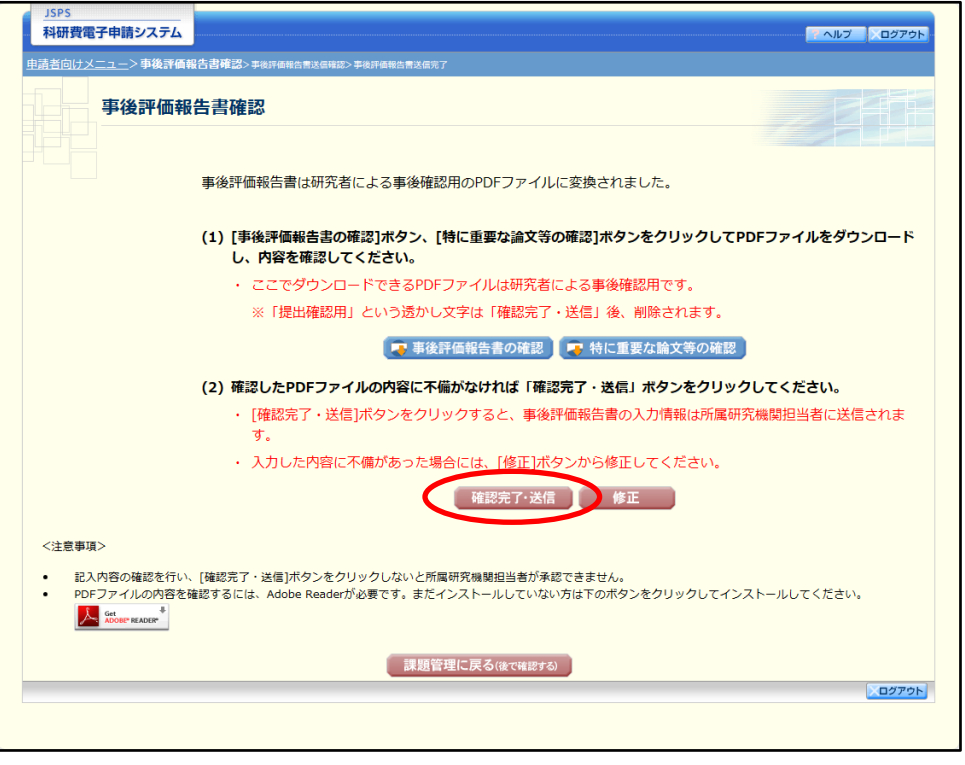

### ご注意

- ※ ダウンロードした事後評価報告書の PDF ファイルの内容に不備があった場合は、 [修正]をクリックして「研究成果の入力(事後評価)」画面に戻り、再度事後評 価報告書情報の入力をします。
- ※ [確認完了・送信]をクリックし提出することで、作成された事後評価報告書を 所属研究機関、日本学術振興会が確認をすることができるようになります。必ず [確認完了・送信]をクリックし提出を行ってください。
- ⑫ 「事後評価報告書送信確認」画面で、[OK]をクリックします。

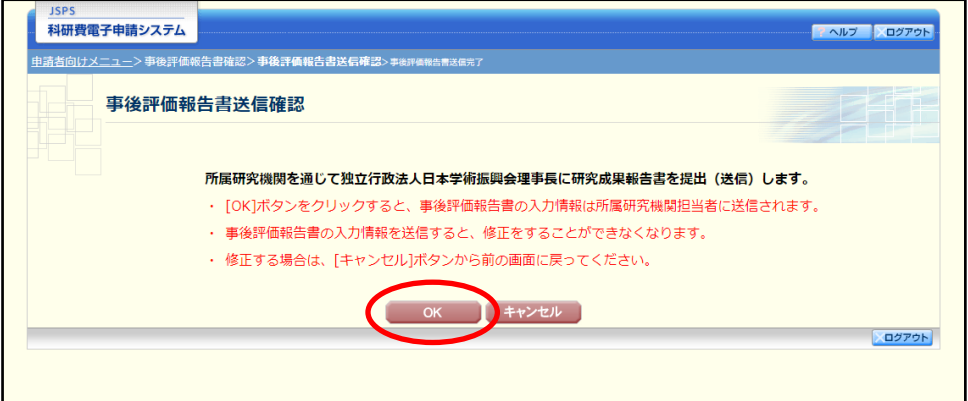

### ご注意

※ 事後評価報告書の入力情報を送信すると、修正・削除をすることができなくなり ます。

### ⑬ 「事後評価報告書送信完了」画面が表示されます。[OK]をクリックします。

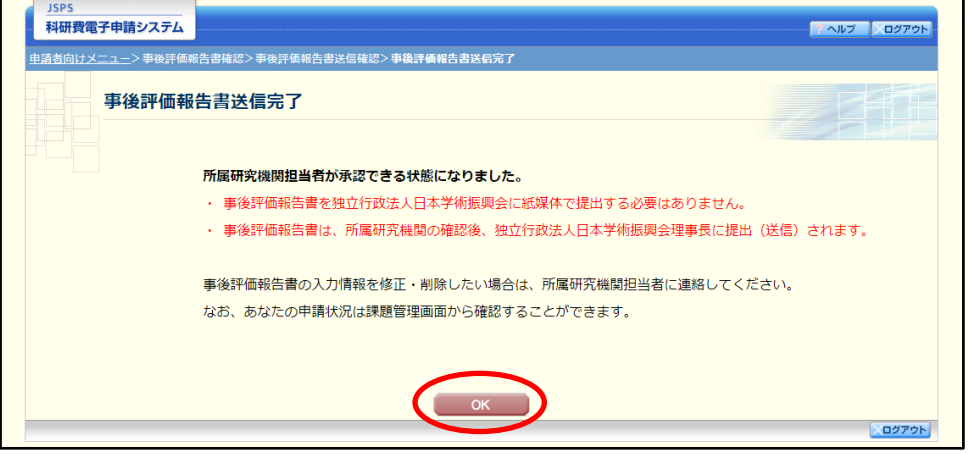

- ※ 事後評価報告書の入力情報を修正したい場合は、所属研究機関担当者(または部 局担当者)に連絡してください。
- ⑭ 「課題管理(科学研究費補助金)」画面が表示されます。「事後評価報告書」欄が「所属 研究機関受付中」となっていれば、電子申請システム上の作業は完了です。

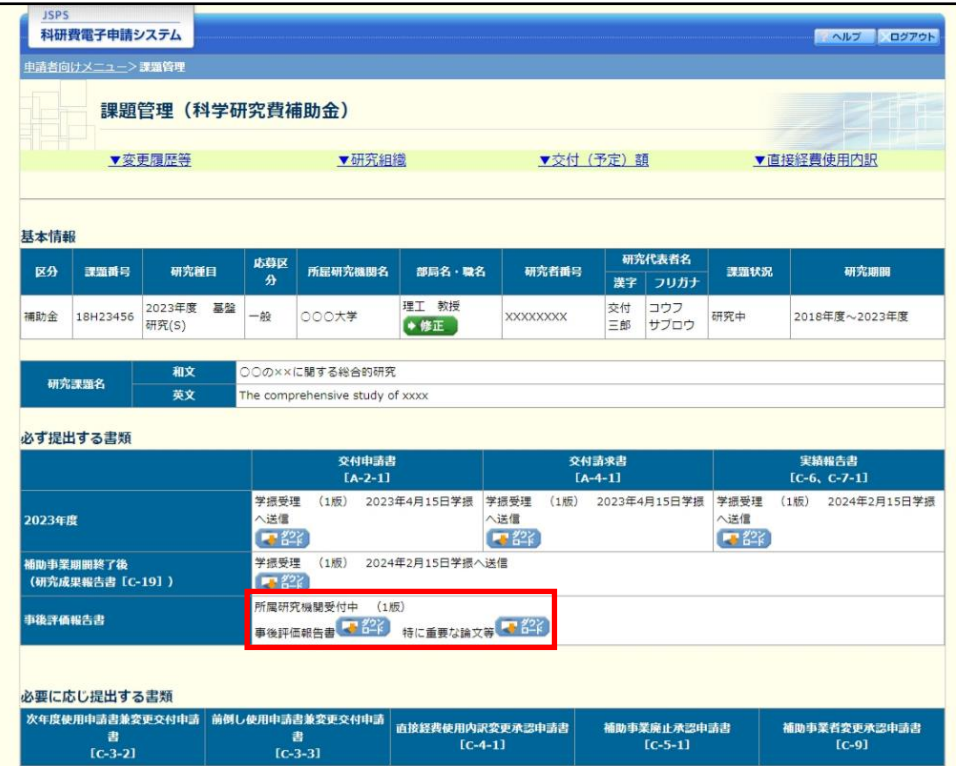

## 2.17.3 一時保存

事後評価報告の入力途中で入力内容を一時保存し、作業を中断することができます。

① 事後評価報告の入力途中の画面で、[一時保存]をクリックします。

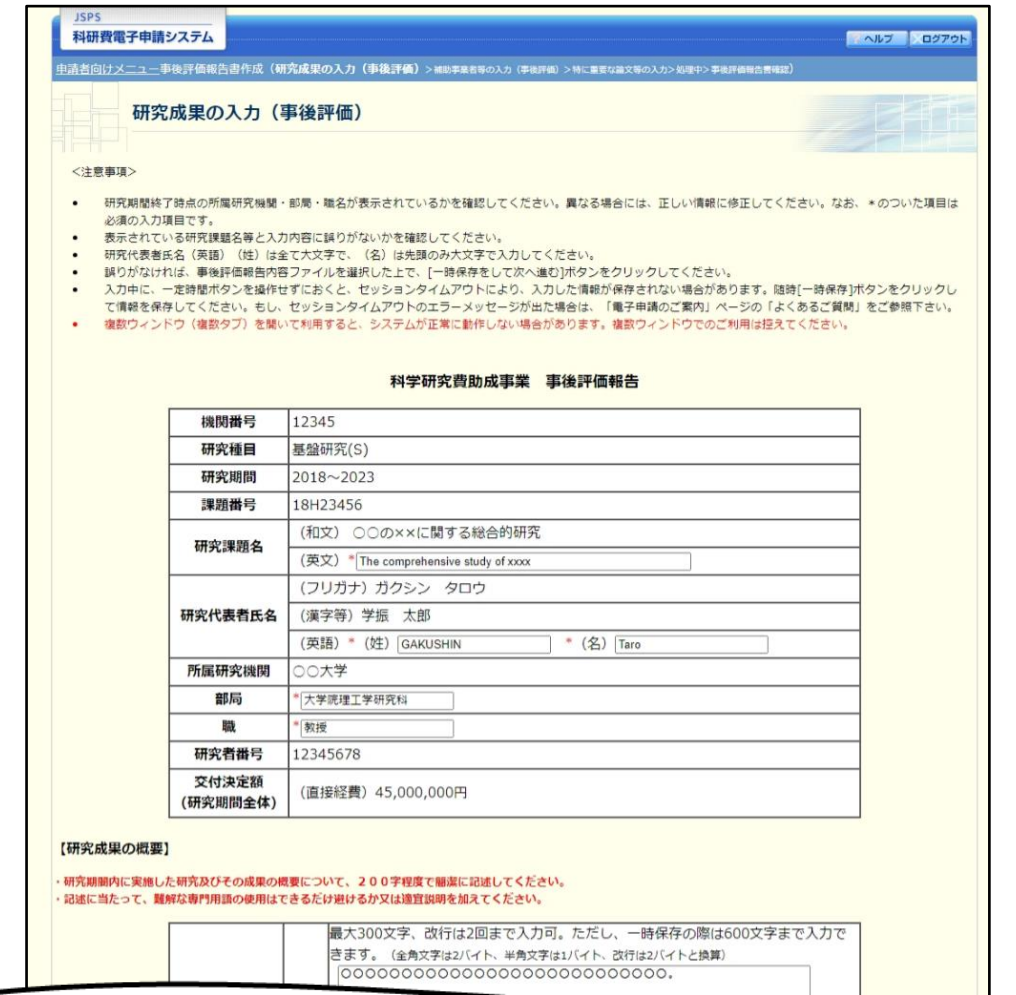

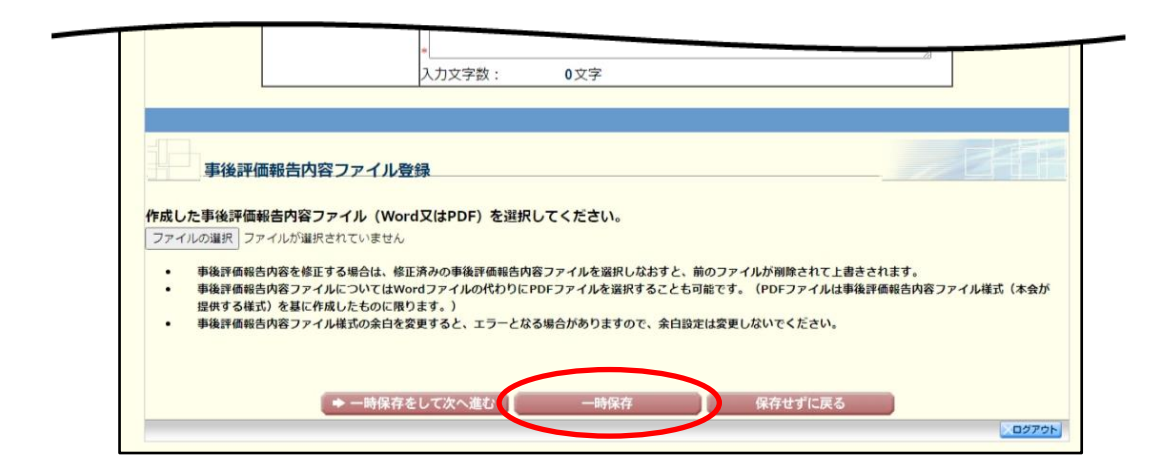

### ご注意

※ エラーがあると保存できないことがあります。その場合は、エラーの発生してい る項目を修正して保存してください。

② 「一時保存完了」画面が表示されます。

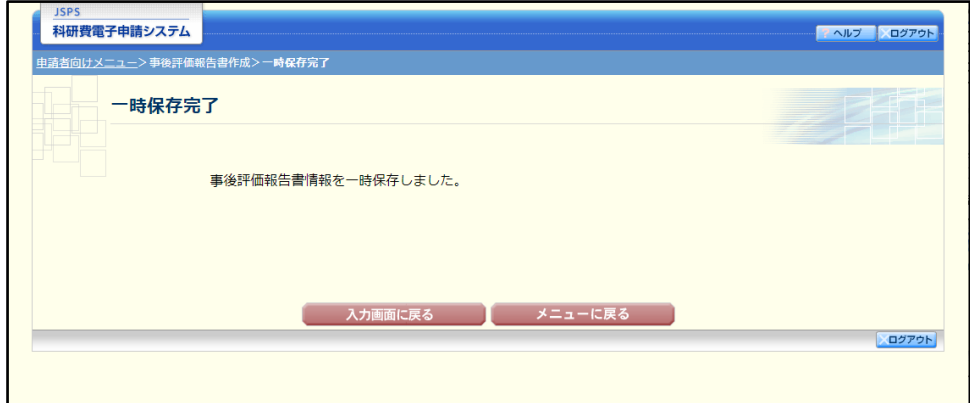

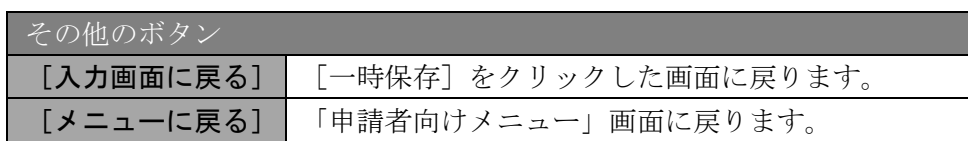

### ご注意

※ 一時保存したデータは、「課題管理(科学研究費補助金)」画面から[再開]を選 択して、作業を続けることができます。(「2.18.3 再開」を参照してください。)

# 2.17.4 修正(所属研究機関への送信前)

作成した事後評価報告書を修正するには、以下の手順に従います。

① 「事後評価報告書確認」画面で、[修正]をクリックします。

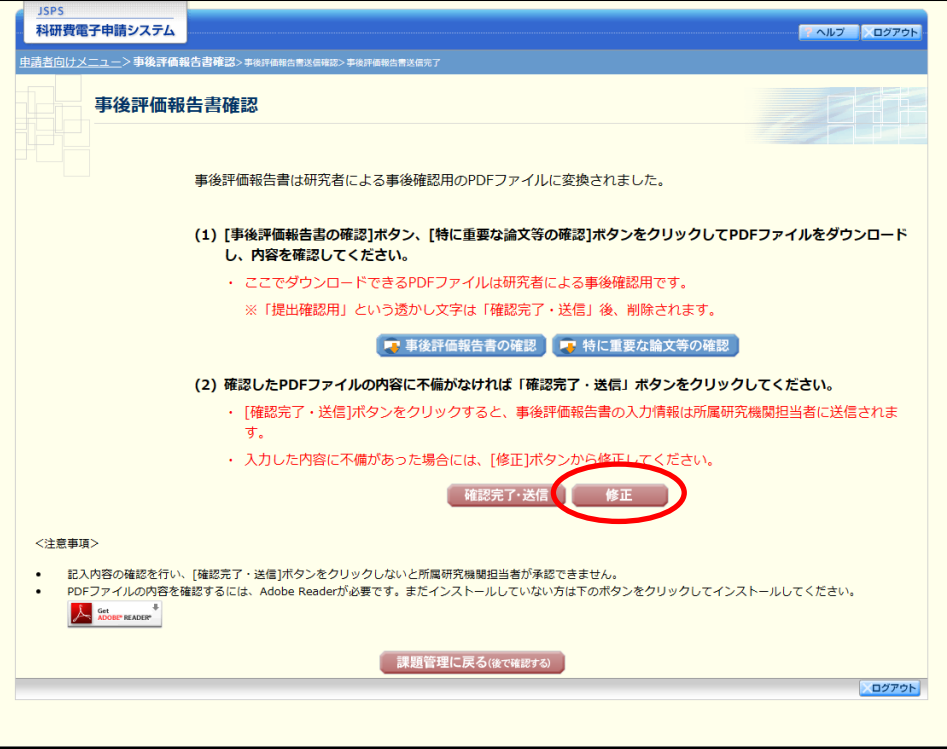

② 「研究成果の入力(事後評価)」画面が表示されます。「研究成果の入力(事後評価)」画 面以降の操作の詳細は「2.17.2 事後評価報告情報の入力」を参照してください。

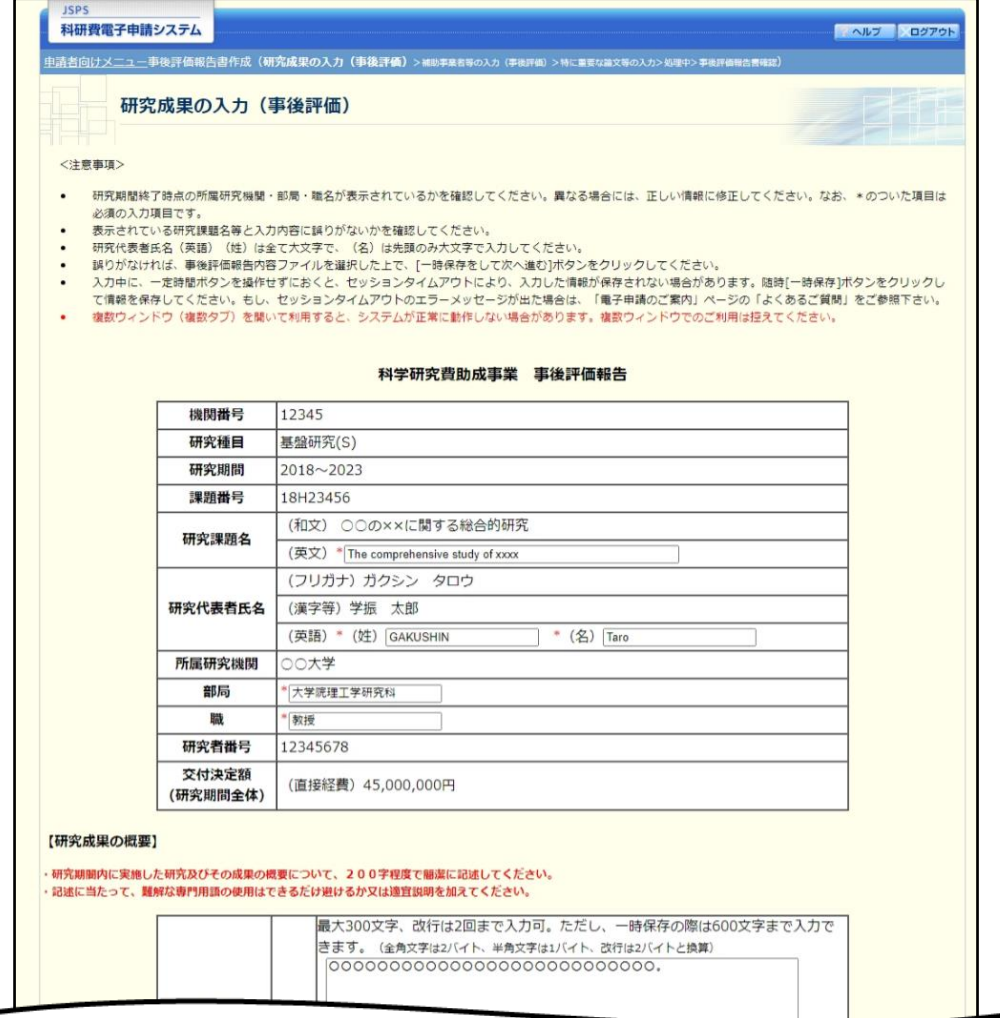

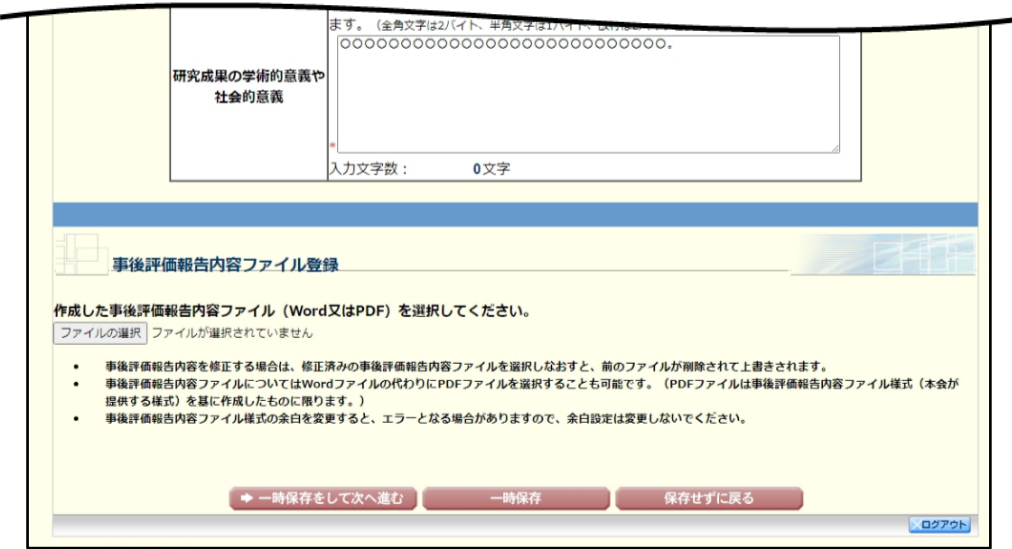

③ 登録済みの事後評価報告内容ファイルを確認する場合、画面下部にある[登録済ファイ ルダウンロード]をクリックしてください。

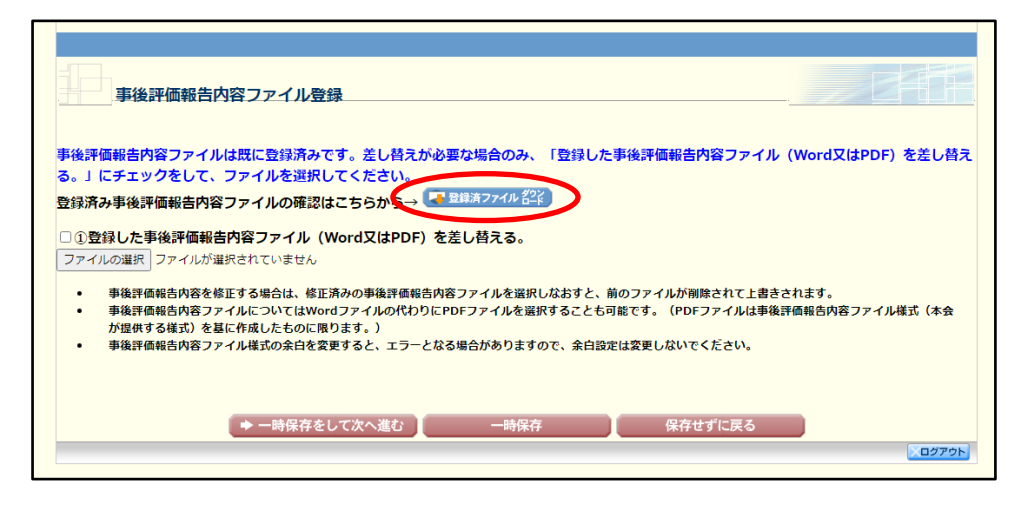

ご注意

- ※ ファイルのダウンロード方法は「2.1 ファイルのダウンロード手順」を参照して ください。
- ④ 事後評価報告内容ファイルを差し替える場合、画面下部にある「登録した事後評価報告 内容ファイル(Word 又は PDF)を差し替える。」にチェックをして、ファイルを選択し てください。特に重要な論文等を差し替える場合も同様の操作を行ってください。

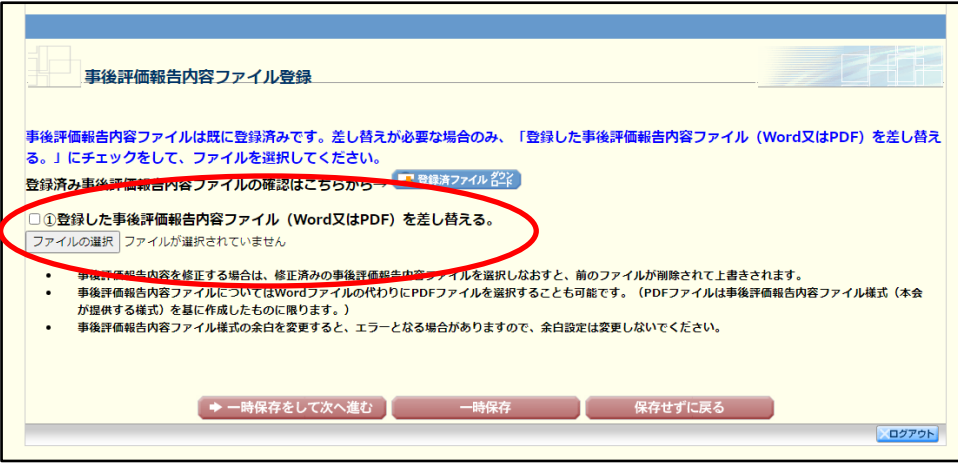

#### ご注意

※ 修正後は、作成された事後評価報告書の PDF ファイルを確認して[確認完了・ 送信]をクリックしてください。

## 2.18. 処理状況確認・事後評価報告情報作成再開

一時保存して中断していた事後評価報告書の作成を再開、または一旦作成を完了した事 後評価報告書を修正することができます。

## 2.18.1 処理状況確認

① 「申請者向けメニュー」画面で、「状況」欄の[課題状況の確認]をクリックします。

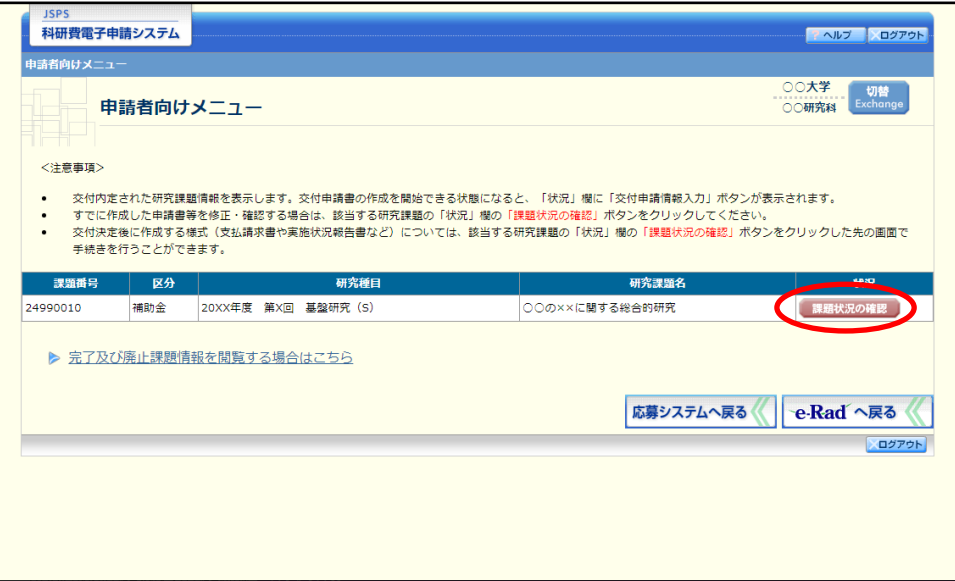

② 「課題管理(科学研究費補助金)」画面が表示されます。「事後評価報告書」欄を確認し ます。注意事項の各種手続きのリンクをクリックすると、処理状況の意味を参照するこ とができます。

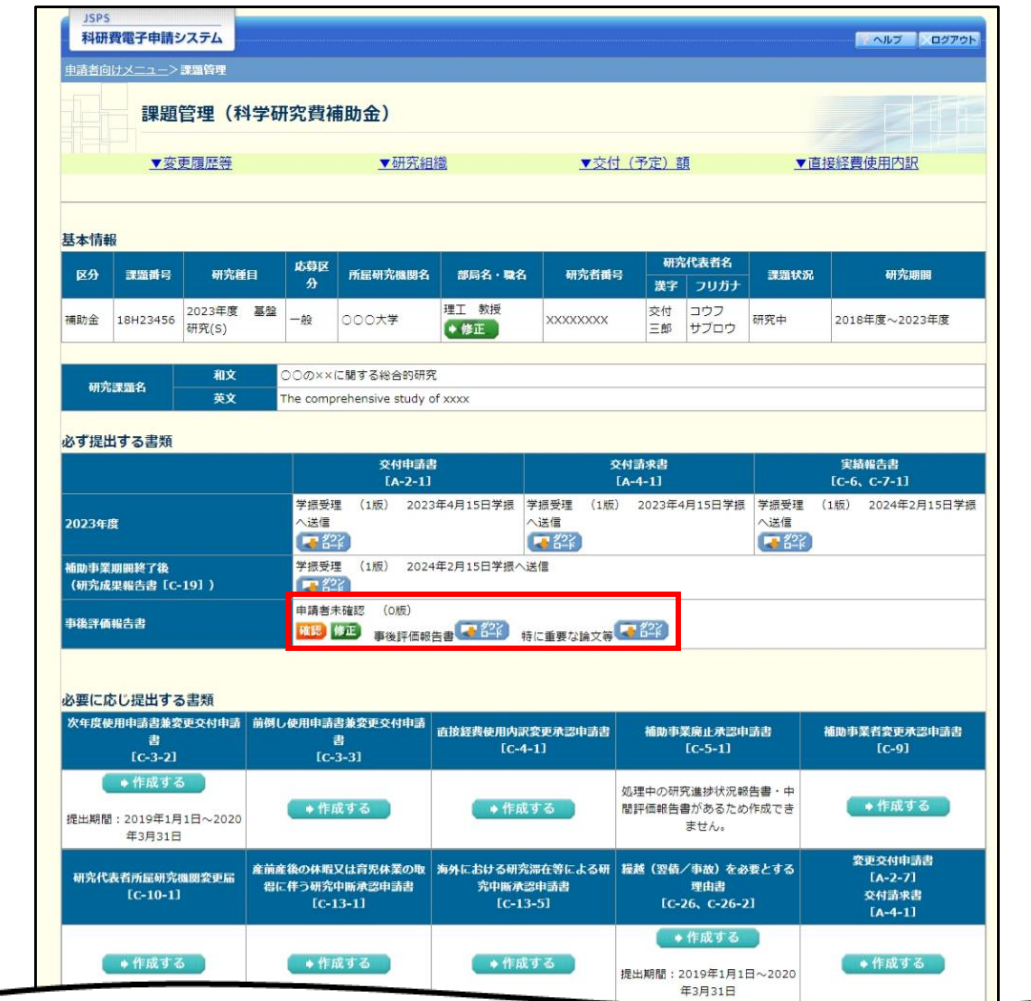

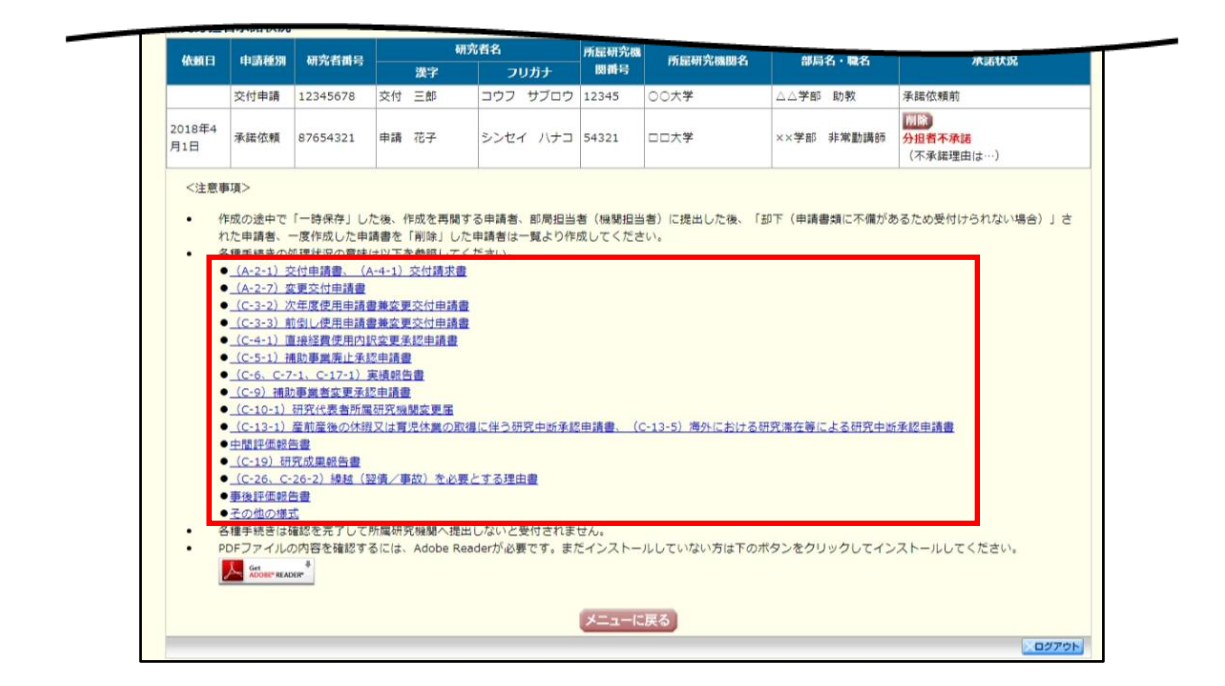

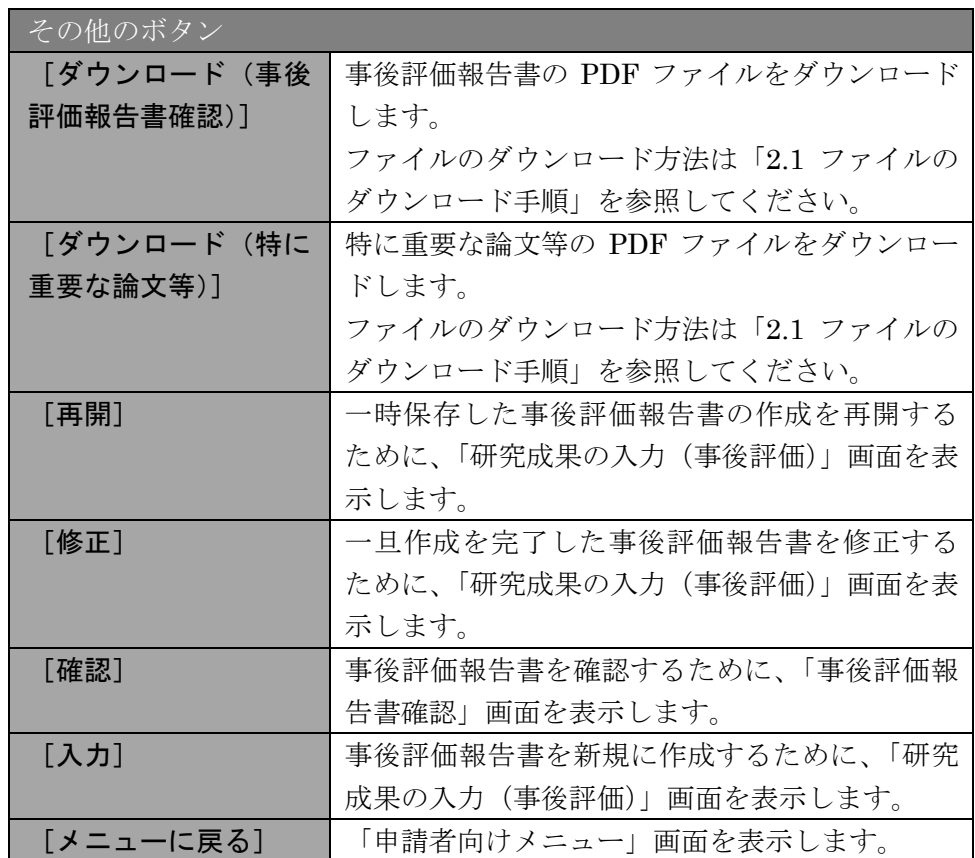

# 2.18.2 事後評価報告書 PDF ファイルのダウンロード

事後評価報告書、特に重要な論文等の内容を確認するには、以下の手順に従います。

① 「課題管理(科学研究費補助金)」画面で、「事後評価報告書」欄の[ダウンロード]を クリックします。

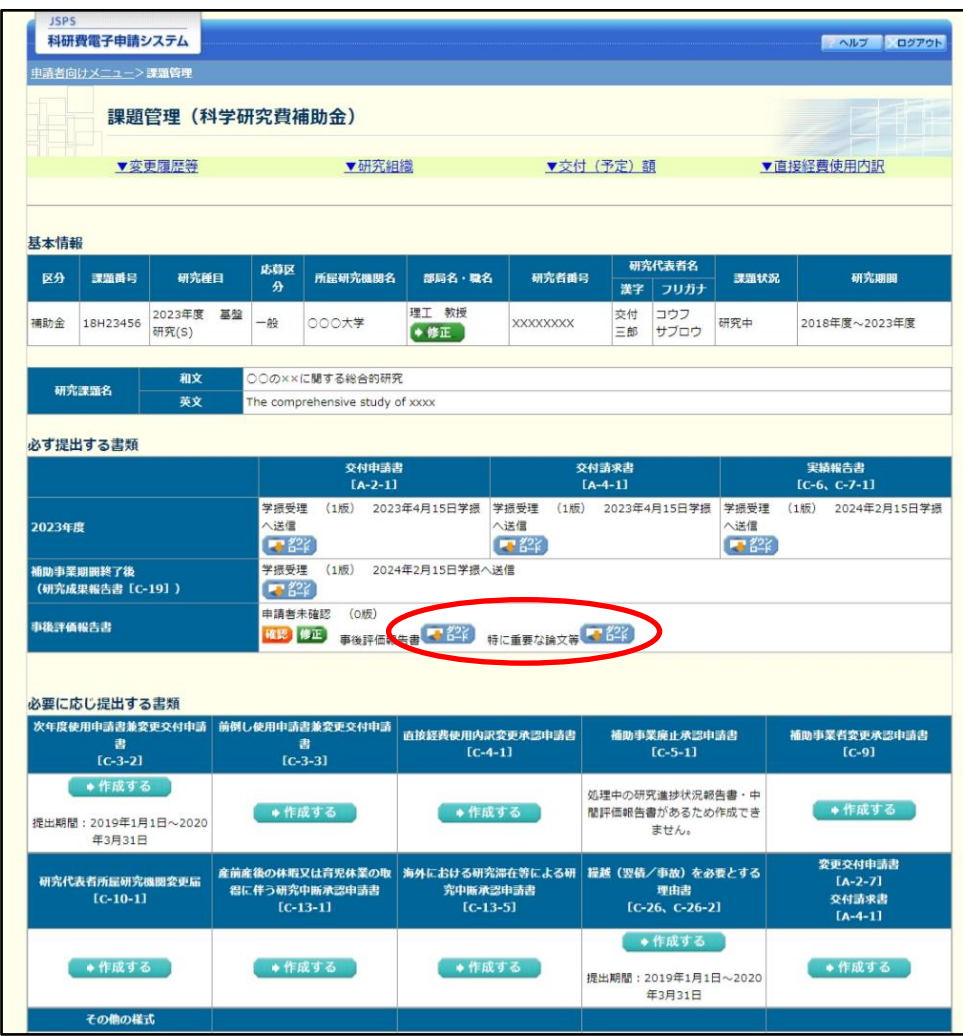

### ご注意

※ ファイルのダウンロード方法は「2.1 ファイルのダウンロード手順」を参照して ください。

## 2.18.3 再開

一時保存した事後評価報告情報の作成を再開するには、以下の手順に従います。

① 「課題管理(科学研究費補助金)」画面で、「事後評価報告書」欄の[再開]をクリック します。

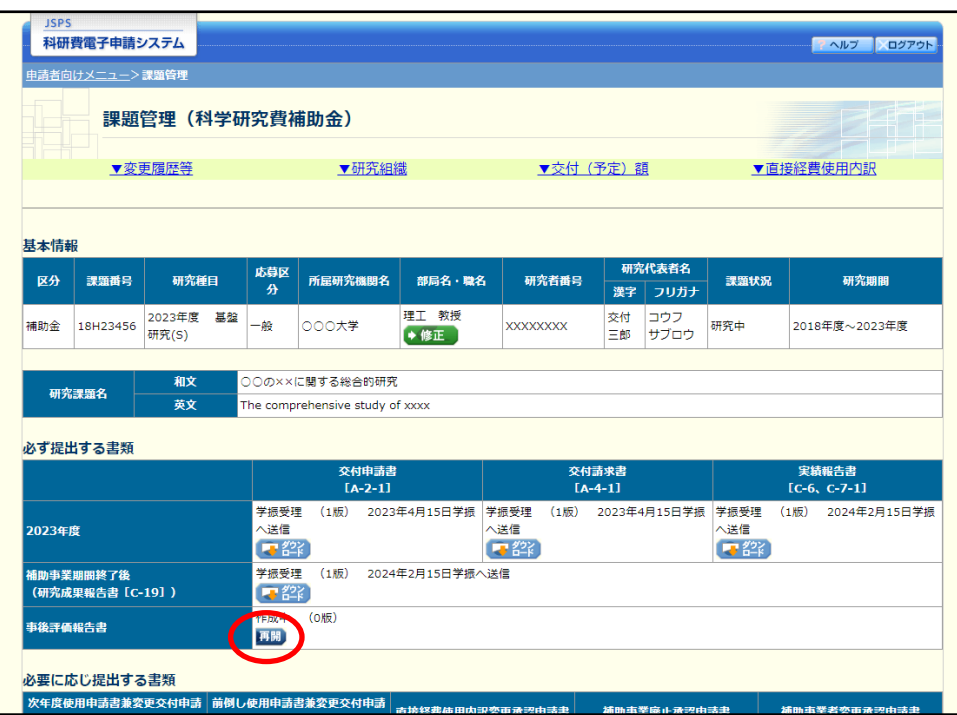

## ② 「研究成果の入力(事後評価)」画面が表示され、中断した作成処理を続行します。

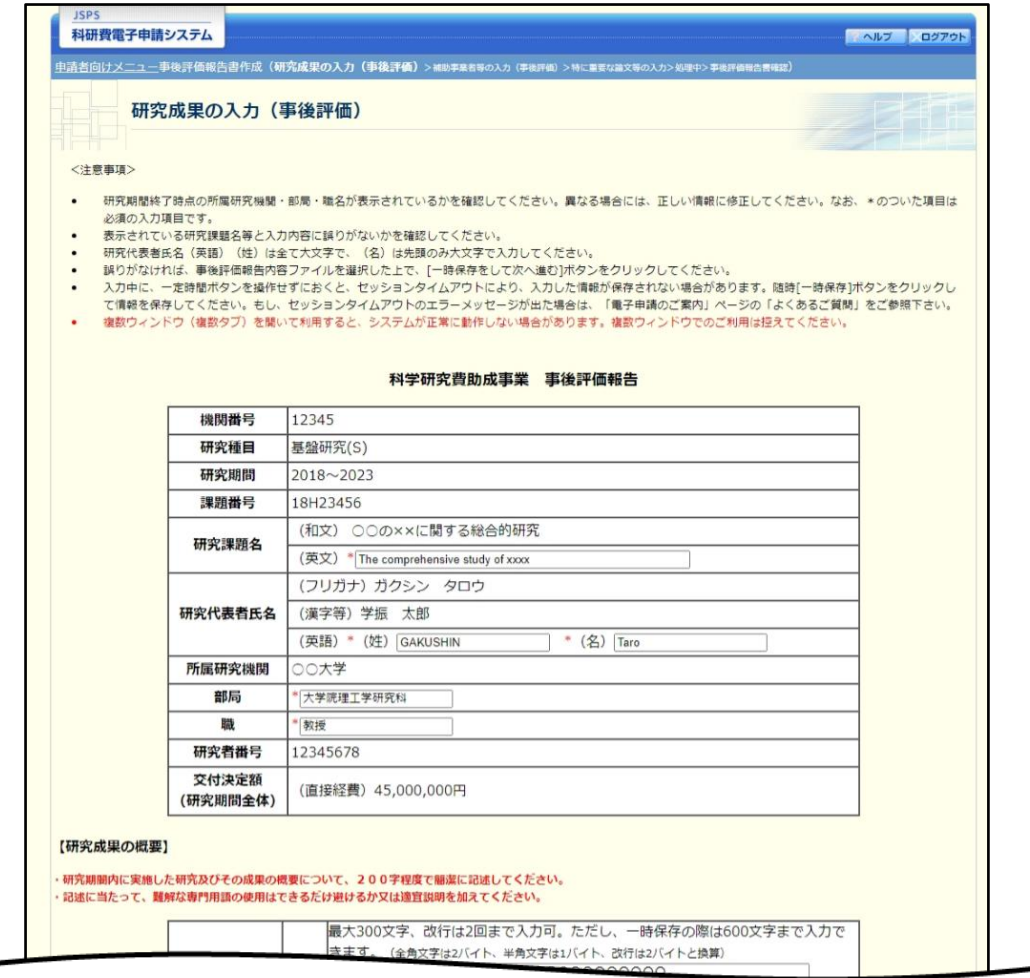

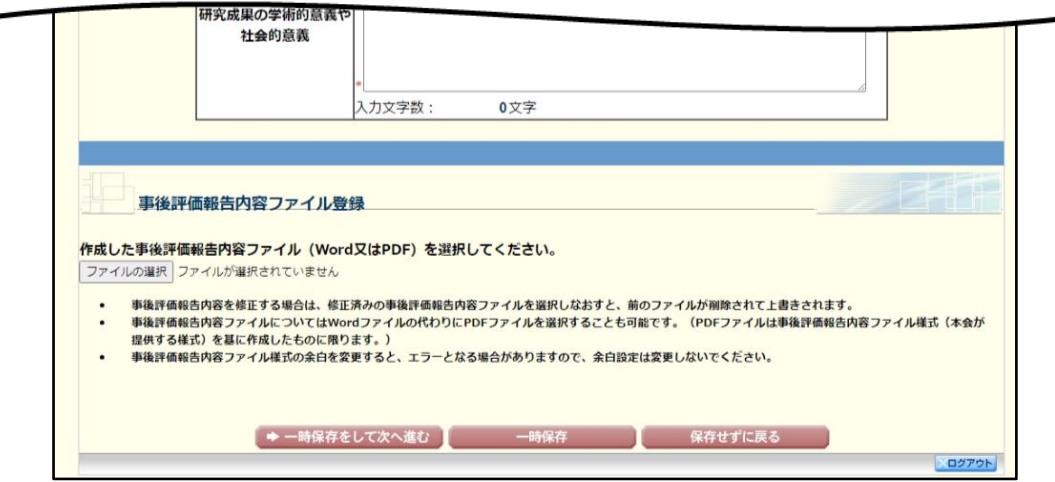

- ※ 「研究成果の入力(事後評価)」画面以降の操作の詳細は「2.17.2 事後評価報告 情報の入力」を参照してください。
- ※ 事後評価報告情報を作成後は、作成された PDF ファイルを確認して[確認完了・ 送信]をクリックしてください。

## 2.18.4 確認

「2.17.2 事後評価報告情報の入力」の「事後評価報告書確認」画面で [課題管理に戻る (後で確認する)]を選択した事後評価報告書の確認以降の処理を行うには以下の手順に従 います。

## ① 「課題管理(科学研究費補助金)」画面で、「事後評価報告書」欄の[確認]をクリック します。

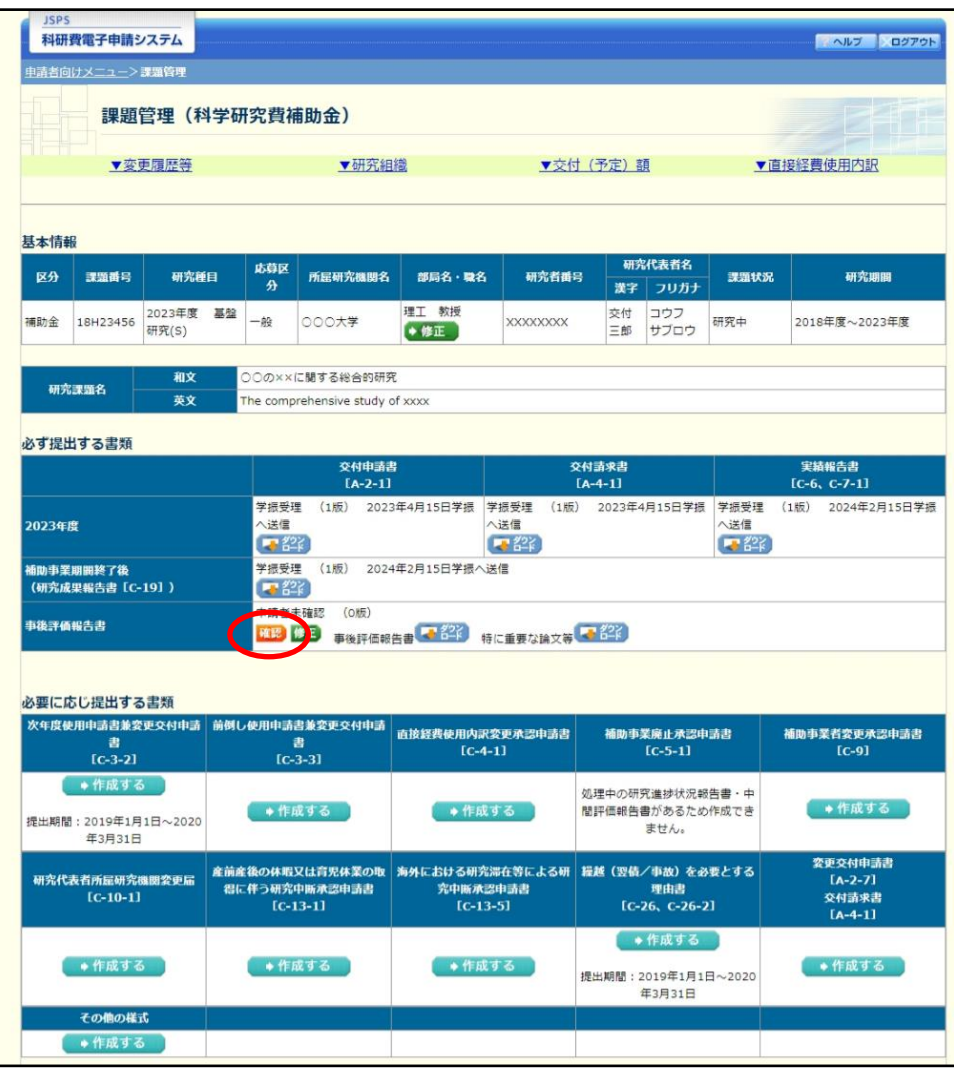

② 「事後評価報告書確認」画面が表示されます。[事後評価報告書の確認][特に重要な論 文等の確認]をクリックして事後評価報告書の内容に不備がないか確認します。

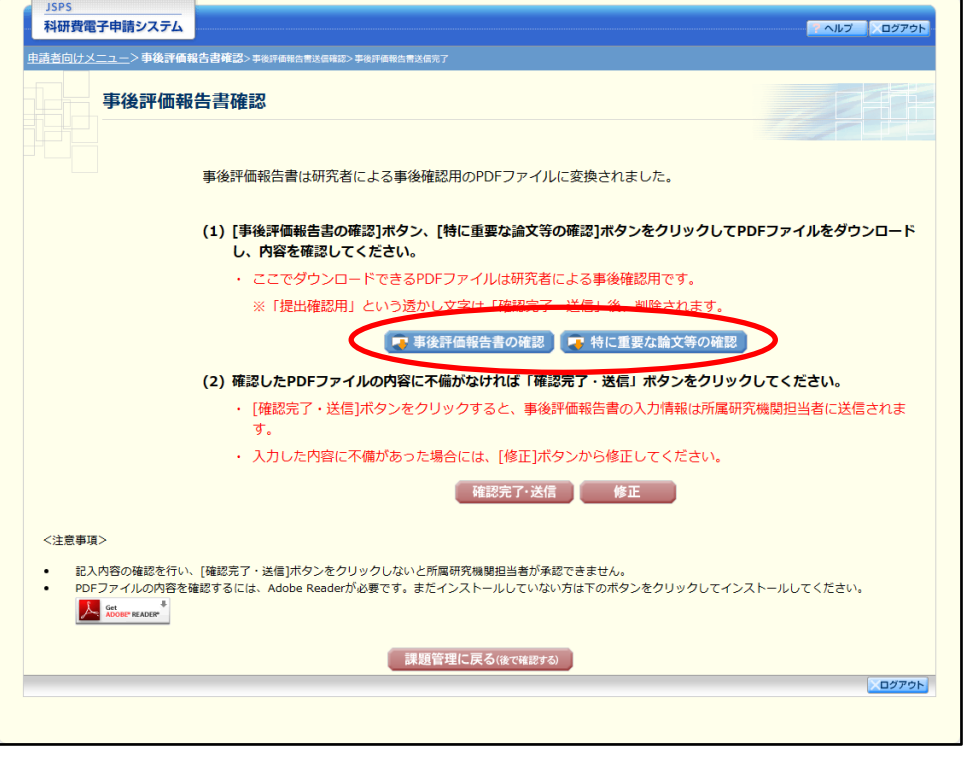

- ※ ファイルのダウンロード方法は「2.1 ファイルのダウンロード手順」を参照して ください。
- ※ 操作の詳細は「2.17.2 事後評価報告情報の入力」を参照してください。
- ※ 確認・送信が完了していない事後評価報告書は、所属研究機関担当者(または部 局担当者)が承認(確認)をすることができません。

## 2.18.5 修正(所属研究機関の却下後)

所属研究機関により却下された事後評価報告情報の修正をするには、以下の手順に従い ます。

## ① 「課題管理(科学研究費補助金)」画面で、「事後評価報告書」欄の[修正]をクリック します。

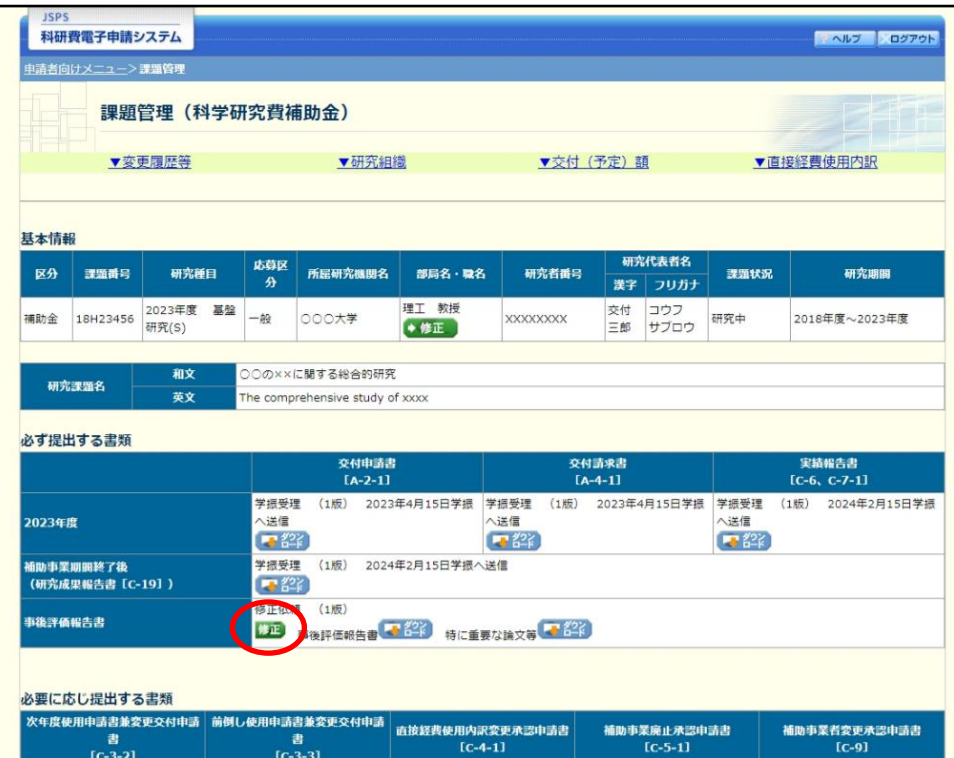

### ② 「研究成果の入力(事後評価)」画面が表示されます。

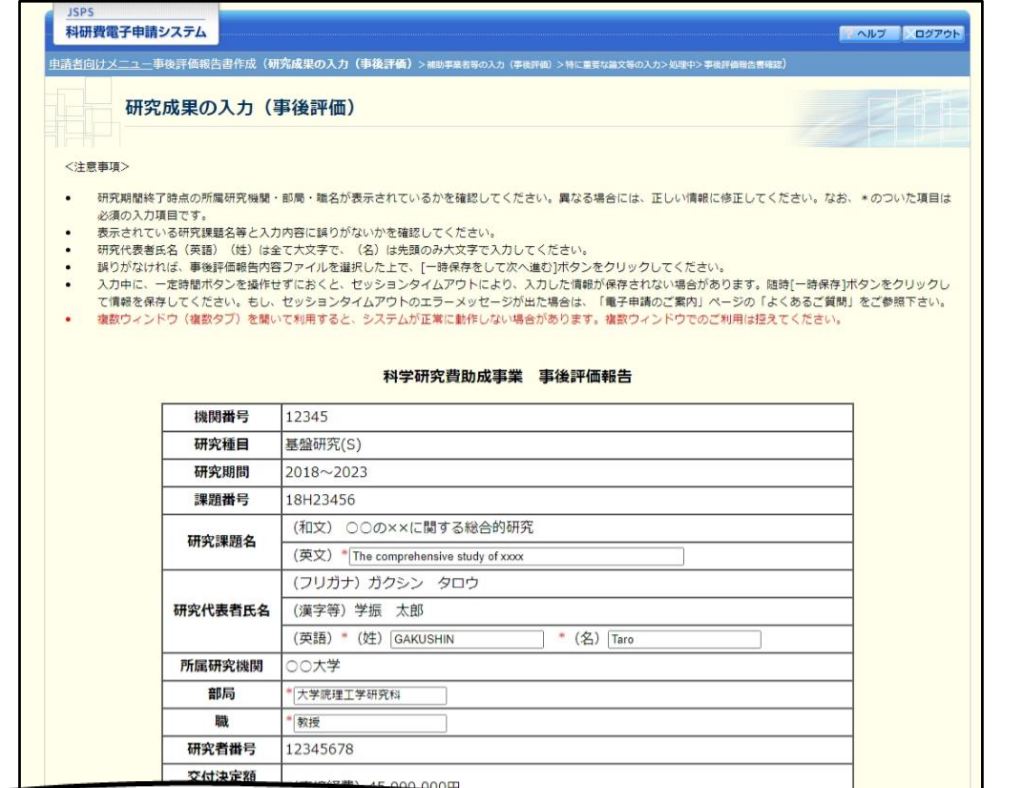

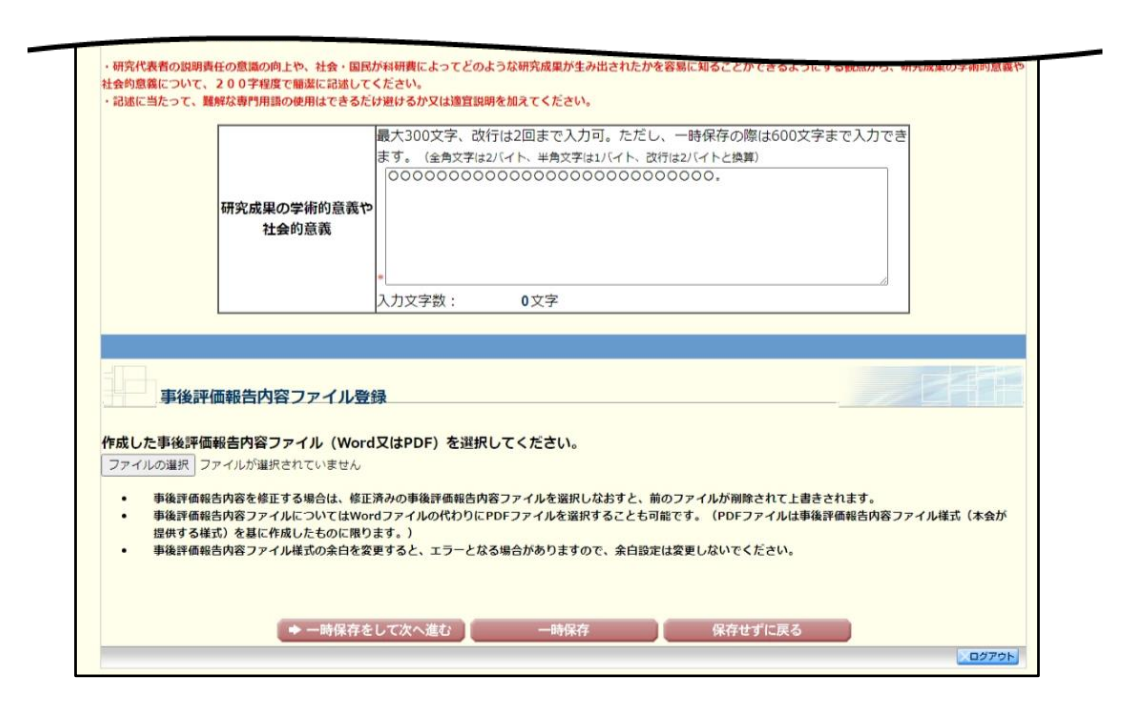

- ※ 「研究成果の入力(事後評価)」画面以降の操作の詳細は「2.17.2 事後評価報告 情報の入力」を参照してください。
- ※ 事後評価情報を修正後は、作成された PDF ファイルを確認して[確認完了・送 信]をクリックしてください。